# **AN13134 PN76 family evaluation board quick start guide Rev. 2.7 — 6 December 2023 Application note**

#### **Document information**

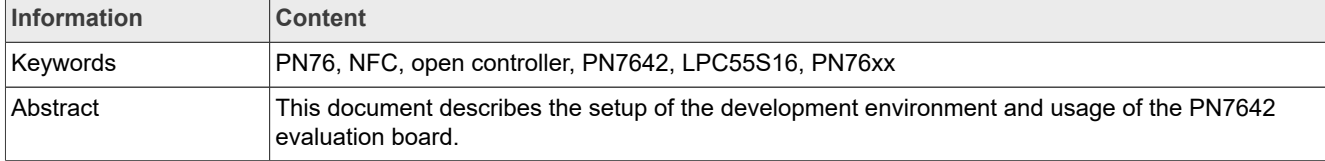

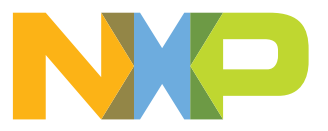

## <span id="page-1-0"></span>**1 Introduction**

This document describes the usage of the PN7642 evaluation board, which provides an easy evaluation of the features and functions of the PN7642.

It provides the first steps to operate the board and the setup of the development environment.

The default antenna is a 45 mm x 45 mm antenna with some metal layer inside the antenna area. This antenna is not an optimum antenna as such, but intends to demonstrate the performance and register settings of the PN7642 under typical design constraints like LCD or some metal (e.g., PCB) inside the antenna area. The default settings provide an EMVC0 3.0 L1 analog compliance under the assumption that the antenna surface is a few mm above the antenna PCP.

## <span id="page-2-3"></span>**1.1 System overview**

There are multiple setups to get started with the development board. You can choose any of them. Whatever fits your purpose, way of working and hardware at hand the best.

## <span id="page-2-0"></span>**1.1.1 PN76 and external debugger**

The following figure shall indicate how an evaluation setup with PNEV7642A and an external programmer can look like.

<span id="page-2-2"></span>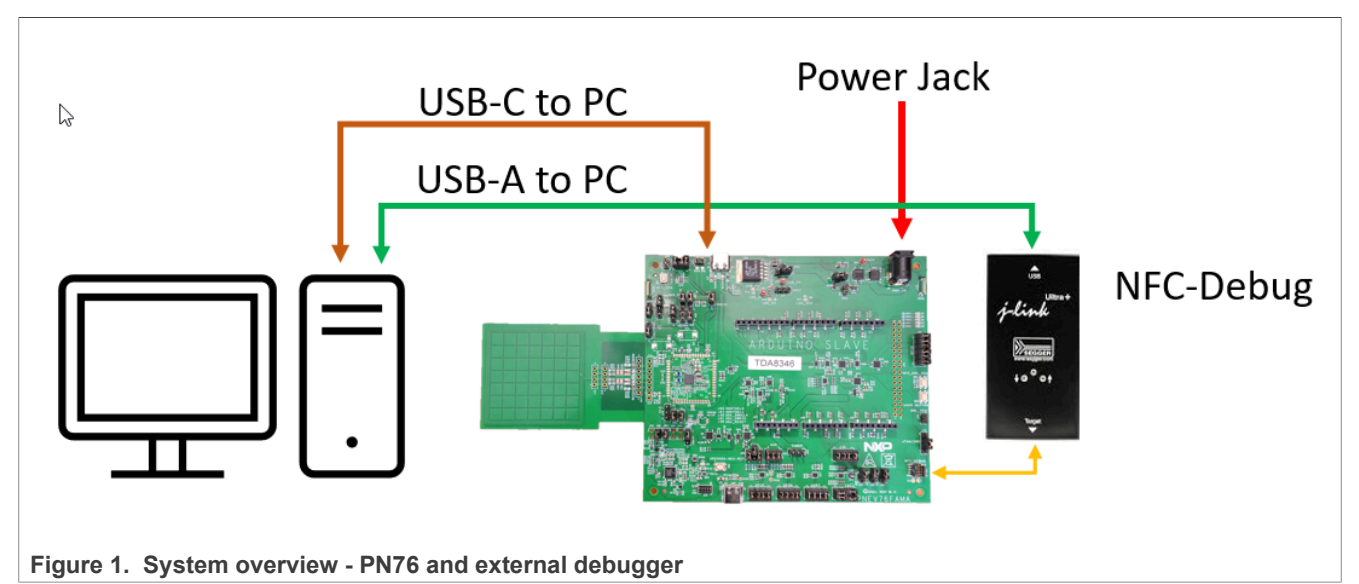

## **PNEV7642A connections:**

- **•** J5 "Top USB-C" connected with a USB-C cable to the developers PC for communication (for example, VCOM for NFC Cockpit).
- **•** J9 "Power Jack" connected to a proper power supply to supply the PNEV7642A board.
- **–** If your USB-C power is good enough (active USB Hub), you might power it directly via USB "J5" and not with the power jack.
- **•** J21 "NFC-Debug" to connect a Debug Probe like a SEGGER J-Link, MCU-Link, or LPC-Link2. To flash and debug the PN76.

| <b>What</b>                 | Why                                                                                                    |
|-----------------------------|----------------------------------------------------------------------------------------------------|
| PNEV7642A Board             | The PNEV7642A is the evaluation board of the PN7642 chipset. This whole document describes how<br>to configure and program it.                                                                                                    |
| Debug Probe                 | In the picture above, a SEGGER J-Link is shown as an external debugger. If you want to flash an<br>application and debug it onto the PN7642, you need an external debug probe. This can either be a<br>LPC-Link2, MCU-Link, or a SEGGER J-Link. |
| Personal Computer<br>(Host) | A Windows, Linux, or MacOS computer is necessary to run the IDE for developing applications for the<br>PN7642 chip. Currently only Windows is fully supported and described within this application note.                                       |

<span id="page-2-1"></span>**Table 1. Boards and utility overview**

## <span id="page-3-2"></span>**1.1.2 PN76 and OpenSDA**

OpenSDA is **an open-standard serial and debug adapter**. It bridges serial and debug communications between a USB host and an embedded target processor. The following figure explains how an evaluation setup with PNEV7642A and the onboard OpenSDA can look like and how to connect it.

By default, the OpenSDA option on the PNEV7642A Rev-B development board is disabled. How to use OpenSDA is described in the following application note: **AN13898 OpenSDA on PN76 development boards**.

<span id="page-3-1"></span>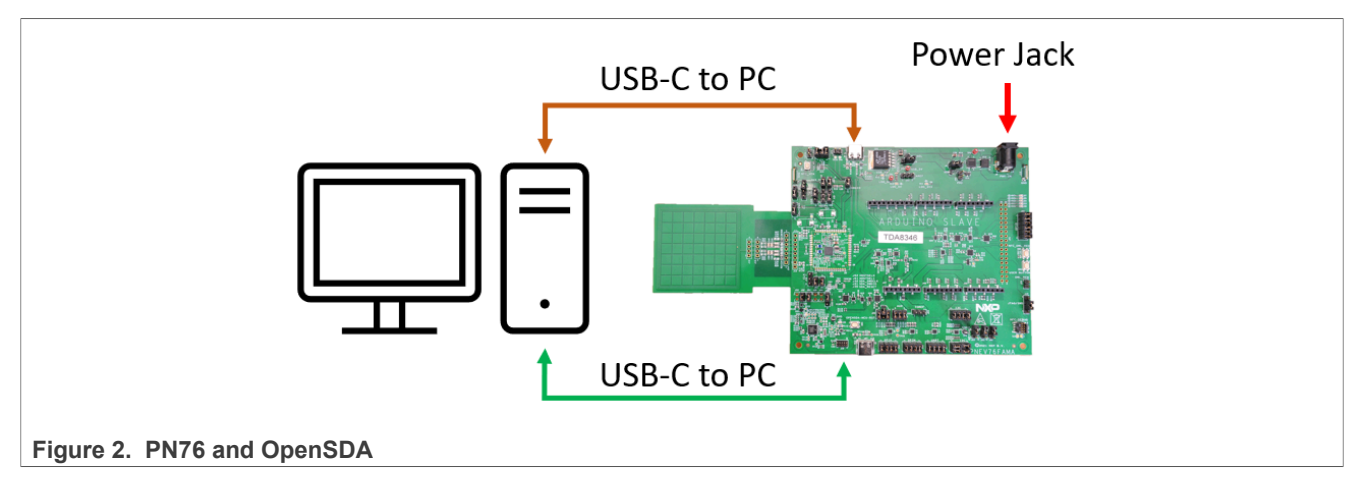

### **PNEV7642A connections:**

- **•** J5 "Top USB-C" connected with a USB-C cable to the developers PC for communication (for example, VCOM for NFC Cockpit).
- **•** J9 "Power Jack" connected to a proper power supply to supply the PNEV7642A board.
- **•** J27 "Bottom USB-C" connected for the OpenSDA debug probe.

<span id="page-3-0"></span>**Table 2. Boards and utility overview**

| <b>What</b>                 | <b>Whv</b>                                                                                                    |
|-----------------------------|----------------------------------------------------------------------------------------------------|
| PNEV7642A Board             | The PNEV7642A is the evaluation board of the PN7642 chipset. This whole document describes how<br>to configure and program it.                                                                            |
| Personal Computer<br>(Host) | A Windows, Linux, or MacOS computer is necessary to run the IDE for developing applications for the<br>PN7642 chip. Currently only Windows is fully supported and described within this application note. |

## <span id="page-3-3"></span>**1.1.3 PN76, LPC55, and external debugger**

The following indicates how an evaluation setup with PNEV7642A, LPC55S16-EVK, and an external programmer can look like.

<span id="page-4-1"></span>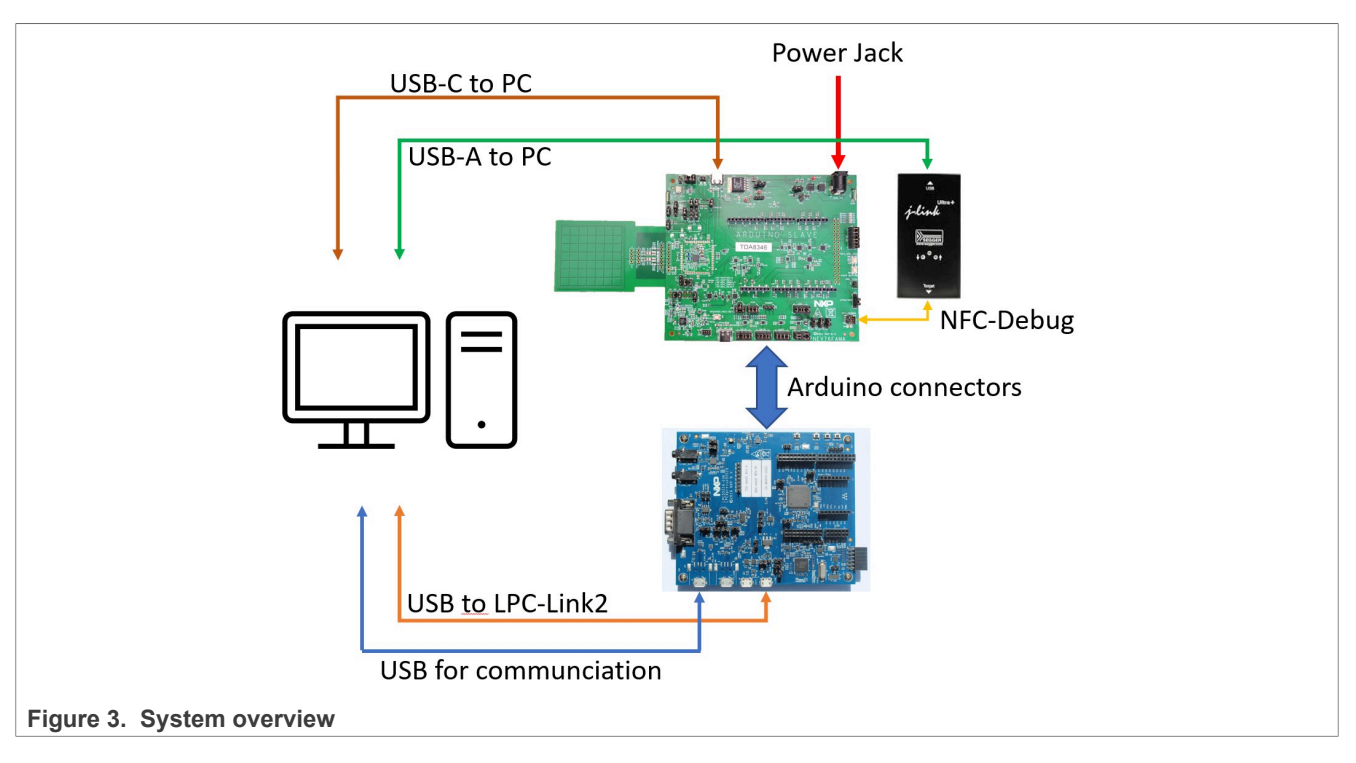

## **PNEV7642A connections:**

- **•** J5 "Top USB-C" connected with a USB-C cable to the developers PC for communication (for example, VCOM for NFC Cockpit).
- **•** J9 "Power Jack" connected to a proper power supply to supply the PNEV7642A board.
- **•** J21 "NFC-Debug" to connect a Debug Probe, SEGGER J-Link or LPC-Link2, to program the PN76.

## **LPC55S16-EVK**

- **•** J4 "Main USB" connected to the PC for communication with the PC and/or as power supply for the LPC55S16-EVK board.
- **•** J1 "LINK2" connected to the PC and shown as an LPC-Link2 debug probe. Used to program the LPC55S16.

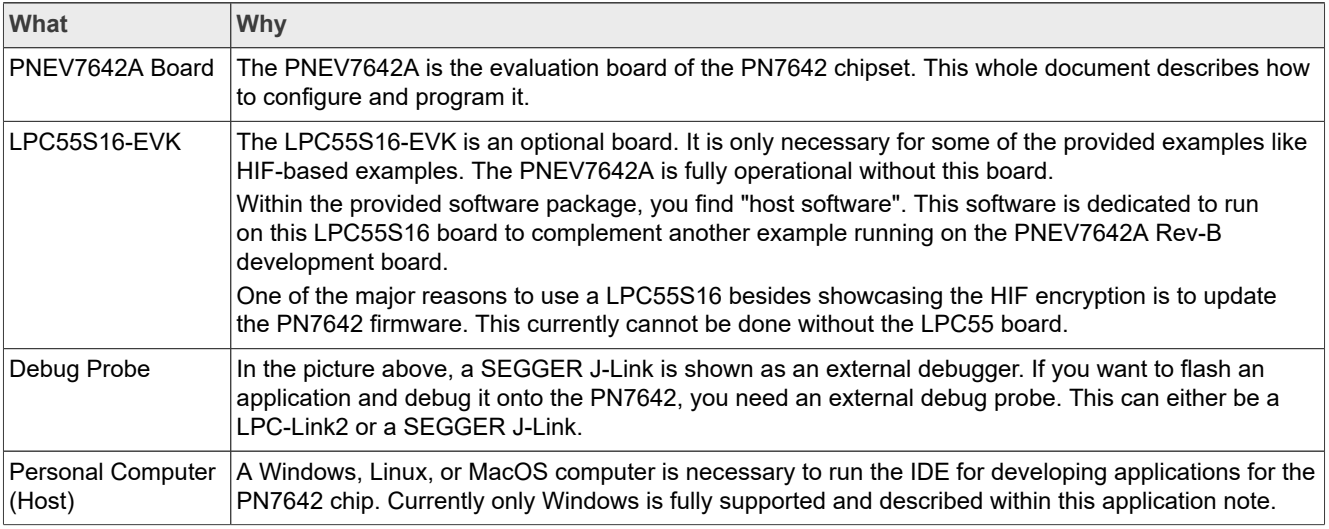

### <span id="page-4-0"></span>**Table 3. Boards and utility overview**

## <span id="page-5-1"></span>**1.2 Firmware overview**

The PN76 firmware and tool compatibility are listed below in [Table 4.](#page-5-0)

### **Firmware version**

### A firmware version is always 2 bytes: XX.YY

Where '*XX*' is the major version and '*YY*' is the minor version. A firmware version written as "2.1" is equal to "02.01", "1.0" is equal to "01.00" and so on.

It is not possible to downgrade a major version. A chip with firmware version 02.xx cannot be downgraded to firmware version 01.xx. A downgrade is only possible within minor version:  $02.02 \rightarrow 02.01$ ; 01.0A  $\rightarrow$  01.00; and so on.

A firmware version with "F" in its minor version is the same as without the "F" except it does not update the RF and protocol settings. Firmware version "01.00" and 01.F0" are equal from a functional point of view, but one will overwrite the settings while the other one, with "F", will not touch the settings.

### **SDK version**

An SDK is bound to a certain firmware version. Make sure to use the right SDK version for the firmware version. This means that an SDK upgrade is necessary if a firmware upgrade is made.

This guarantees that the compiled application is running on the target firmware version.

#### **NFC Cockpit version**

The NFC Cockpit application within the installation folder of NFC Cockpit is compiled for a certain firmware version. That is why the PN7642 NFC Cockpit application of the newest NFC Cockpit will not run on an older firmware version (like v01.00).

Make sure to flash the correct NFC Cockpit application according to your firmware version.

#### **Firmware update**

In general, a firmware update shall be made with caution. As it brings implications and dependencies to update other tools as well. Before doing a firmware update, it is highly recommended to read the release notes.

#### **Firmware backward compatibility**

A firmware backward compatibility is not guaranteed. While a backward compatibility within minor versions is very likely (02.02  $\rightarrow$  02.00), this is unlikely for major version changes (02.00  $\rightarrow$  01.00).

Before updating a firmware check the release notes.

### **Compatibility table**

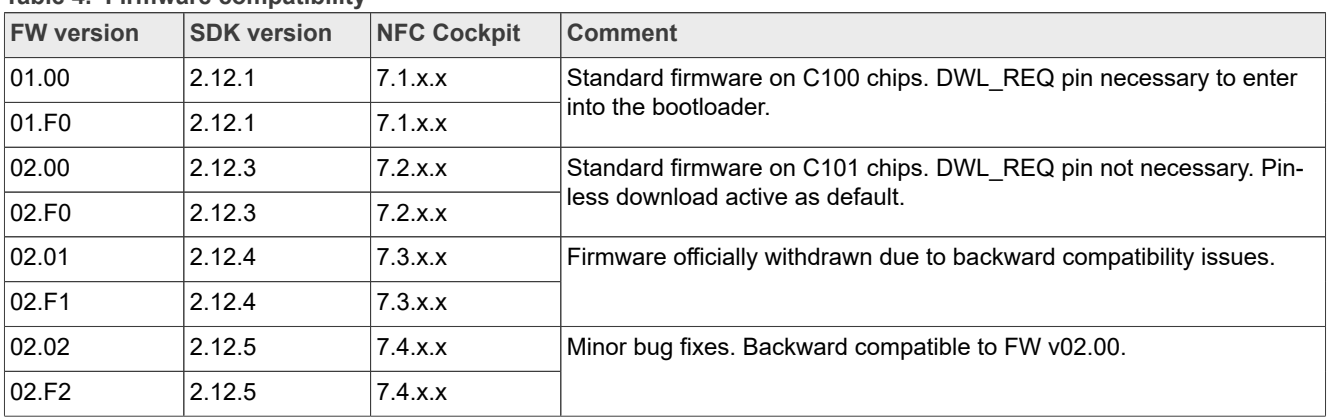

## <span id="page-5-0"></span>**Table 4. Firmware compatibility**

## <span id="page-6-1"></span>**1.2.1 Firmware release notes**

For the latest release notes, always check the FW API Guide within the SDK documents folder. Below is a table of the release notes FW 02.02.

<span id="page-6-0"></span>**Table 5. Firmware release notes**

| <b>Release</b> | <b>Date</b>      | <b>Notes</b>                                                                                                    |  |
|----------------|------------------|----------------------------------------------------------------------------------------------------|--|
| 02.02.00       | 9 October 2023   | Secure FW compatibility with v02.00.00 features same as that of v02.01.00.                                                                                                    |  |
| 02.01.00       | 1 September 2023 | Secure FW bug fix and feature add release.                                                                                                    |  |
|                |                  | - Fixed issues in card mode of operation.                                                                                                    |  |
|                |                  | - Fixed an issue where in call to API PN76_Sys_UpdateRfConfiguration()<br>and PN76_Sys_RetrieveRfConfiguration() when used for TX index E_<br>PN76_LOADRF_TX_ISO180003M3_TARI_9_44_ASK and E_PN76_<br>LOADRF_TX_ISO180003M3_TARI_18_88_ASK. |  |
|                |                  | - USB download mode is disabled when the pin-less download mode<br>feature is enabled, even if USB VBUS is present.                                                                                                    |  |
|                |                  | - New APIs PN76_Sys_Set_HIF_Timeout() and PN76_Sys_Get_HIF_<br>Timeout() added to update/get the timeout values for waiting for HIF<br>commands in case of pinless download feature is enabled.                                             |  |
|                |                  | - Implemented CT as a wake-up source during standby wake-up.                                                                                                    |  |
|                |                  | - New API PN76_Sys_Configure_TestBus_MultipleDigital() for configuring<br>multiple available digital test bus signals on selected pad configurations.                                                                                       |  |
| 02.00.00       | 28 April 2023    | Secure FW feature adds release.                                                                                                    |  |
|                |                  | - Updated support for FreeRTOS kernel V10.5.0 from FreeRTOS kernel<br>LTS Patch 2.                                                                                                    |  |
|                |                  | - Added support for USB-CCID class suspend and resume operation for<br>USB certification (chapter9 and electrical compliance).                                                                                                    |  |
|                |                  | - New API PN76_Sys_GetPartId() provide information about the PN7642 IC<br>part number.                                                                                                    |  |
|                |                  | - New API PN76_Sys_Hal_USB_Suspend() provides functionality for a USB<br>suspend operation and resume after suspend.                                                                                                    |  |
|                |                  | - New API PN76_Sys_OTPConfigs_EnableDwnldReqLessBoot() provides<br>for entering into download mode without DWL REQ pin.                                                                                                    |  |
| 01.00.00       | 21 November 2022 | FW production release.                                                                                                    |  |

## <span id="page-7-0"></span>**1.3 Documentation overview**

The PN7642 is a complex chip with the possibilities it offers. A Cortex-M33, contactless front end, hardware secure key store and hardware crypto support.

Below is an overview of documents for the PN7642:

- **•** [PN7642 data sheet](#page-59-1)
- **–** This document describes the functionality and electrical specification of the NFC open controller PN7642.
- **•** [AN13467 PN76 family antenna design guide](#page-59-2)
	- **–** This document describes the NFC antenna design and tuning related to the PN76 family. This includes the dynamic power control 2.0 functionality. It gives some layout recommendations as well as some guidelines on how to adjust ("calibrate") the DPC.
- **•** [AN13925 PN76 EEPROM configuration handling](#page-59-3)
	- **–** This document explains how to enable the OpenSDA interface for debugging on the PN76 development boards.
- **•** [AN13996 How to use the low-power features of the PN76 family NFC controller](#page-59-4)
	- **–** This application note explains and shows how to use different low-power modes on the PN76 family NFC controllers using the NFC low-power modes example of the SDK.
- **•** [AN14060 How to use the PN76 family cryptographic features](#page-59-5)
- **–** Within this application note it is shown how to use the internally stored keys, in the PN7642 secure key store, with the mbedTLS APIs.
- **•** [AN13720 PN7642 Secure Key Mode demo application](#page-59-6)
	- **–** This document describes a demo application to showcase the Secure Key Mode commands of the PN7642 front-end controller. The scope of this document is to describe the way of working with the demo application on PN7642 FAMA board.
- **•** PN7642 NFC controller user API documentation
	- **–** This documentation is holding all information about the PN7642 firmware APIs. It is part of the MCUXpresso SDK and found in the docs folder. Unpack it and open the "index.html" to read it in your browser. It is generated out of the inline comments with DoxyGen.

## <span id="page-7-1"></span>**1.4 PN7642 registers and EEPROM concept**

The PN7642 uses internal registers to adapt and optimize the functionality and performance for each of the supported protocols and data rates dependent on the connected antenna, matching network and receiver path. It offers an EEPROM, which contains the default settings for all the supported protocols. These settings are loaded into the registers with the PN76 Sys\_LoadRfConfiguration(...) method for each supported protocol and data rate.

The default EEPROM configuration settings are optimized for the 45 mm x 45 mm antenna of the board RF performance board and can be changed by the user in case a customized antenna and matching network is used. The load RF configuration method allows to initialize multiple registers with an efficient single API call and allows to distinguish between transmit and receive configuration. Update of the registers relevant for a selected protocol is done by copying the content of EEPROM addresses to registers. Not all protocols require the initialization of all or the same registers, the PN76\_Sys\_LoadRfConfiguration(…) considers this.

Some of these settings can or even **must** be adapted toward a new antenna design (e.g. the dynamic power control). All those design-specific settings should be stored in the PN76 family EEPROM to allow a proper functionality.

Some EEPROM configuration data is independent from the used protocols and defines, e.g., the startup behavior of the PN7642 or the functionality of low-power card detection (LPCD). This configuration data might also be adapted for optimum performance of the chip.

See [AN13925](#page-59-3) for further detailed information how to handle the EEPROM configuration.

## <span id="page-8-1"></span>**2 Quick start with USB as supply**

The following steps shall quickly enable you to work with the PN7642 chip and its development board. For further details about the development board, the development environment, the product support package, and other related topics, read through the whole document.

- 1. Unpack your PNEV7642A Rev-B development board.
- <span id="page-8-2"></span>2. Set jumper "J3 - 5V\_SEL" to 3-2 (USB 5 V):

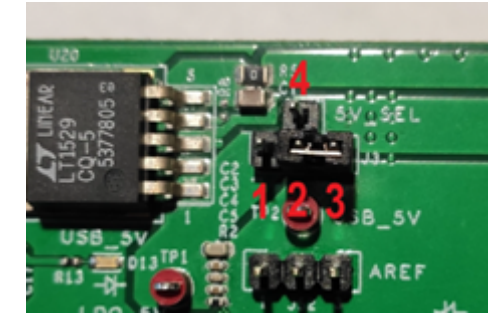

**Figure 4. Supply Selection**

See [Section 3.1.1.1 "Power supply selection"](#page-13-0).

- 3. Plug in a USB-C cable to J5 (top USB-C connector) and to your PC (active USB hub recommended due to the high in-rush current). See [Section 1.1.1 "PN76 and external debugger".](#page-2-0)
- 4. Download, install, and open the MCUXpresso IDE. a. Create a new workspace for your PN7642 examples. See [Section 5.1.1 "MCUXpresso IDE".](#page-38-0)
- 5. Download the PN7642 MCUXpresso SDK v02.[1](#page-8-0)2.01 $^{\rm 1}$  from the PN7642 website, category Software.
	- a. Install the SDK by dragging and dropping the .zip file in the "Installed SDKs" tab, found at the bottom of your MCUXpresso:

<span id="page-8-3"></span>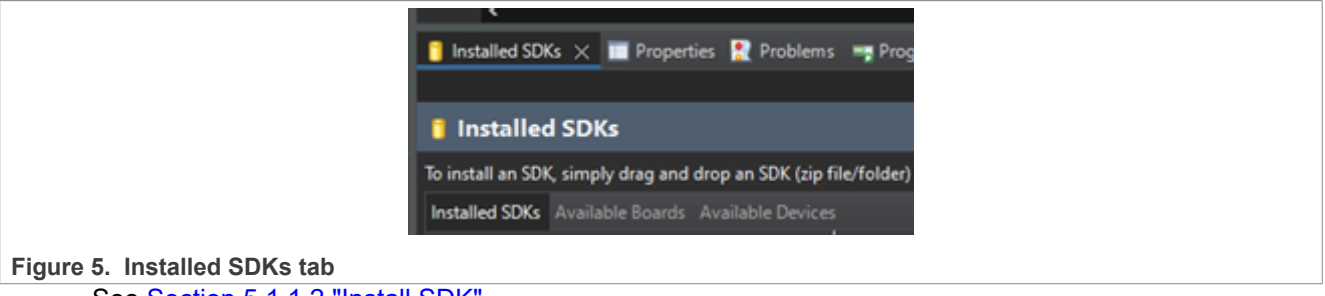

See [Section 5.1.1.2 "Install SDK".](#page-39-0)

6. Click "Import SDK example(s)" in the "Quick Start Panel", to import your first SDK example.

<span id="page-8-0"></span><sup>1</sup> This version of the SDK has been specifically picked as it is compatible with FW v01.00, which is per default on our development boards. See [Section 1.2 "Firmware overview".](#page-5-1)

<span id="page-9-0"></span>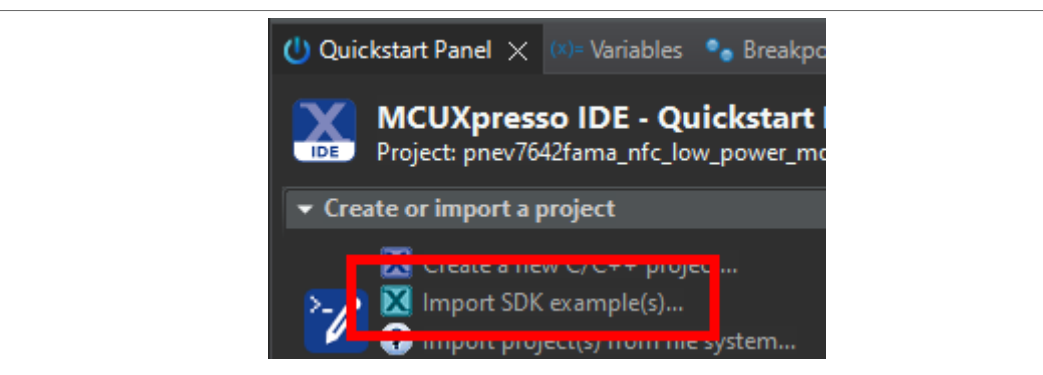

**Figure 6. Quickstart Panel - Import SDK examples**

<span id="page-9-1"></span>a. Import "nfc\_examples" → "NfcrdlibEx1\_DiscoveryLoop\_Freertos" and check "Semihost" at the "Project Options":

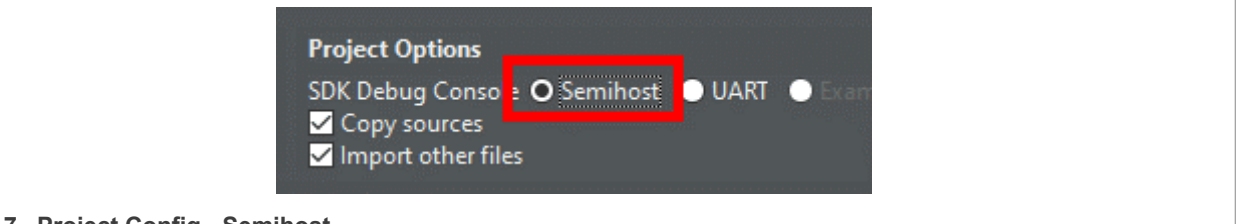

**Figure 7. Project Config - Semihost**

b. Click "Finish" to start importing the example into your project workspace. See [Section 5.1.2 "Import SDK example"](#page-41-0).

- 7. Connect a debugger (NXP MCU-Link, LPC-Link2 or SEGGER J-Link) to jumper "J21 NFC\_DEBUG" (bottom-right corner of the development board). See [Section 3.1.2.1 "JTAG/SWD interface"](#page-15-0).
- <span id="page-9-2"></span>8. Click on the blue 'Bug' in MCUXpresso to compile and start debugging the example:

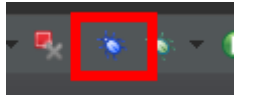

**Figure 8. MCUXpresso start debugging**

- a. A pop-up window should appear where you have to choose your debugger. Click on the debugger of your choice, which is connected to the PN7642, and press "Ok". See [Section 5.1.3.2 "Debug example"](#page-49-0).
- <span id="page-9-3"></span>9. The program should be automatically halted at the void main(). Click "Resume" or press "F8" to let the example run:

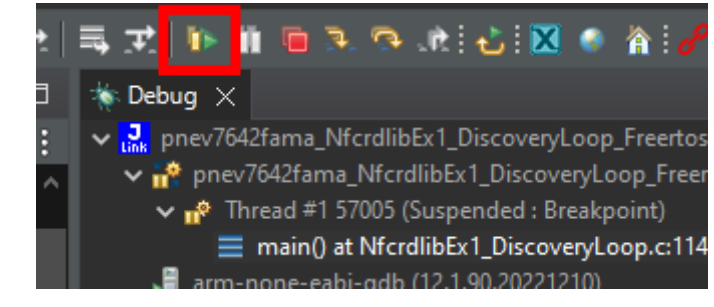

**Figure 9. MCUXpresso - Resume button**

10. Place a NFC-Tag on the antenna of the PNEV7642A development board. The example prints out information of the detected tag:

<span id="page-10-0"></span>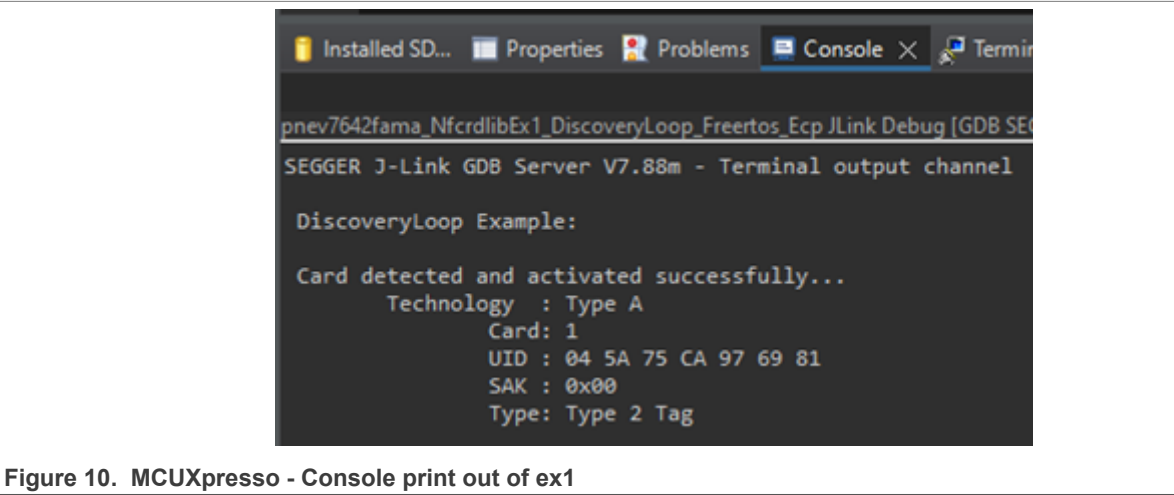

## <span id="page-11-3"></span>**3 Hardware**

The PN76 PSP builds upon the PNEV7642A board and LPC55S16-EVK board.

For the PN7642, a couple of different board revisions have been available. The latest one is the PNEV7642A Revision B. Previous boards cannot be bought any longer and are not described in this document.

| Table 6. PN/6 family boards |                                                                                                    |  |
|-----------------------------|----------------------------------------------------------------------------------------------------|--|
| <b>Board name</b>           | <b>Description</b>                                                                                                    |  |
| PNEV7642A<br>Rev.B          | Section 3.1                                                                                                    |  |
| PNEV7642A<br>Rev.A          | The main difference to Rev.B is the CT interface for the TDAEV8035 Arduino Shield, which had an<br>ssue. This board is no longer available for customers. |  |
| PNEV76FAMA                  | No longer available for customers.                                                                                                    |  |

<span id="page-11-1"></span>**Table 6. PN76 family boards**

## <span id="page-11-0"></span>**3.1 PNEV7642A Revision B**

The PNEV7642A Revision B is easily identified by its large golden ground plane, added to help heat dissipation.

The schematics and layout files of the development board can be found at [\[9\]](#page-59-7).

The development board assembled of two major components:

- **•** The based board which hosts all the periphery and connectors.
- **–** Schematic: [\[2\]](#page-59-8)
- **•** The module board which hosts the PN7642 chipset and its minimum required components (See [Section 3.2](#page-20-0) ["PNEV7642MA"](#page-20-0)).
	- **–** Schematic: [\[3\]](#page-59-9)
	- **–** The module board can be used for rapid prototyping on a custom PCB.

<span id="page-11-2"></span>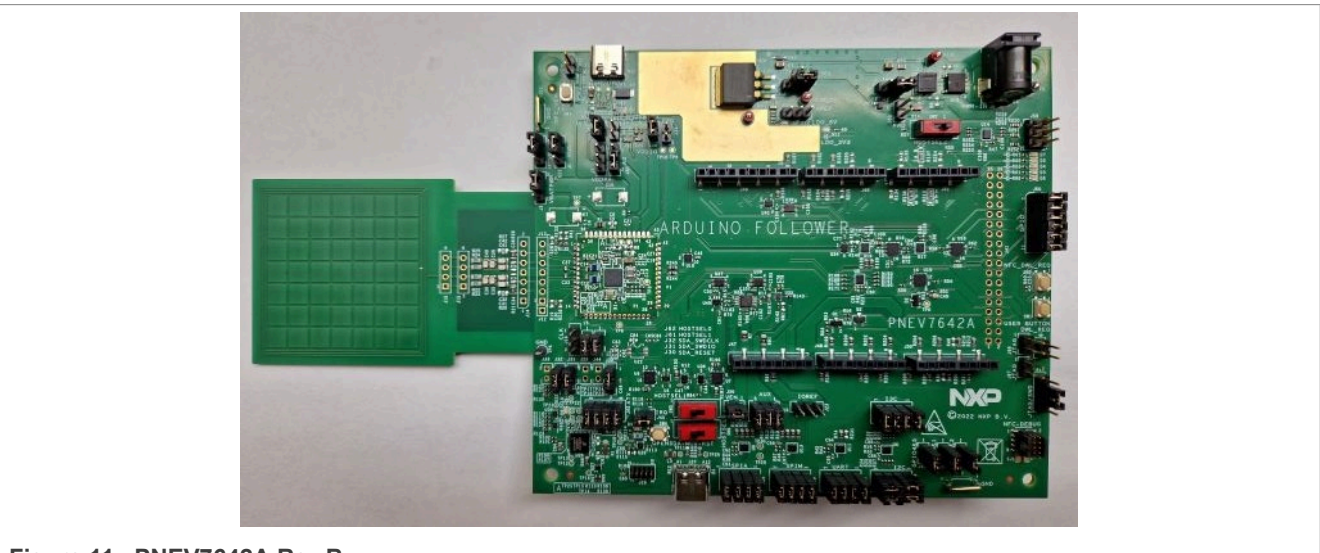

Figure 11. PNEV7642A Rev.B

## <span id="page-12-0"></span>**3.1.1 Power supply**

The development board can be either powered by the USB connector "J5", or from a power jack at connector "J9". The default settings use the power jack, which must be also used if the DC-DC is enabled (default).

**Note**: The PN7642 in default configuration requires an external power supply, i.e. the USB supply does not provide enough current (in-rush current spikes). If you want to power it via the J5 USB-C connector, make sure that your USB port can handle the necessary power. With active USB-Hubs, this usually works while using the ports on a notebook might be insufficient.

The external power supply must be between 5 V and 7.5 V DC (polarity does not matter), since the board provides a rectifier and LDO to supply the circuit with 6 V (optional, supply voltage ≥7.5 V), 5 V, 3.3 V, and 1.8 V.

The DC power input can cover a DC voltage around 7.5 V with a current of at least 800 mA. The polarity does not matter, since there is a rectifier onboard. The inrush current of the DC-DC can be up to 1.6 A, when enabling the RF-Field.

<span id="page-12-1"></span>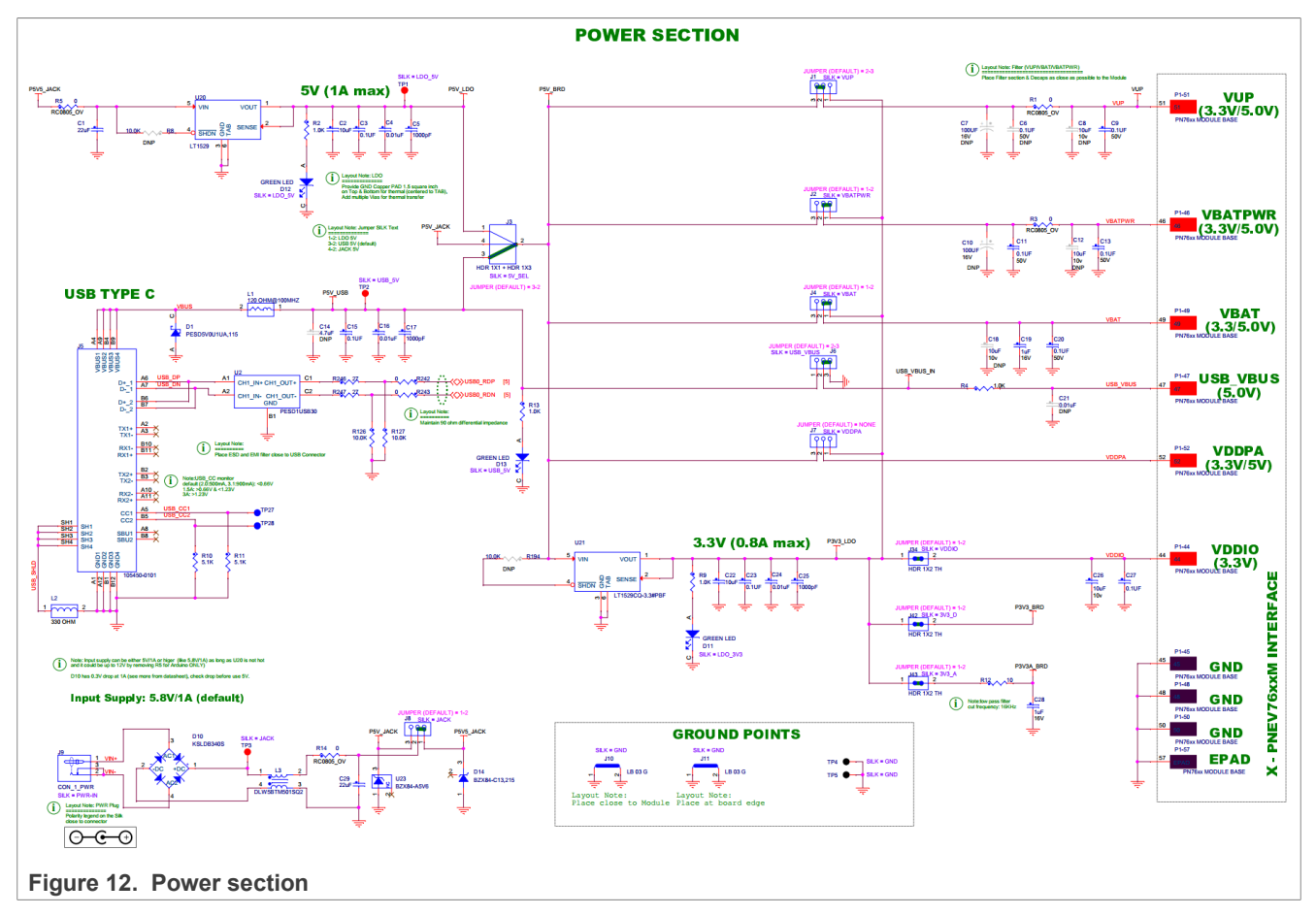

## <span id="page-13-0"></span>**3.1.1.1 Power supply selection**

The board can be either supplied by USB (not recommended) or a power jack (recommended), which requires an external power supply with 5 V to 7.5 V. It is not recommended to use the USB as power supply as the inrush current is higher as the USB specification allows. Some USB ports (especially active USB-Hubs) might support this.

To switch the power source, J3 has to be set according to below table.

#### <span id="page-13-1"></span>**Table 7. Power selection**

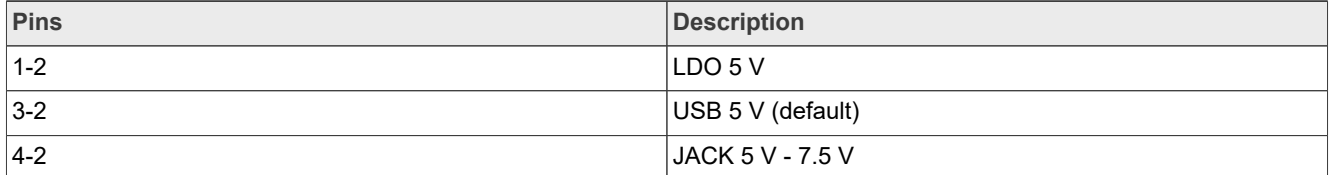

<span id="page-13-2"></span>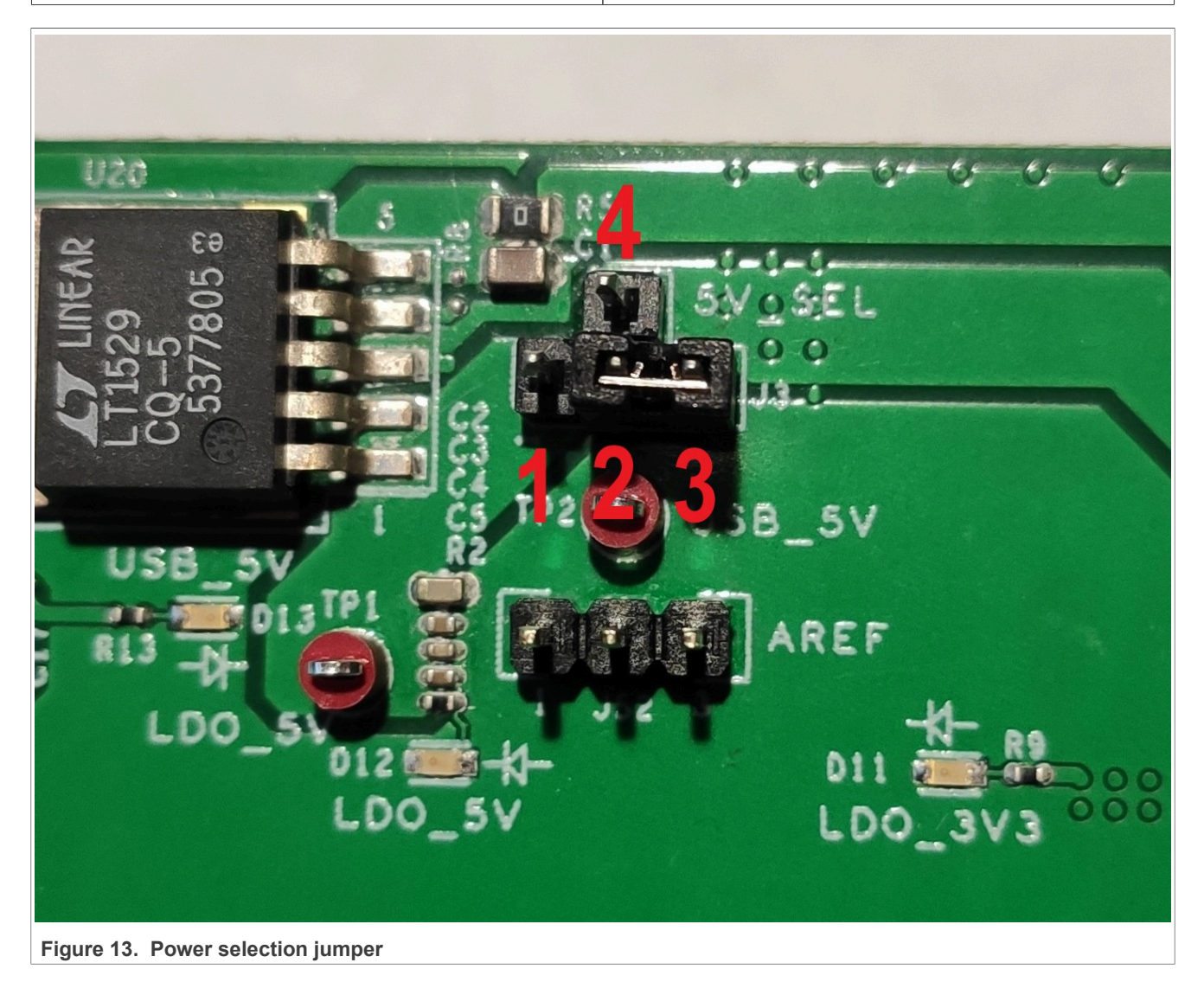

## <span id="page-14-0"></span>**3.1.1.2 Power jack**

The recommended supply method is via the power jack. Jumper "J8" determines if the power is fed into the 5 V LDO or directly supplied to the board net.

If the connected power supply does not output stable 5 V, the jumper must be set to 1-2 to make use of the onboard LDO.

### <span id="page-14-1"></span>**Table 8. Input supply jumper setting**

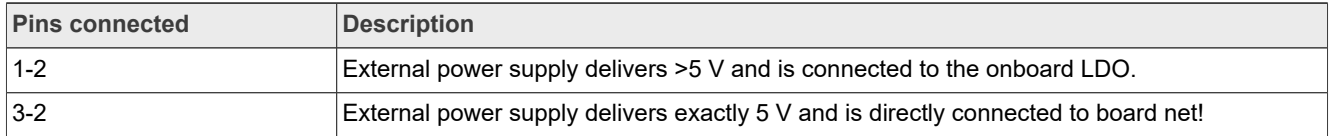

<span id="page-14-2"></span>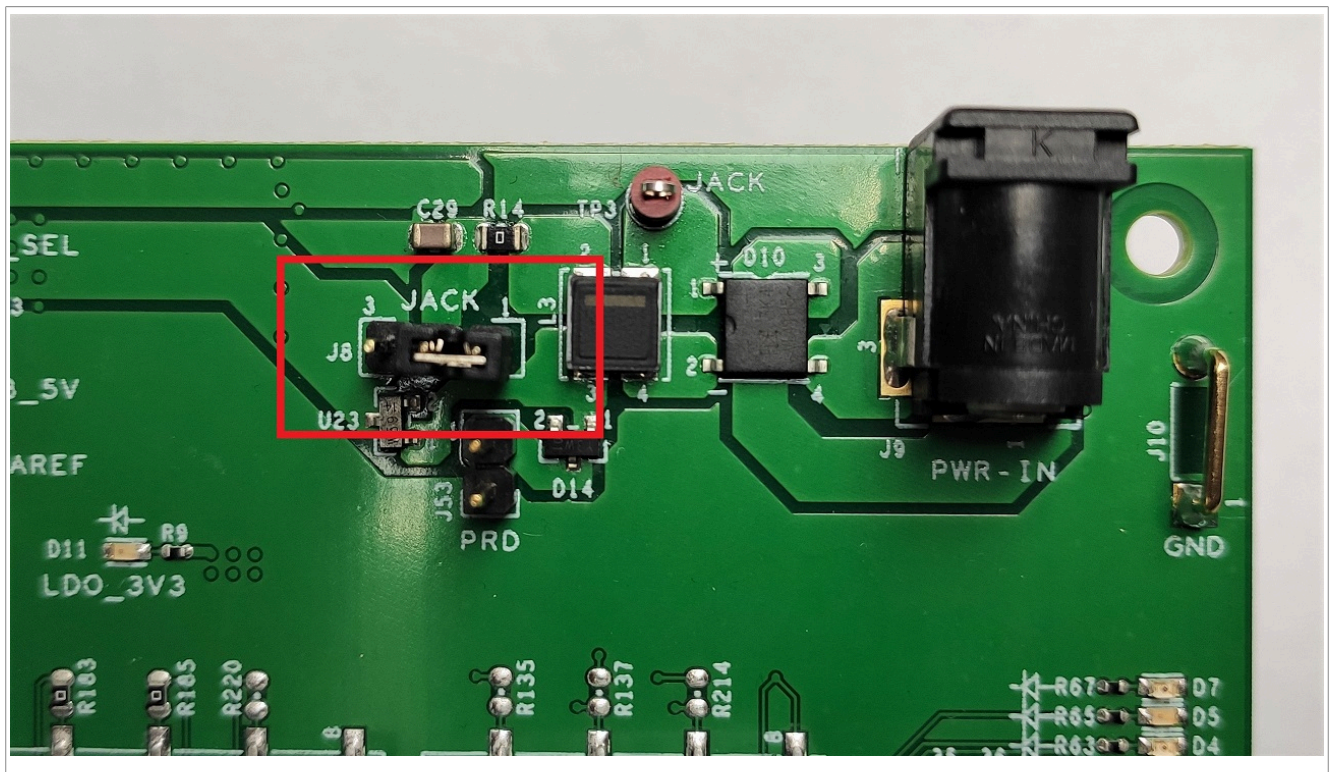

**Figure 14. PNEV7642A development board power jack jumper**

<span id="page-15-3"></span>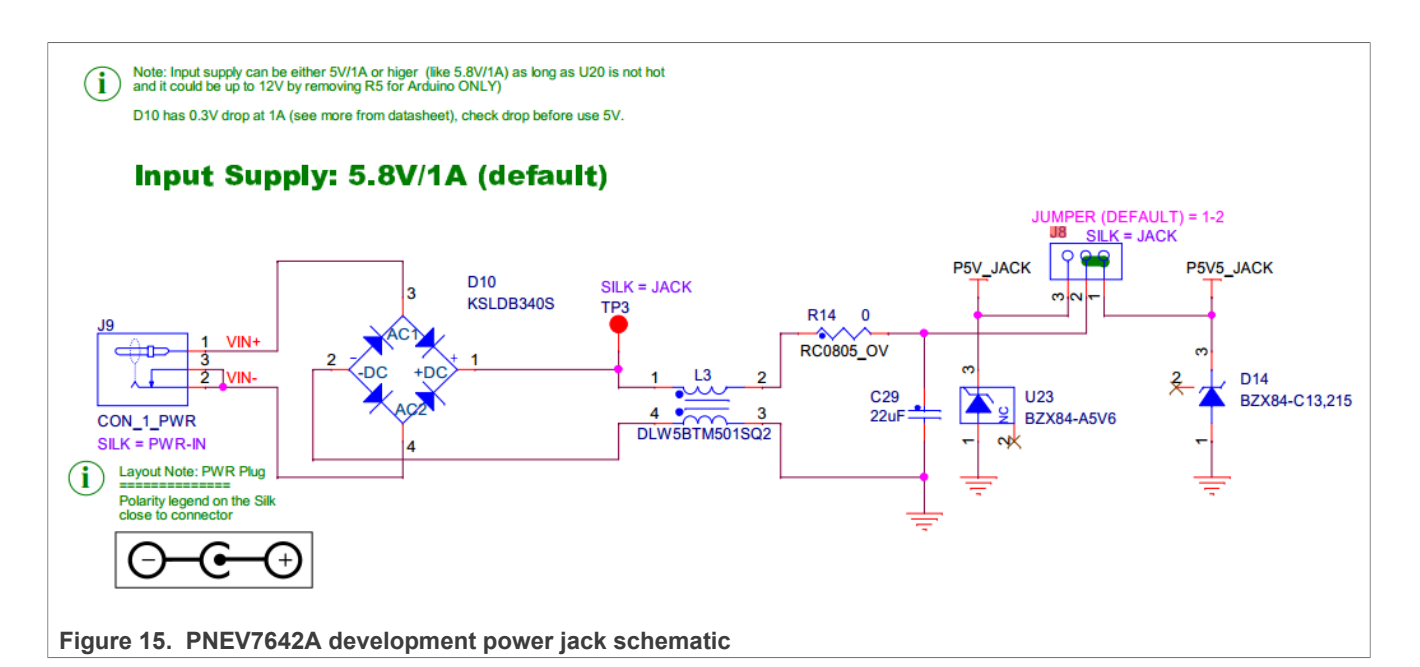

## <span id="page-15-1"></span>**3.1.2 Debug interfaces**

The board offers two ways of debugging. They are mutual exclusive. Hardware changes have to be made to switch from one to the other.

Per default, the JTAG/SWD interface ([Section 3.1.2.1](#page-15-0)) for an external debugger is active.

## <span id="page-15-0"></span>**3.1.2.1 JTAG/SWD interface**

The PN76 controller can be programmed via an SWD interface, which is exposed as J21 "NFC-Debug" on the PNEV7642A board. To access the SWD interface, J17 has to be set to 2-3 (default).

The current SDK is built to use a SEGGER J-Link, MCU-Link, or a LPC-Link2. Those external debuggers are connected to J21 with a ribbon cable. In case you use a SEGGER J-Link make sure to have installed the latest SDK (>V7.84).

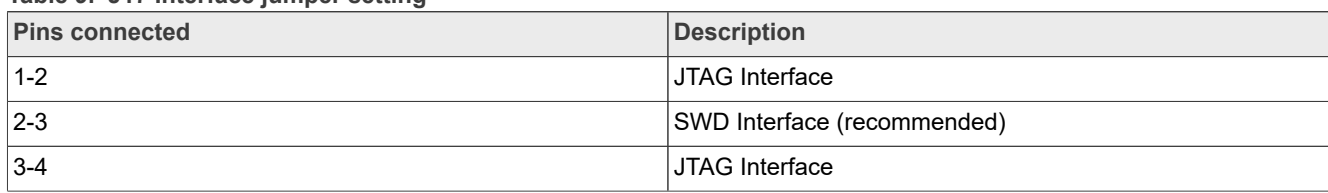

<span id="page-15-2"></span>**Table 9. J17 Interface jumper setting**

<span id="page-16-0"></span>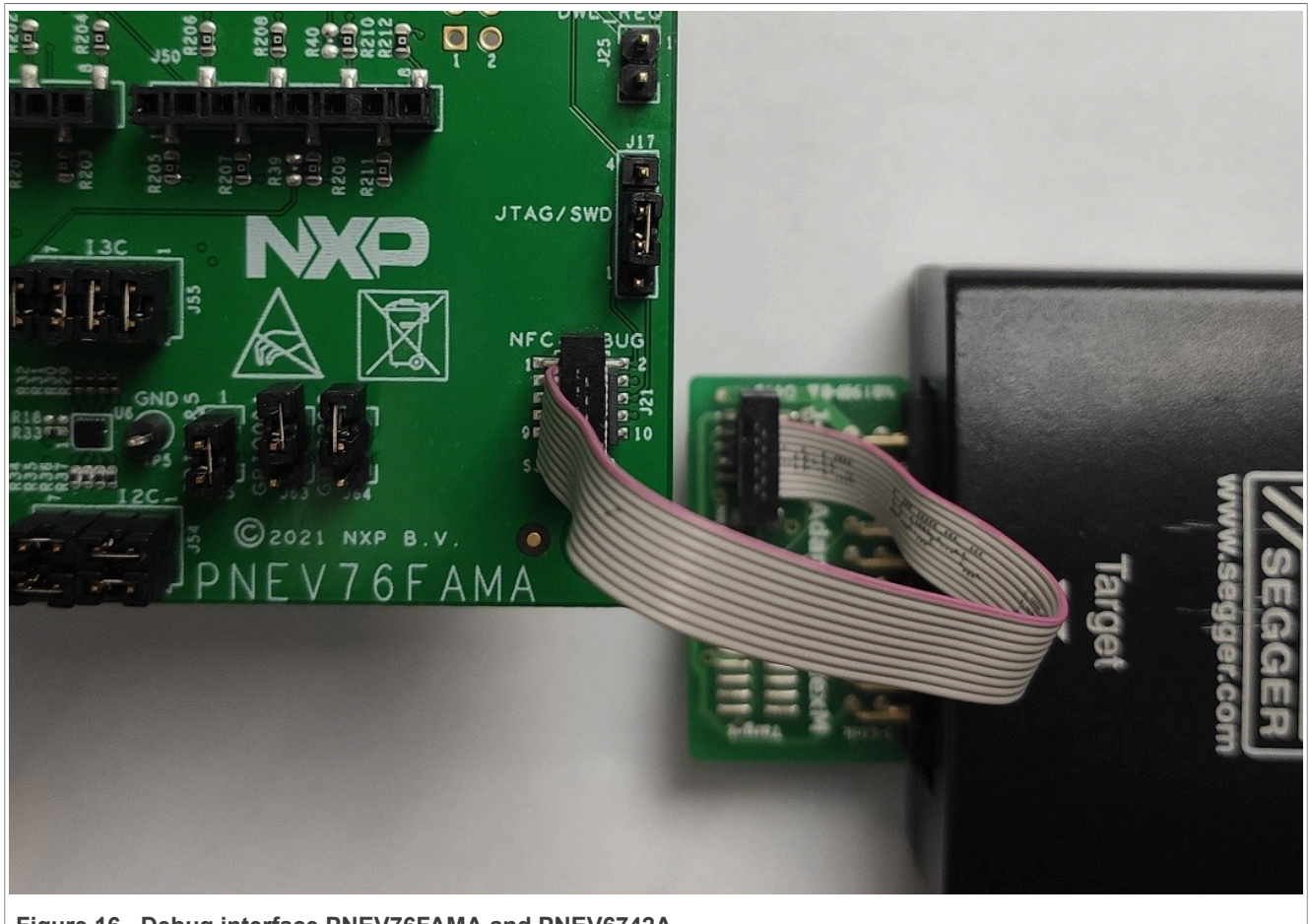

**Figure 16. Debug interface PNEV76FAMA and PNEV6742A**

<span id="page-16-1"></span>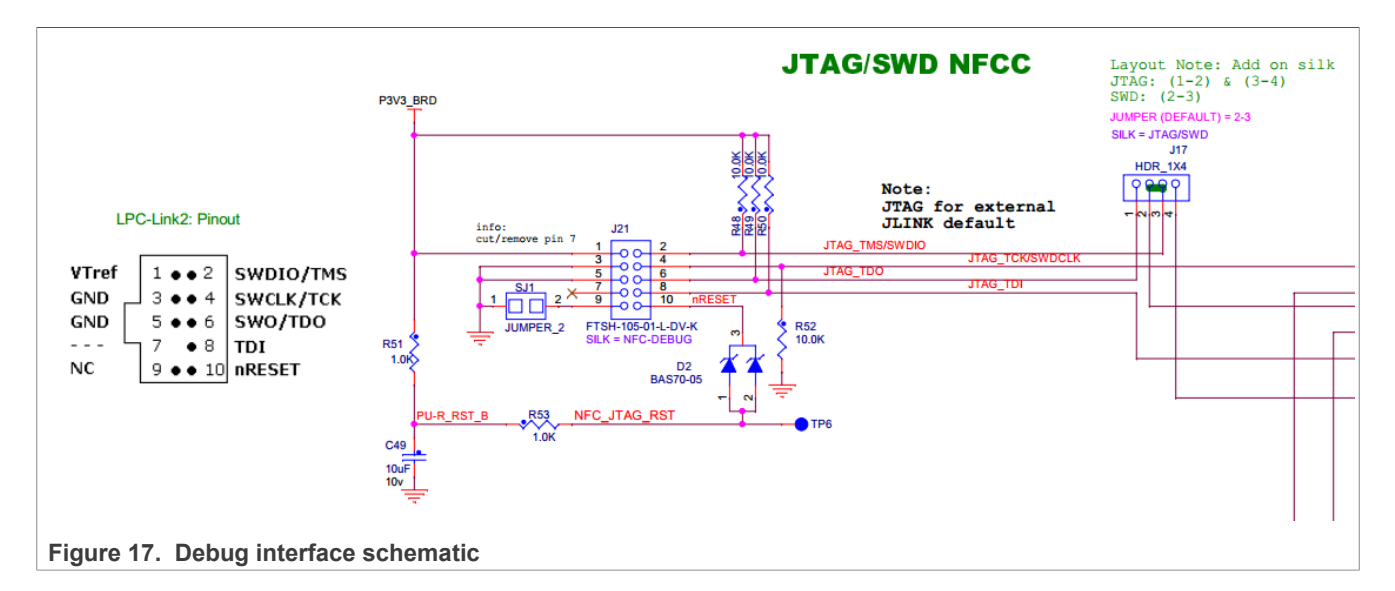

## <span id="page-17-1"></span>**3.1.2.2 OpenSDA interface**

The PNEV7642A hosts a OpenSDA interface on the bottom-left corner. OpenSDA is an open-standard serial and debug adapter. It bridges serial- and debug communications between a USB host and an embedded target processor. J27 is the USB-C connector for OpenSDA while J29 is the JTAG interface for the microcontroller running the OpenSDA software.

By default, OpenSDA is not enabled. Refer to the application note [\[1\]](#page-59-0) how to enable OpenSDA.

<span id="page-17-0"></span>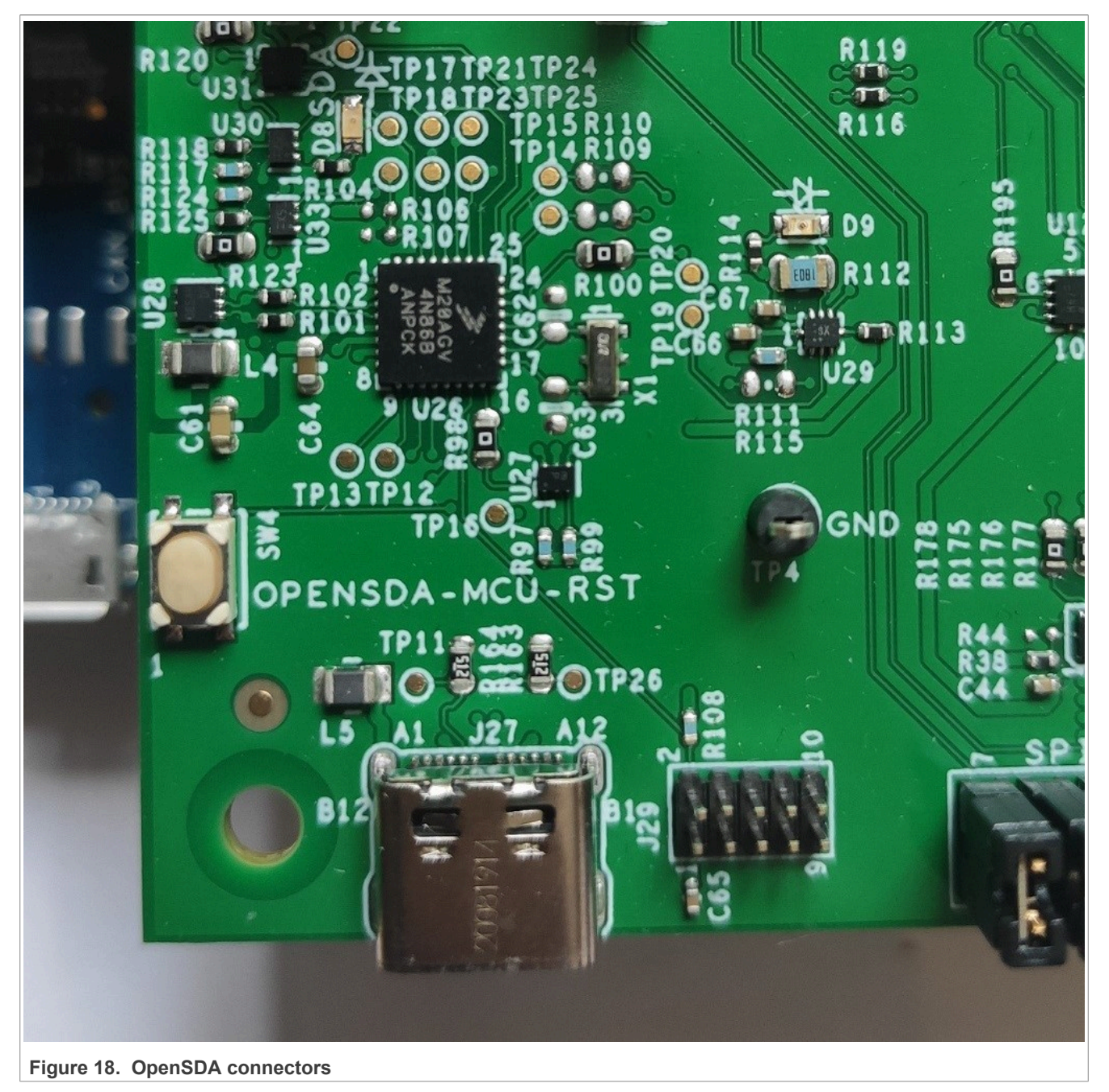

## <span id="page-18-3"></span>**3.1.3 Antenna**

The antenna connection uses the standard tuning circuit. The EMC filter is designed with a cut-off frequency of fEMC = 14.25 MHz, and the antenna impedance is tuned to  $Z = 15...16$  Ω.

<span id="page-18-2"></span>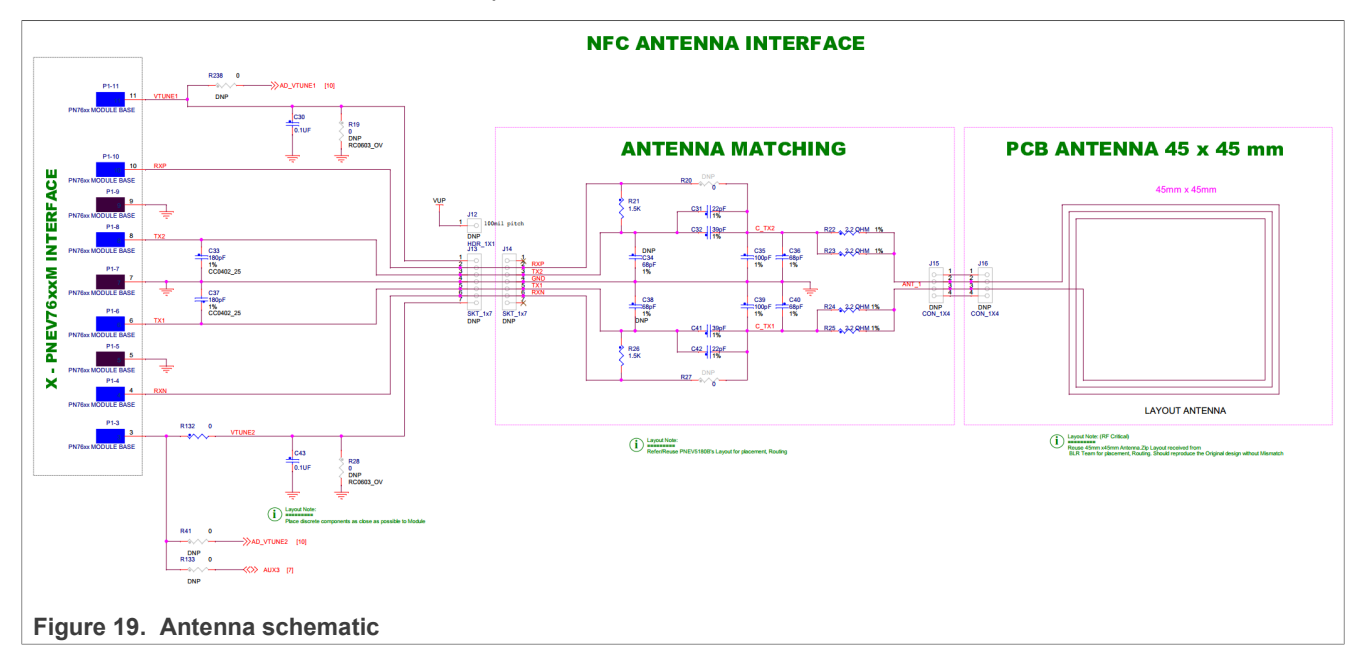

## <span id="page-18-1"></span>**3.1.4 Jumper settings**

The development board is hosting many jumpers and switches. This is to enable the configuration of every signal and easier debugging. With the downside of looking, and being, more complex.

The following chapters describe the most important jumpers for your daily debugging. For more information about other jumpers, consolidate the schematics of the base board [\[2\].](#page-59-8)

## <span id="page-18-0"></span>**3.1.4.1 Host interface selection**

On this board, the HIF (host interface) can be chosen by three red switches. Those act either as pullup or pulldown with 10 kOhm toward the signal IOREF or GND.

The switches are not grouped together but spread over the board (SW7 near power jack, SW5 and SW6 near OpenSDA).

<span id="page-19-2"></span>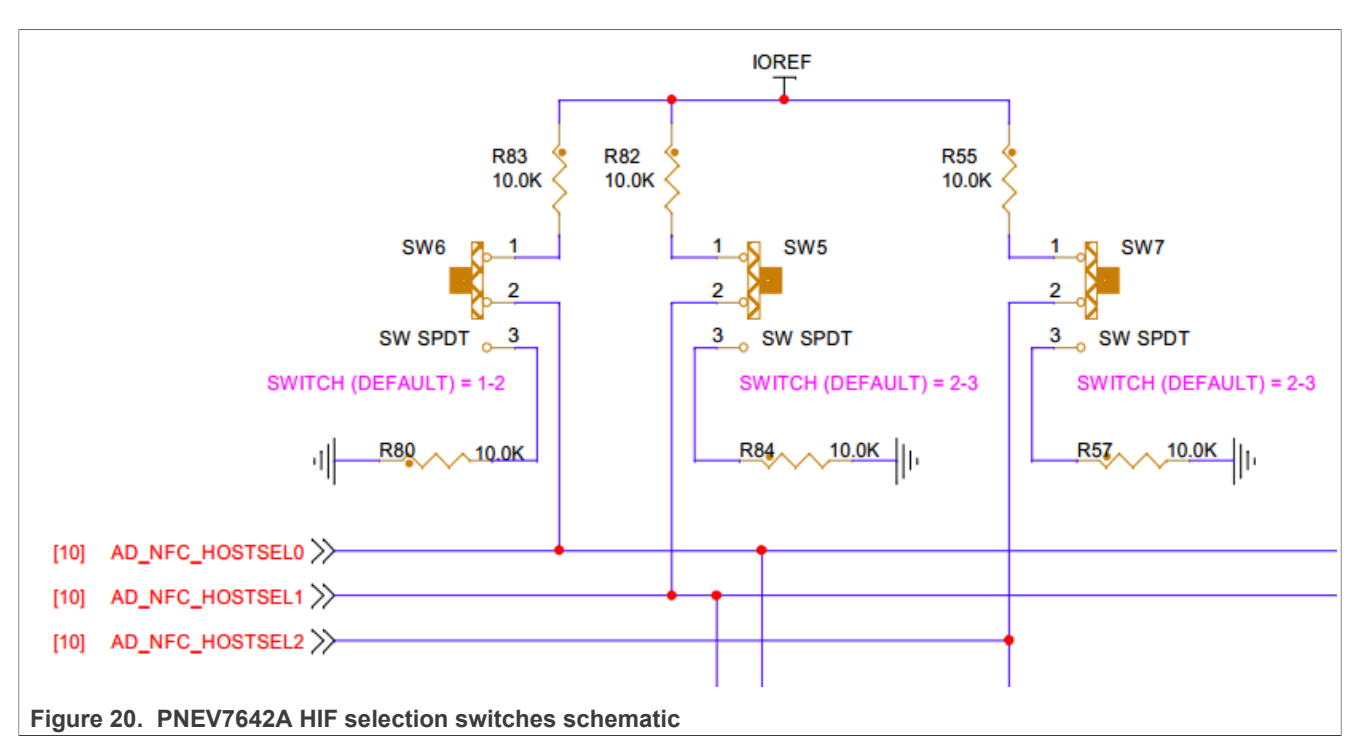

Following table defines the chosen host-interface. Where the value "0" represents a Low signal (GND) and "1" a high signal ("IOREF").

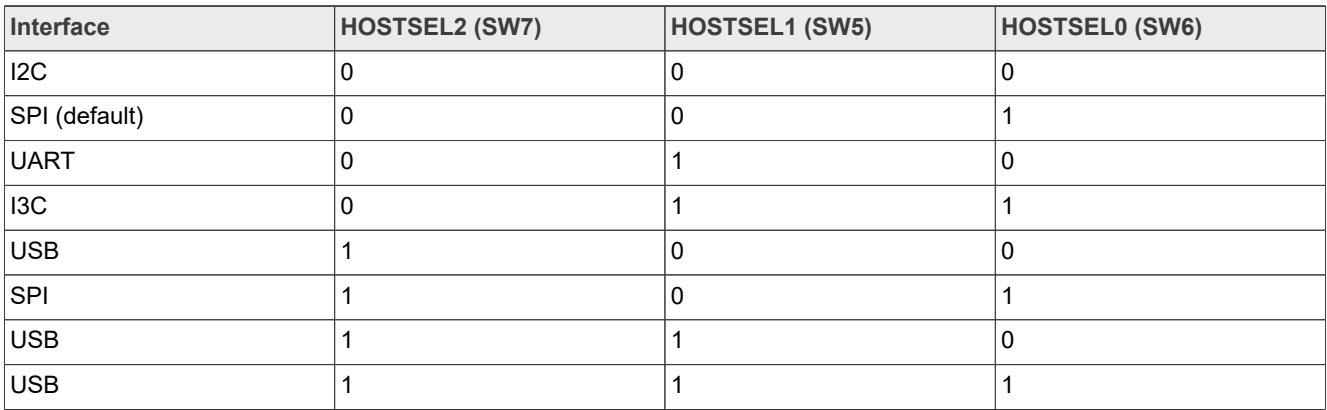

#### <span id="page-19-1"></span>**Table 10. PNEV7642A HIF selection**

**Note:** There are multiple options for USB. It does not matter which one is taken. Ultimately the signal to the controller is the same.

## <span id="page-19-0"></span>**3.1.4.2 IOREF**

Per default, IOREF is not connected and this represents the "standalone mode" of the board (no Arduino controller installed - like our LPC55S16 board).

- **• Standalone:** Not populated
- **• Follower:** Populated on 1-2
	- **–** This is the case, if a host is installed. E.g., using the LPC55S16 as host.
- **• Leader:** Populated on 2-3
	- **–** In case you have an arduino shield on top. Like the TDAEV8035 board.

## <span id="page-20-2"></span>**3.1.4.3 LED control J63 and J64**

J63 and J64 control the lines to the LEDs. If connected, the LEDs are controlled by the Arduino controller interface. If the PNEV76FAMA, or PNEV7642A Rev-B, is used in standalone mode, disconnect those two jumpers to use the onboard LEDs.

<span id="page-20-1"></span>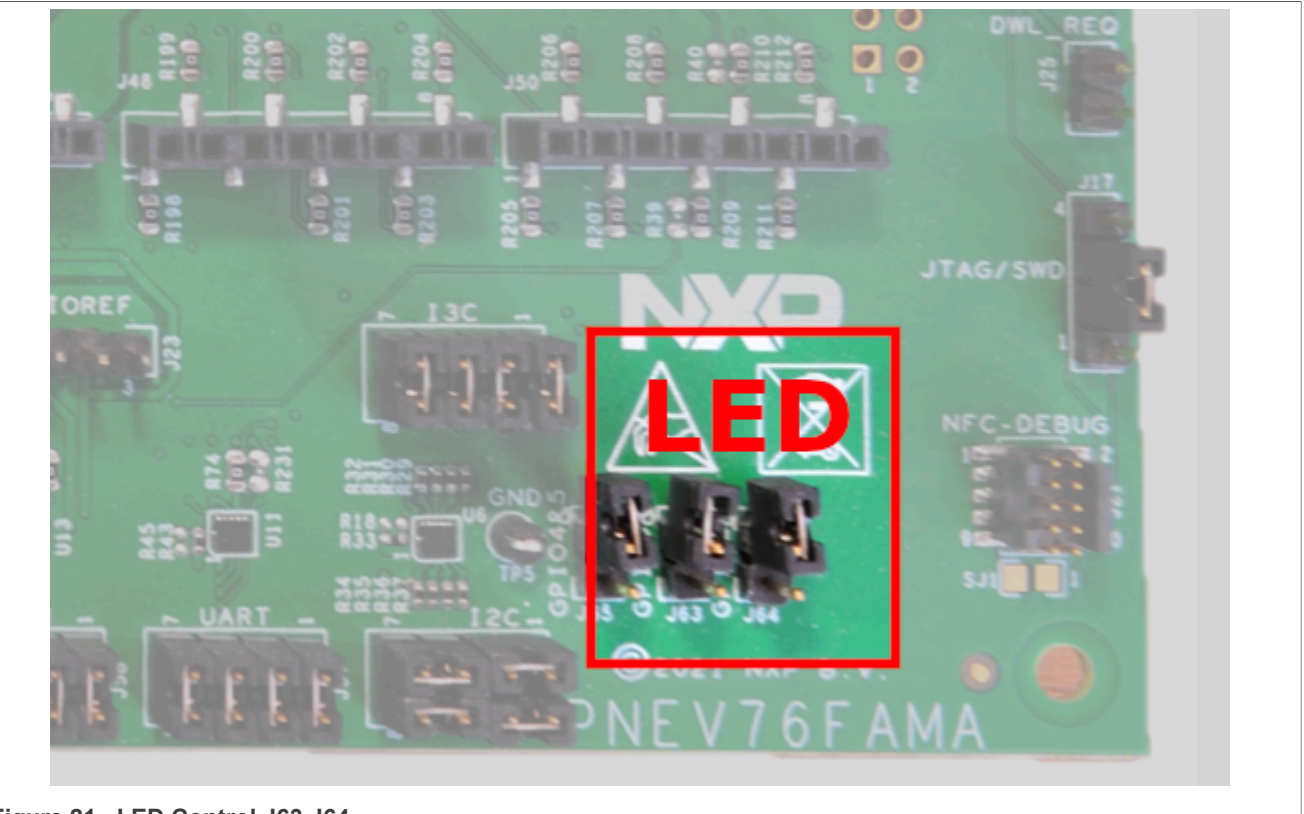

**Figure 21. LED Control J63 J64**

## <span id="page-20-0"></span>**3.2 PNEV7642MA**

On the development board is a small rectangle module board which hosts the PN7642 chip. This module implements all relevant components required to operate the PN7642, including crystal, DC/DC, blocking capacitors and the main part of the EMC filters.

The thin multilayer PCB allows the soldering on low-end PCB's, lowering the overall system cost and serving as an example of how PCB routing and component placing can be done for the PN7642 in commercial designs.

<span id="page-21-0"></span>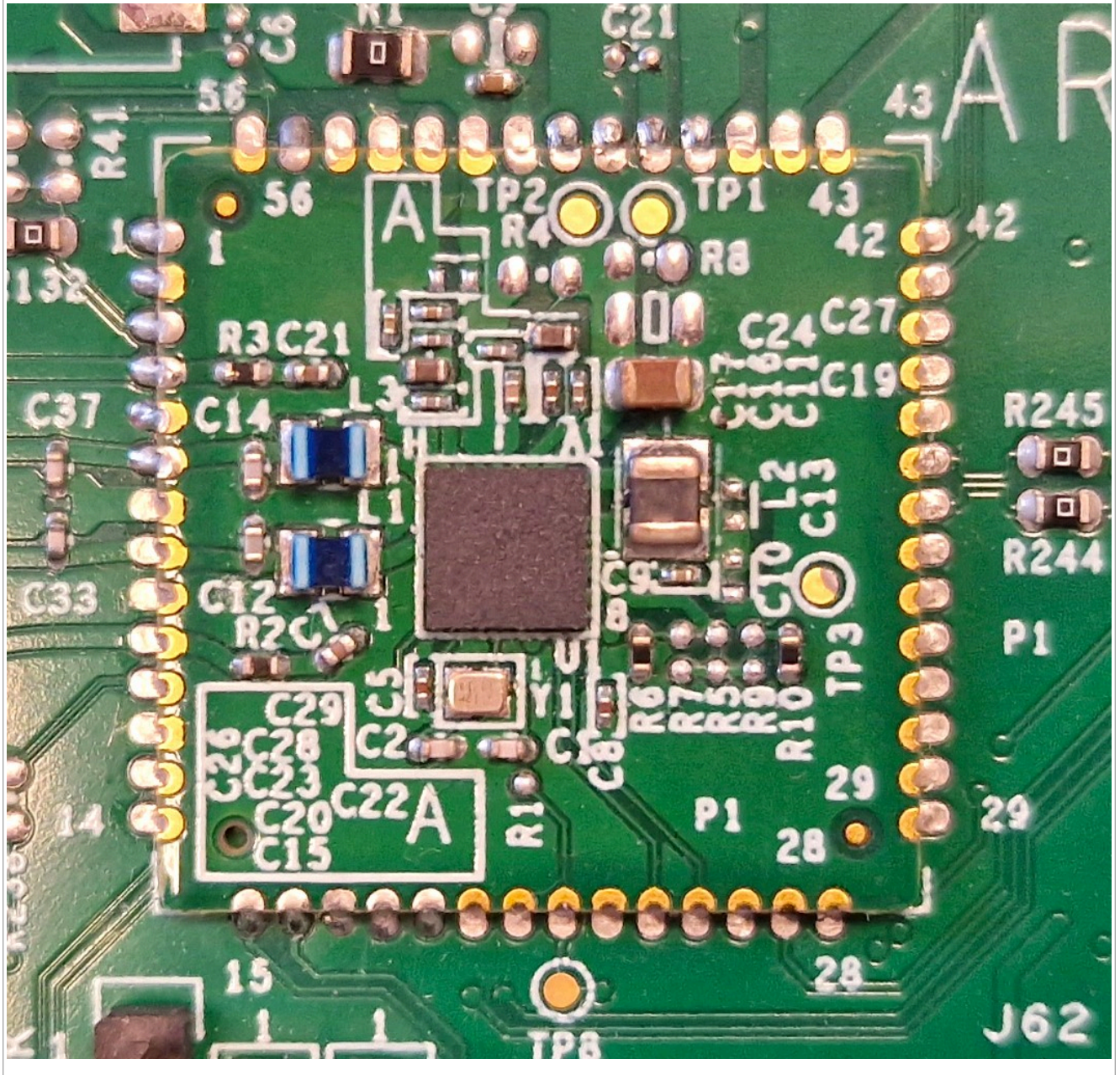

Figure 22. PNEV7642MA

The module board shown in **Figure 22** is according to schematic file "spf-54814\_a1".

**DCDC disabled:** On this module board the DCDC is disabled. R4, C29 and C13 are not populated (see [\).](#page-22-0) VUP is connected to P5V\_BRD through "J1" of the development board.

<span id="page-22-0"></span>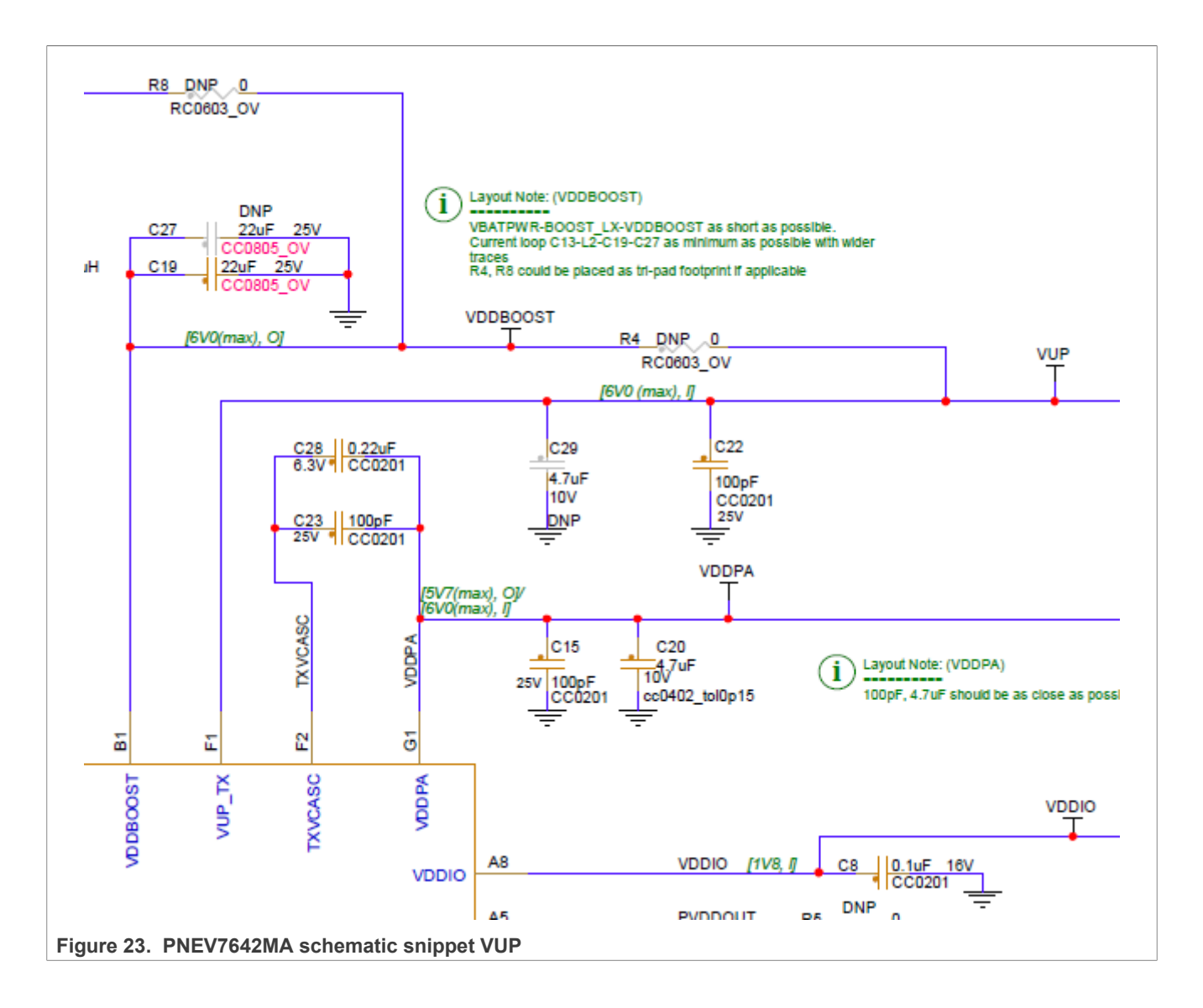

## <span id="page-23-1"></span>**3.3 LPC55S16 host MCU**

The default host controller for the PN76 SDK is the NXP LPC55S16. It is an Arm Cortex-M33 architecture MCU with built-in advanced security features. The examples (Host Software) are preconfigured to be run on the LPC55S16-EVK, which plugs in on the bottom side (Arduino controller) of the PNEV7642A Rev-B development board.

Development board link: [\[4\]](#page-59-10)

<span id="page-23-0"></span>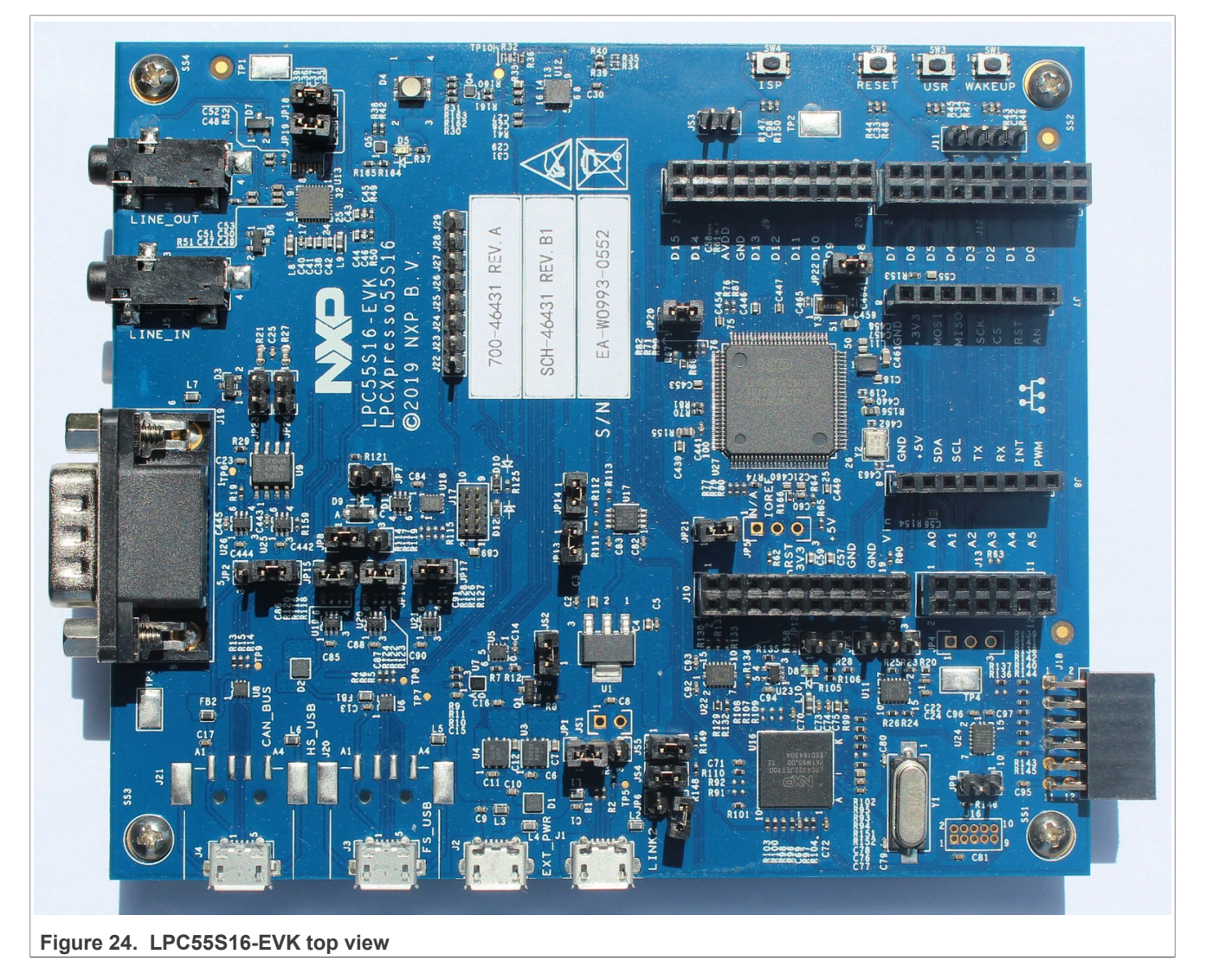

## <span id="page-24-1"></span>**3.3.1 USB connections**

The LPC55S16-EVK is used within the PSP as a host microcontroller to showcase the host interface functionality of the PN7642 as well as updating the PN7642 firmware. The LPC55S16-EVK board does not need an external debugger as it has an LPC-Link2 onboard.

For any example within the PSP, which needs communication to the PC the High-speed USB connection on J4 (green square) is used.

<span id="page-24-0"></span>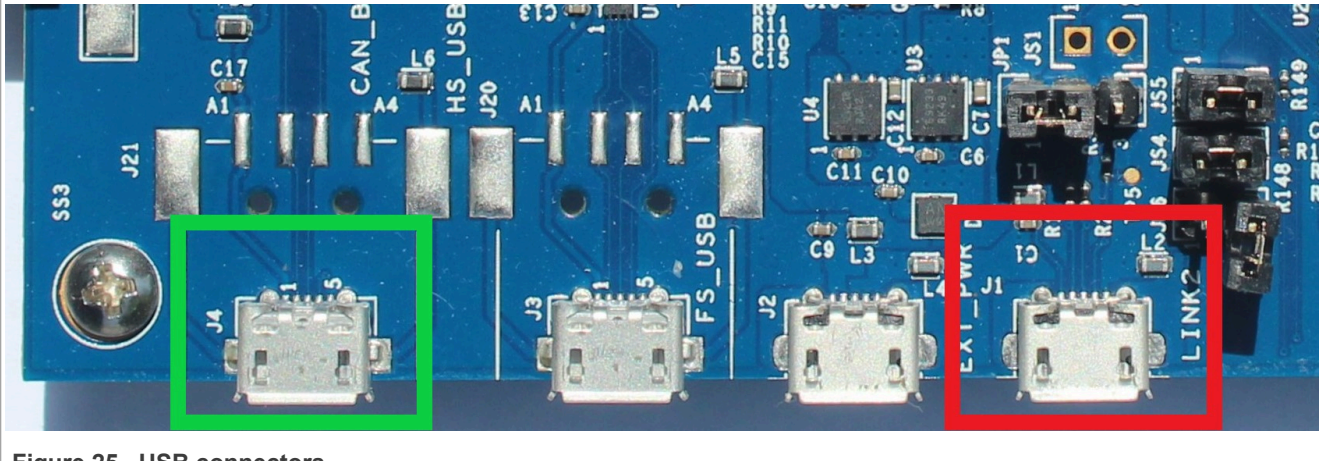

The LPC-Link2 can be used by connecting a micro-USB cable to J1 (red square).

**Figure 25. USB connectors**

An external power supply on J2 is not necessary as the PNEV7642A development board shall be supplied with an external power supply.

For further information about the LPC55S16-EVK, checkout the website of NXP: [https://www.nxp.com/](https://www.nxp.com/design/:LPC55S16-EVK) [design/:LPC55S16-EVK.](https://www.nxp.com/design/:LPC55S16-EVK)

## <span id="page-25-0"></span>**3.4 Connecting the LPC with the PN76**

Some of the PN7642 PSP examples require the LPC55S16-EVK as host MCU. One of them is the firmware download example, which is used to update the PN7642 firmware. For this, we have to stack the PNEV7642A Rev-B development board on top of the LPC55S16-EVK board.

Align Pin.1 of J36 of the PNEV7642A Rev-B development board with Pin.1 of J9 of the LPC55 board. The last 4 pins, 17 - 20, of J12 of the LPC board are not connected. As well as pin 1-4 of J10 stay unconnected.

The green-marked area in [Figure 26](#page-26-0) is to be connected with the PN76 board while the red area stays unconnected.

<span id="page-26-0"></span>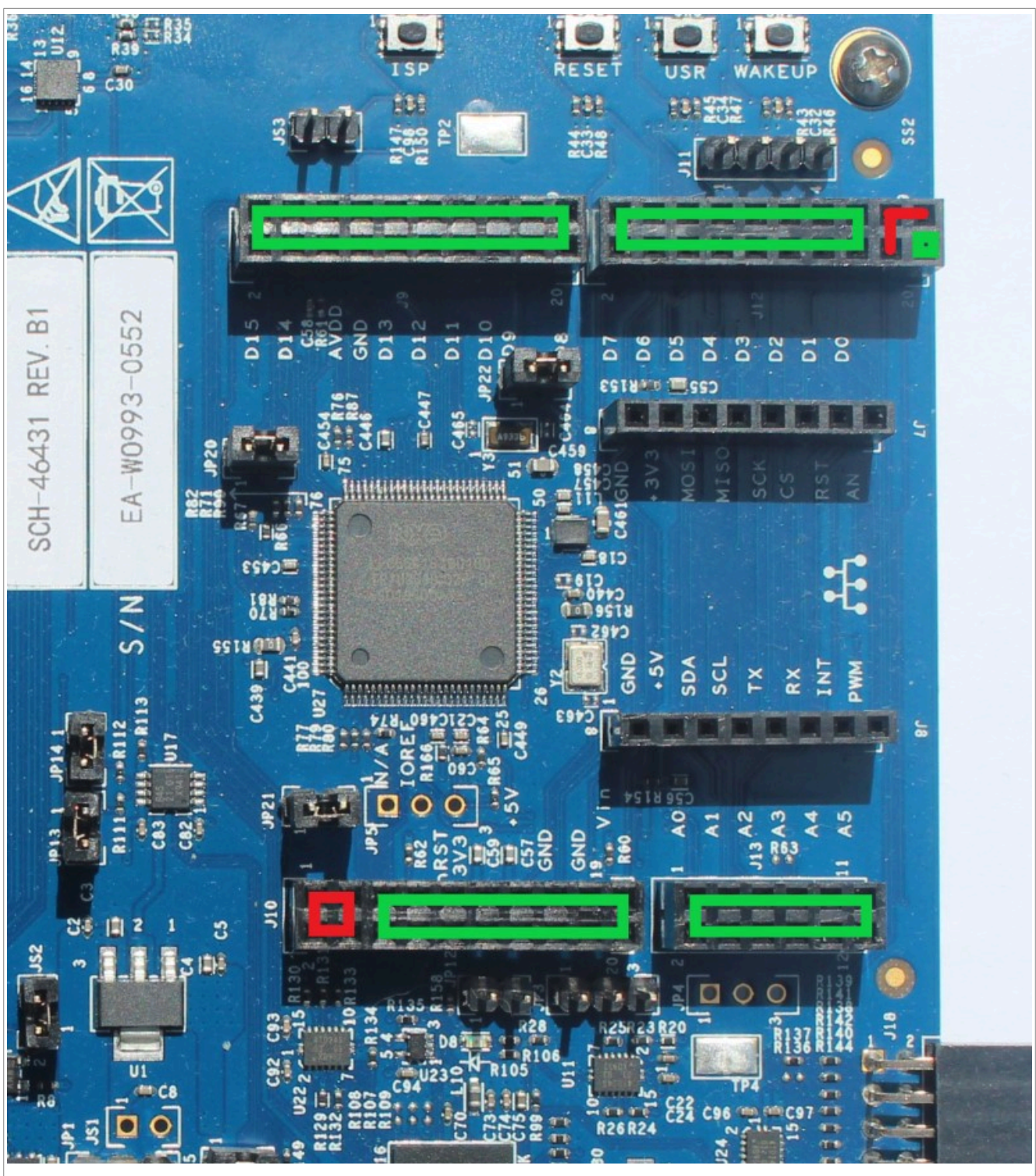

**Figure 26. LPC55 arduino alignment**

The following pictures help to understand how to align the PNEV7642A Rev-B development board on top of the LPC55S16-EVK.

<span id="page-27-0"></span>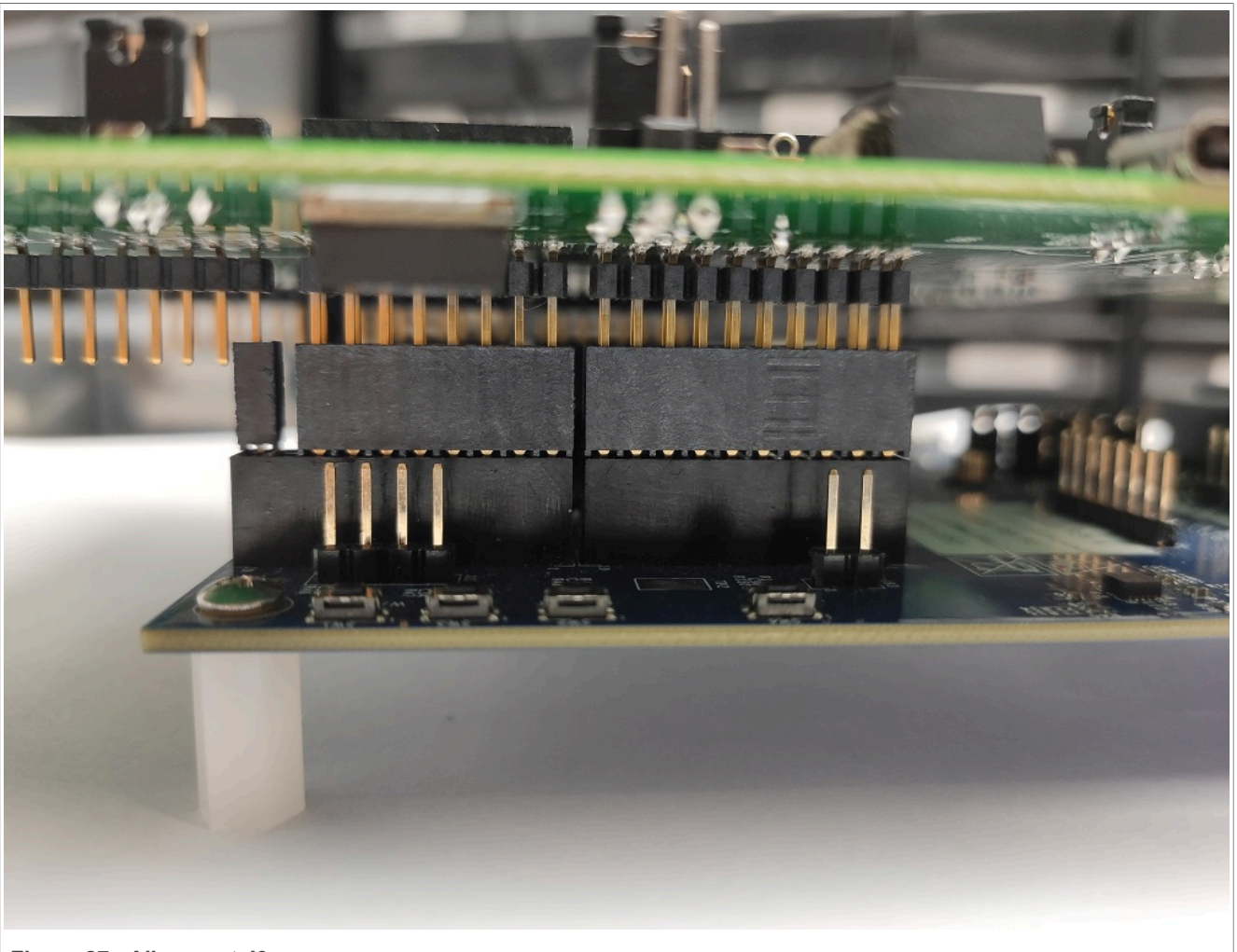

Figure 27. Alignment J9

<span id="page-28-0"></span>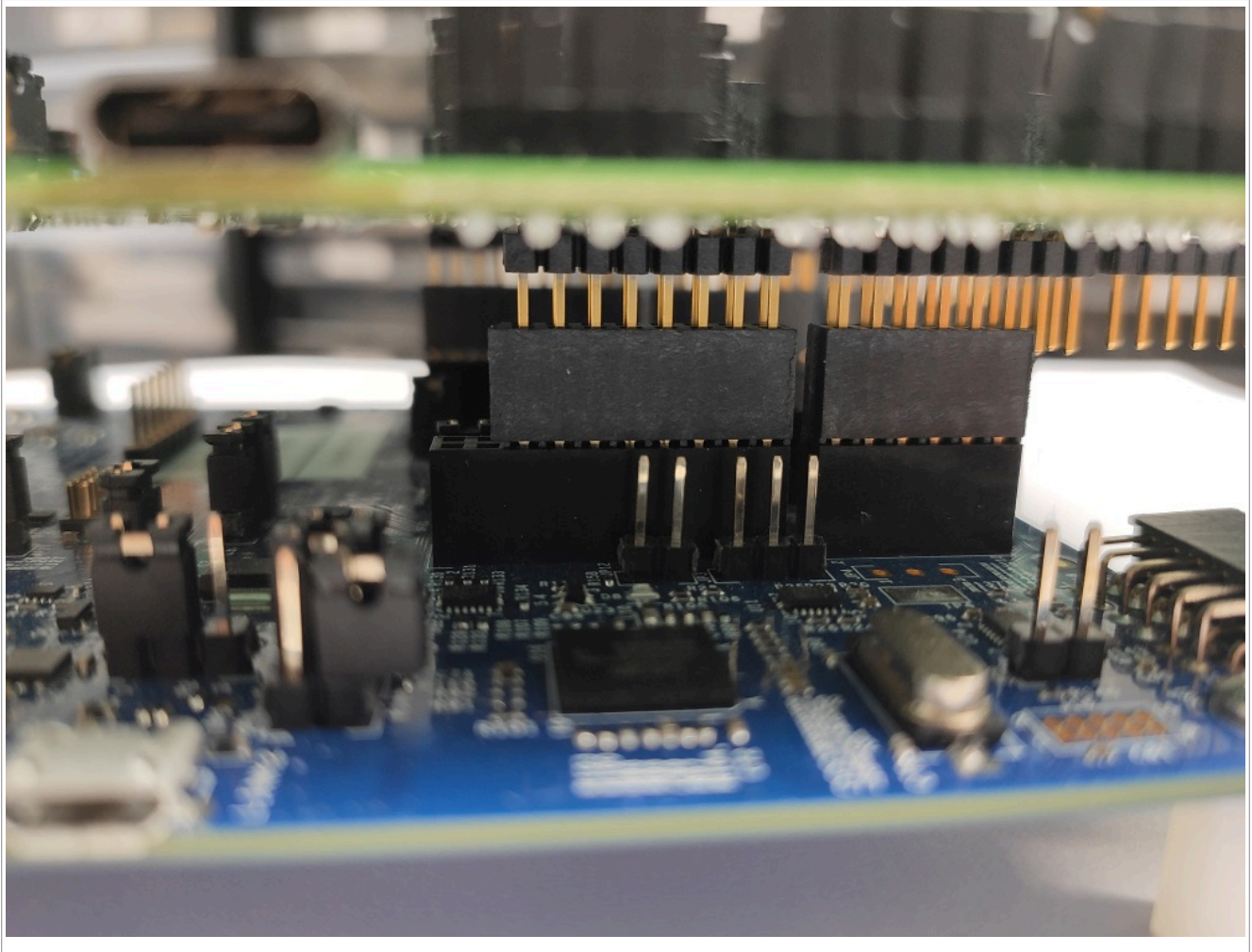

**Figure 28. Alignment J10**

<span id="page-29-0"></span>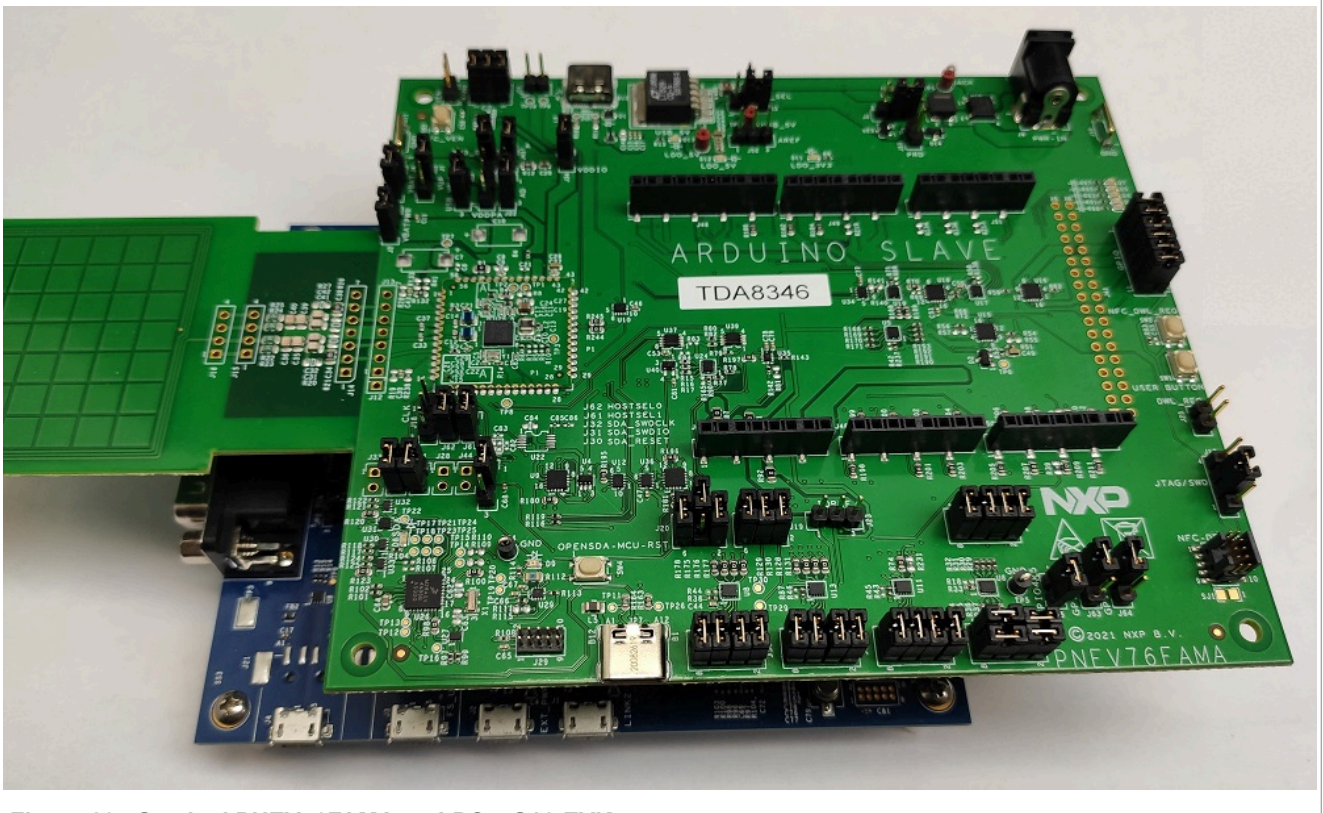

**Figure 29. Stacked PNEV76FAMA on LPC55S16-EVK**

## <span id="page-30-2"></span>**3.5 TDAEV8035**

The TDA8035 is a contacted card reader. It supports class A (5 V), class B (3 V), and class C (1.8 V) and a single contacted card. For the PN7642 development boards, a TDAEV8035 board is available which plugs-in on top of it, as Arduino follower. It hosts two TDA8035 chips and supports two contacted cards.

Two of the TDAEV8035 boards can be plugged on each other to host a maximum of 4 TDA8035 chips in parallel.

<span id="page-30-1"></span>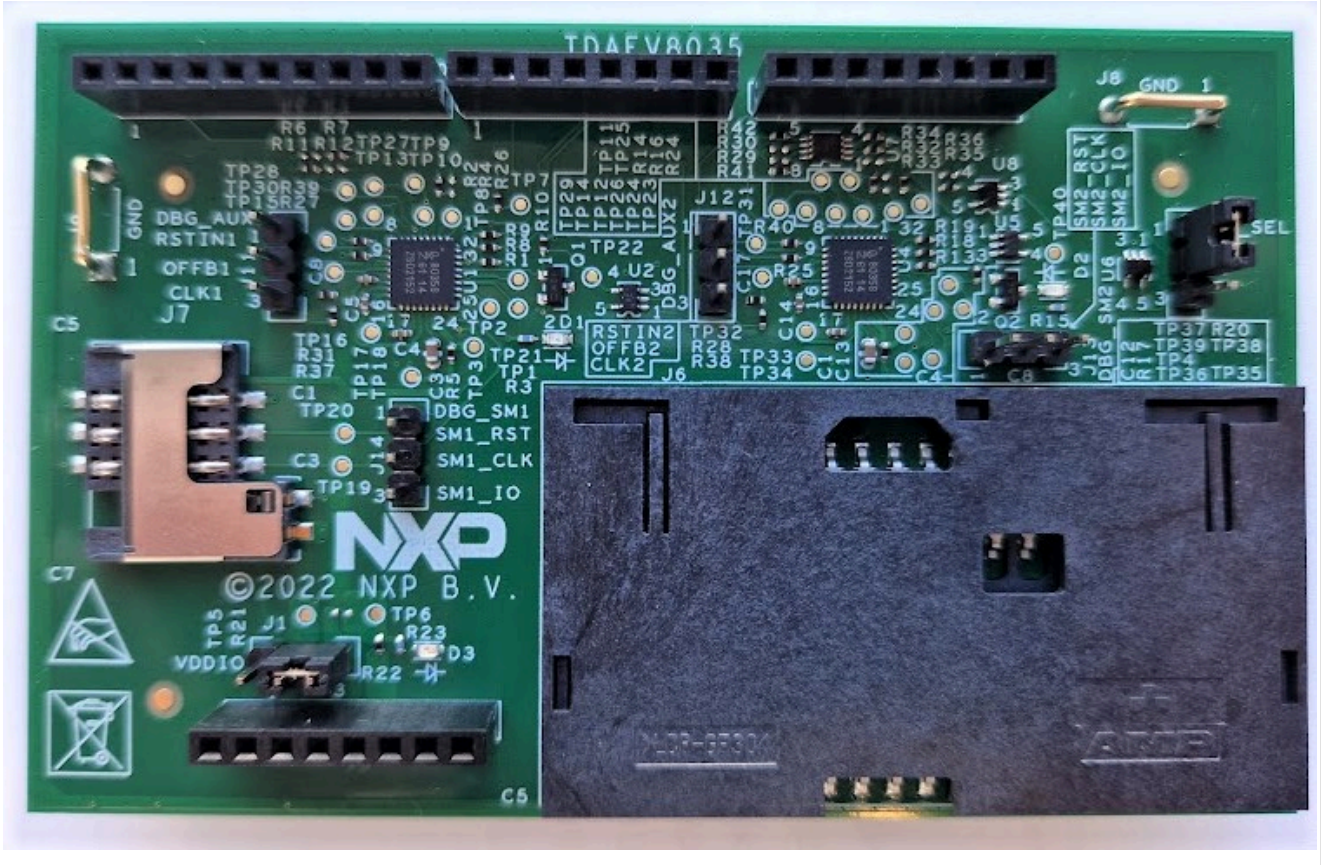

**Figure 30. TDAEV8035**

All CT examples of the MCUXpresso SDK require at least one TDAEV8035 to be connected.

## <span id="page-30-3"></span>**3.5.1 Stacking of boards**

The TDAEV8035 is plugged in on top of the PNEV76 development boards (connector "Arduino follower"). J3-1 of TDAEV8035 is aligned with J46-1 of PNEV7642A. The rest falls into place correctly.

| <b>TDAEV8035</b> |              | <b>PNEV7642A</b> |
|------------------|--------------|------------------|
| J3               | aligned with | J46              |
| J4               | aligned with | J49              |
| IJ5              | aligned with | J51              |
| J2               | aligned with | J47              |

<span id="page-30-0"></span>**Table 11. TDAEV8035 to PNEV7642A alignment**

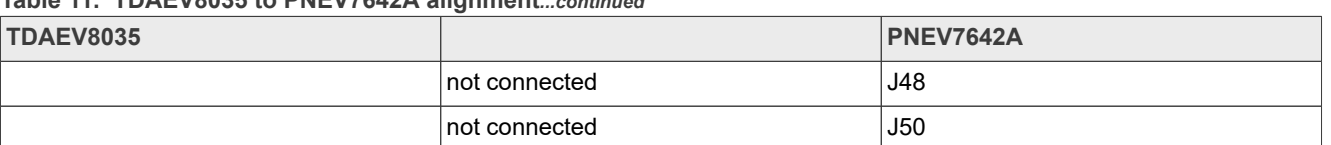

#### **Table 11. TDAEV8035 to PNEV7642A alignment***...continued*

<span id="page-31-1"></span>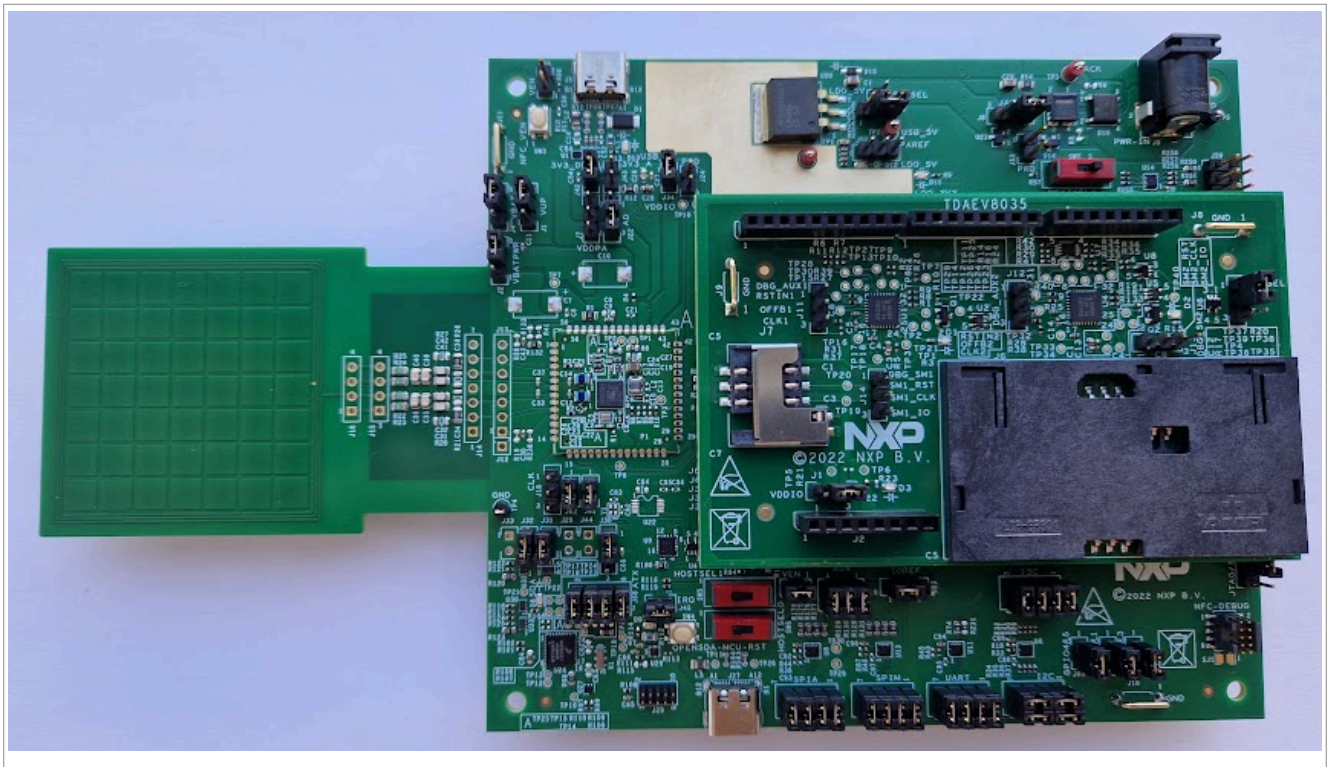

**Figure 31. TDAEV8035 on PNEV7642A**

## <span id="page-31-2"></span>**3.5.2 Jumper settings**

To make the TDAEV8035 board functional, some jumpers on the PNEV7642A board must be set.

<span id="page-31-0"></span>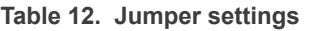

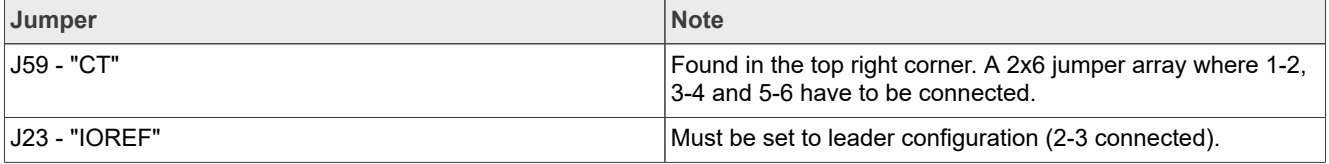

## <span id="page-31-3"></span>**3.6 Setup without DC-DC**

A typical use of the PN7642 includes the DC-DC, which then is controlled automatically by the DPC (dynamic power control). This controlled DC-DC provides the optimum input for the TxLDO, resulting in minimal loses, i.e. the minimum self-heating.

For some use-cases, such as the ULPCD (Ultra Low Power Card Detection), the DC-DC cannot be used. For this some settings must be considered.

## <span id="page-32-0"></span>**3.6.1 TxLDO voltage drop**

When the DC-DC is not used, the self-heating must be checked carefully. Especially, if the VUP is supplied externally with levels higher than VBAT. The TxLDO losses can increase a lot, if the DPC reduces the VDDPA.

To avoid overheating, the firmware uses a maximum limit of the TxLDO voltage drop, which is set in the EEPROM setting DPC\_TXLDO\_MAX\_DROPOUT. When this voltage drop is reached, the DPC does not further reduce the VDDPA.

For the default value and register description, see [\[10\].](#page-59-1)

**Example:** The VUP is externally supplied with 5.5 V and DPC\_TXLDO\_MAX\_DROPOUT is configured to 3.6 V. Then the VDDPA cannot be lower than 1.9 V.

**Caution:** Be careful when increasing the DPC\_TXLDO\_MAX\_DROPOUT. This might overheat the PN7642 in some corner case operation.

## <span id="page-32-1"></span>**3.6.2 Maximum VDDPA**

The maximum VDDPA shall only be set to a value of "VUP - 300 mV", if the TxLDO is used.

A typical use case might be the operation without DC-DC, but with TxLDO being used, as, for example, for ULPCD. The VBAT = VUP drives the TxLDO, which provides the VDDPA.

**Example:** The VBAT is 5.0 V, as a result the maximum VDDPA (set in TXLDO\_VDDPA\_MAX\_RDR) shall not be higher than  $0x20 \rightarrow VDDPAmax = 4.7 V$ .

## <span id="page-33-3"></span>**4 Software**

All PN7642 relevant software can be found on [Secure Files on NXP.com](https://www.nxp.com/mynxp/secure-files).

This list is an overview of existing software packages, their purpose, and required environment. How to obtain and work with the different packages is explained in later chapters of this document. Always check for the correct version of your SDK package. As different firmware versions of the PN7642 need different SDK versions (or changes within them).

The latest versions are found online. See **Section 1.2** for the version compatibility.

<span id="page-33-0"></span>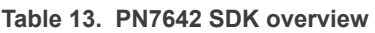

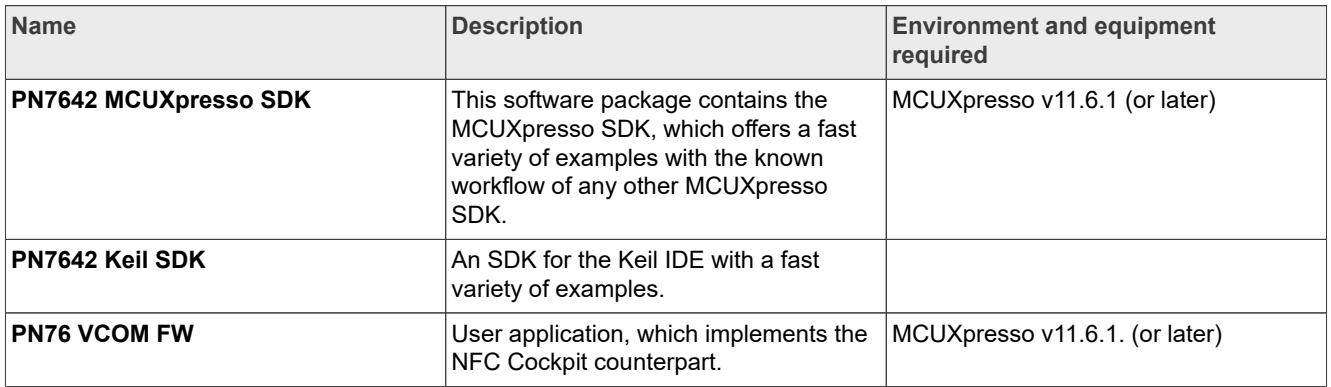

<span id="page-33-1"></span>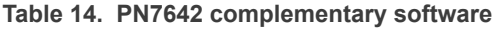

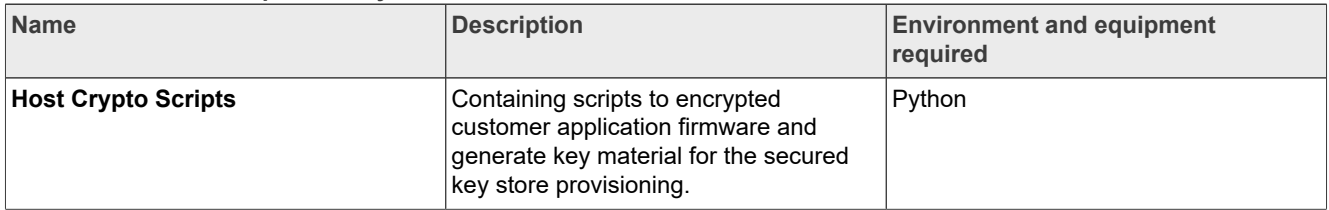

<span id="page-33-2"></span>**Table 15. LPC55S16 host software overview**

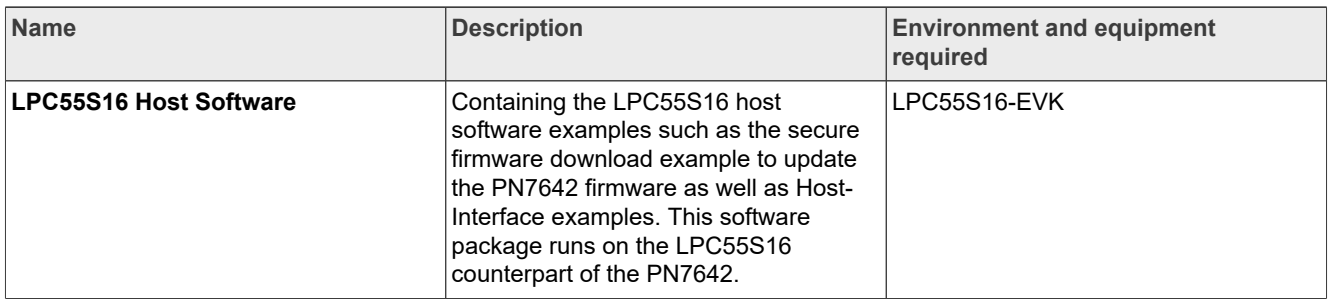

## <span id="page-33-4"></span>**4.1 MCUXpresso SDK**

MCUXpresso homepage: [\[5\]](#page-59-11)

The PN7642 MCUXpresso SDK is a full-integrated SDK, which supports not just software examples but also the configuration tool. The SDK itself has to be downloaded from the NXP website and installed manually. It is not listed in the SDK manager of MCUXpresso.

The installation of the SDK is described in: **Section 5.1.1.2 "Install SDK"** 

<span id="page-34-0"></span>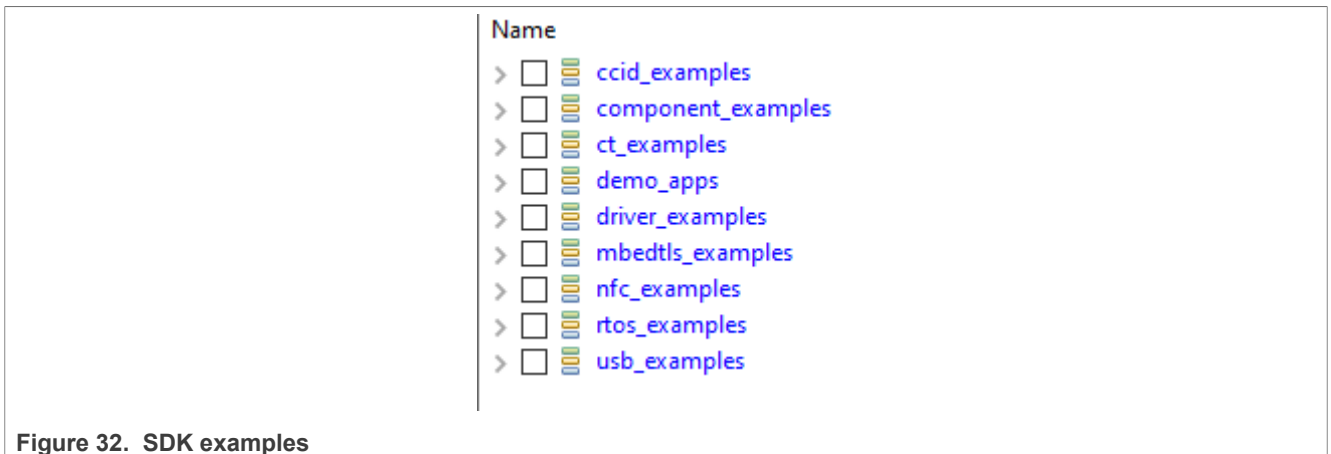

The SDK offers many examples designed for the PNEV7642A development board:

How to import and build examples is described in: [Section 5.1.2 "Import SDK example"](#page-41-0)

## <span id="page-34-2"></span>**4.2 Host software (LPC55S16)**

The host software package holds examples to be used with the LPC55S16 and MCUXpresso, to interact with the PN7642. For this, the PN7642 has to be connected with the LPC55 as explained in [Section 3.4](#page-25-0).

The host software can be downloaded on nxp.com at PN7642 software: [\[6\]](#page-59-12)

## <span id="page-34-3"></span>**4.2.1 Import projects**

Download and extract the software package. Create a separate folder for the MCUXpresso workspace and open MCUXpresso using this folder as workspace.

Choose import existing projects and make sure not to check "copy into workspace" by doing so.

In case you have not installed the LPC55S16 SDK in MCUXpresso previously, you have to do so now as it is a prerequisite to work with this software package. The installation is done via the SDK wizard on the bottom right. Click "Install New plug-in SDKs".

<span id="page-34-1"></span>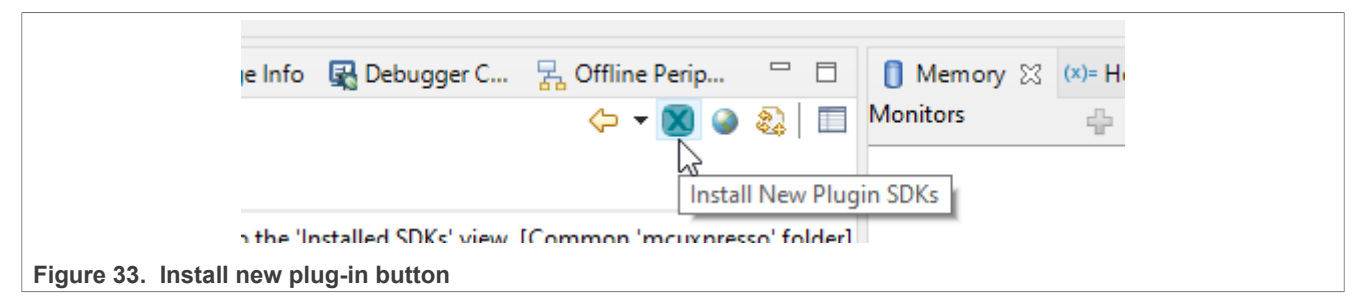

Filter for "55S16" (as the actual SDK board is not called LPC55S16 filtering for this term will not give you any results) and chose the "lpcxpresso55s16" board. Click "Install" at the bottom.

<span id="page-35-0"></span>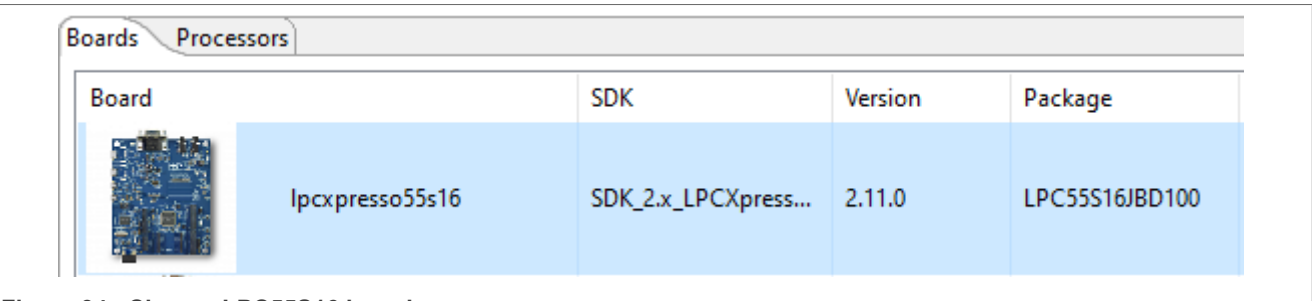

#### **Figure 34. Choose LPC55S16 board**

Having the projects imported and the SDK installed, the workspace is ready to run the host utils examples.

<span id="page-35-1"></span>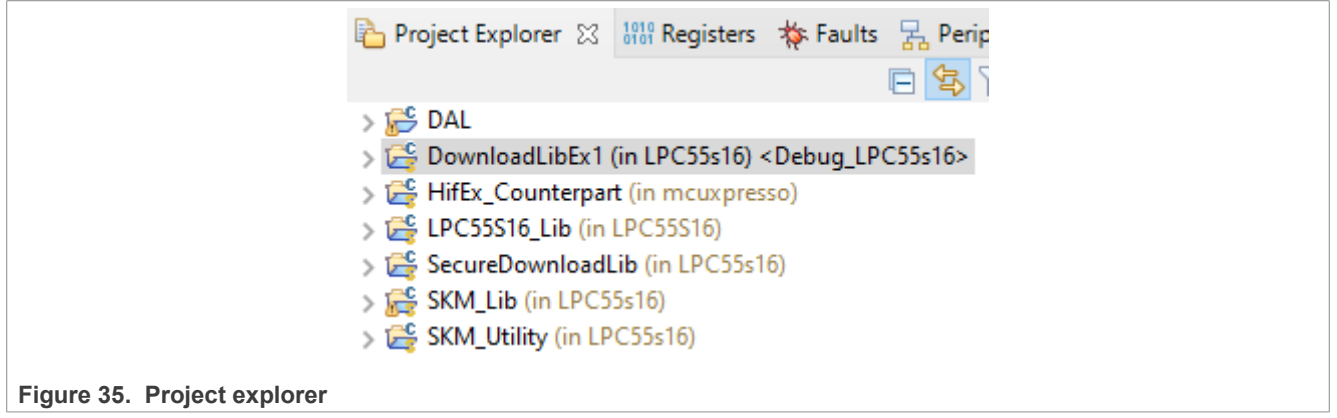

## <span id="page-35-2"></span>**4.2.2 Secure firmware download**

The secure firmware download example "DownloadEx1" is updating the PN7642 NXP secure firmware. In this chapter, it is explained how to change, and run the example in your environment.

**Prerequisite:** You must have a firmware file (.esfwu), which can be downloaded at [Secure Files on NXP.com](https://www.nxp.com/mynxp/secure-files).

**On the PNEV76FAMA board:** Check USB\_VBUS\_J6 regarding the correct VBUS setting. As this example uses SPI/I2C host interface and not USB.

**On the PNEV7642A Rev-B board:** no actions to be taken.

## <span id="page-35-3"></span>**4.2.2.1 Edit firmware location**

At the top, around like 60, of the main file of DownloadEx1 the path to the firmware files is defined. This has to be changed to meet your individual path. For this example, a folder at the root of "C:" with the name "FW\_Download" has been created. In which the downloaded .esfwu firmware file has been copied.

You can either rename the firmware file to match the define in the example or you can edit the define in the example to match the firmware files name. Later has the benefit of not losing important information in the name, such as the version. Which often is handy if you have to run the update process later and might have forgotten what firmware file it was.

In this example, the path has been changed to match the firmware file name:

```
59 /* Specify the full Absolute File path for the Encrypted FW binary, to be downloaded */
60 #define FIRMWARE_FILE_PATH "C:\\FW_Folder\\pn7640_v01.01.01_prod.esfwu"
61 #define NS FIRMWARE FILE PATH "C:\\FW Folder\\pn76xx cl edl customer.esfwu"
62 /*********
                        ****** IMPORTANT ****
                                                               **********/
Figure 36. Firmware file path editing
```
For updating the PN7642 firmware, the macro "FIRMWARE\_FILE\_PATH" has to match the location of the NXP secure firmware file.

Take special care to use a double backslash, as a single backslash is marking a special character.

## <span id="page-36-3"></span>**4.2.2.2 Run firmware update**

By running the example, there are several options printed in the console to be chose from.

```
******** Secure Firmware Update ********
 Select the Option
        - Enter 1 for FW Version.
        - Enter 2 to Get DieID.
        - Enter 3 to perform SOFT RESET.
        - Enter 4 to CheckSessionState.
        - Enter 5 for Secure Firmware Update
        - Enter 6 for Non-Secure Firmware Update
Select Option:
(For MCUXpresso, you may have to press many enter keys after your input)
```
**Figure 37. Firmware update options**

Choosing the first reads out the current firmware version of the PN7642. It is also a good check to see if the connection is working properly.

```
(For MCUXpresso, you may have to press many enter keys after your input)1
         Option 1 selected
         GetFirmwareVersion func
         Secure FW ver : 1.0
         Non Secure FW ver : 0.0
Figure 38. Read firmware version
```
The connected PN7642 is running firmware version 01.00 which is deprecated and must be updated. If the path to the firmware file is correct and the firmware file itself is valid, running option 5 "Secure firmware update" starts the update process.

```
Select Option:
(For MCUXpresso, you may have to press many enter keys after your input)5
Option 5 selected
Secure Firmware upload func
Please Wait..
Warning : Trying to either Downgrade or load same Fw
Current
MajorVersion = 1 bhinorVersion = 0updating to
MajorVersion = 1 bhlinorVersion = 1**
Successful firmware upload
```
**Figure 39. Update firmware version**

The update may take a while. At the end, a successful update is indicated by the prompt of "Successful firmware upload". To verify a read firmware version can be executed once more.

## <span id="page-38-2"></span>**5 Development environment**

**MCUXpresso** version 11.6.0 (or later) is supporting the PN7642.

<span id="page-38-1"></span>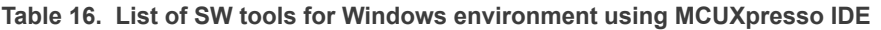

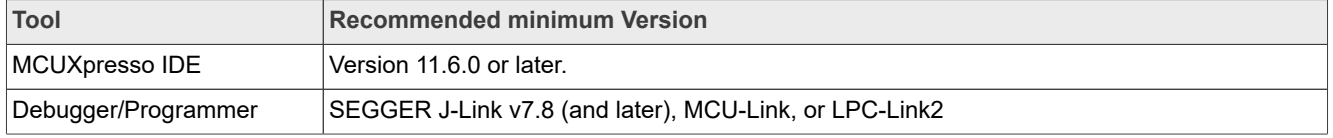

## <span id="page-38-3"></span>**5.1 MCUXpresso environment**

The PN7642 MCUXpresso SDK is a full-integrated SDK, which supports not just software examples but also the configuration tool. The SDK itself has to be downloaded from the NXP website and installed manually. It is not listed in the SDK manager of MCUXpresso.

The installation of the SDK is described in [Section 5.1.1.2 "Install SDK".](#page-39-0)

The SDK offers many examples designed for the PNEV7642A development board:

## <span id="page-38-0"></span>**5.1.1 MCUXpresso IDE**

The latest version of MCUXpresso can be downloaded from the NXP website at: [https://www.nxp.com/design/](https://www.nxp.com/design/software/development-software/mcuxpresso-software-and-tools-/mcuxpresso-integrated-development-environment-ide:MCUXpresso-IDE) [software/development-software/mcuxpresso-software-and-tools-/mcuxpresso-integrated-development](https://www.nxp.com/design/software/development-software/mcuxpresso-software-and-tools-/mcuxpresso-integrated-development-environment-ide:MCUXpresso-IDE)[environment-ide:MCUXpresso-IDE](https://www.nxp.com/design/software/development-software/mcuxpresso-software-and-tools-/mcuxpresso-integrated-development-environment-ide:MCUXpresso-IDE)

This chapter describes how to import and install the PN76 SDK into MCUXpresso. How to import examples from the SDK as well as flashing and debugging those. For additional information, look into the MCUXpresso documentation available on the MCUXpresso website.

## <span id="page-38-4"></span>**5.1.1.1 Install IDE**

MCUXpresso is available for Windows, Linux, and MacOS. Follow the installation instruction of your operation system. The installation of MCUXpresso is not described further in this document. If you encounter issues or have questions about the MCUXpresso installation, consult the MCUXpresso user manual and website.

## <span id="page-39-0"></span>**5.1.1.2 Install SDK**

Make sure that you have either downloaded the PN7642 SDK from the nxp website or received it from an NXP official.

Close the "Welcome page" of MCUXpresso. Go to the "Installed SDKs" tab on the bottom. In the following picture, multiple SDKs are already installed. This variously depending on previously installed SDKs.

If any SDKs are installed or not will not change further procedure, do not get confused by it.

<span id="page-39-1"></span>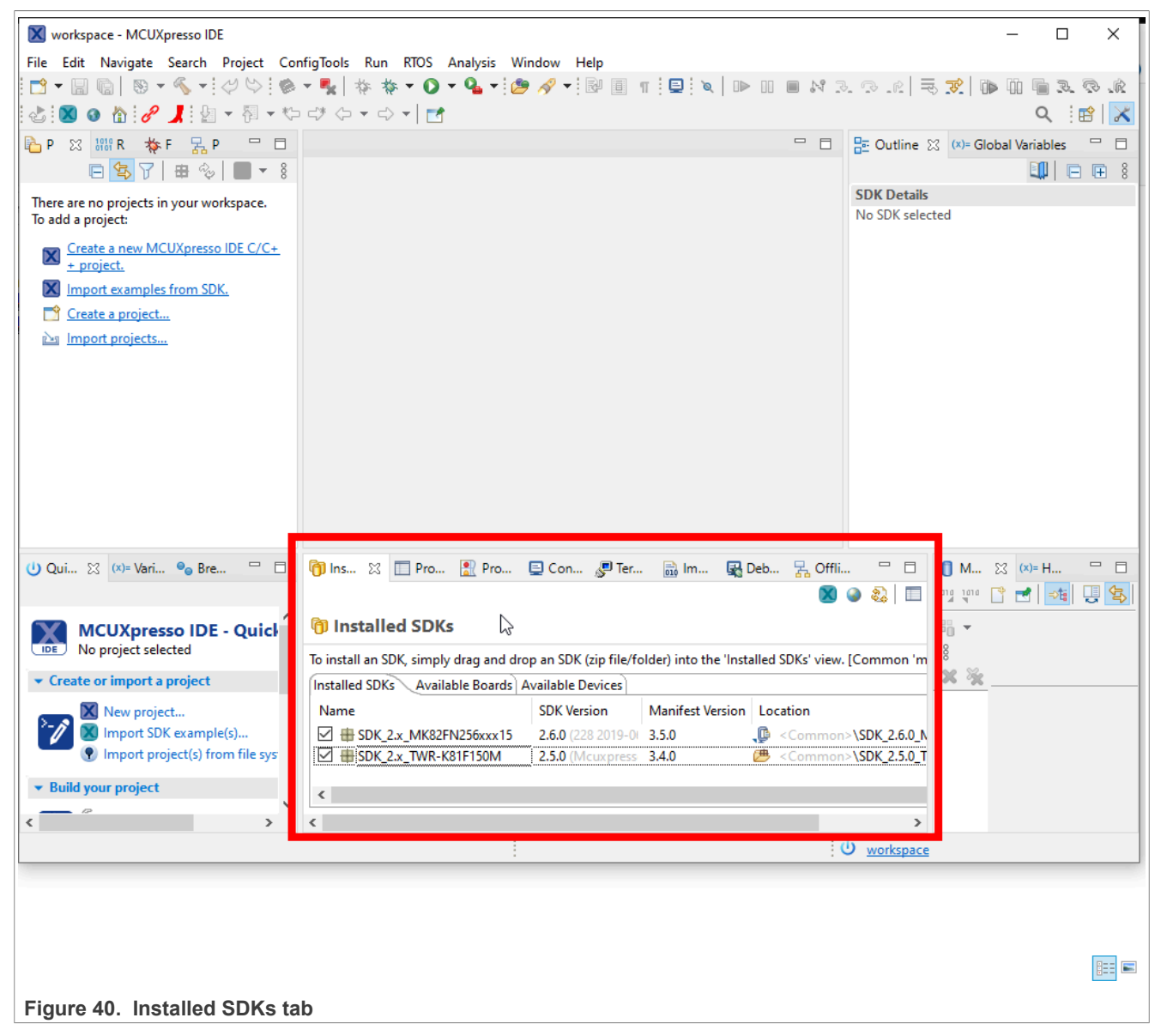

Drag and drop the PN7642 SDK file "PN7642\_MCUXpresso\_SDK\_.… .zip" into the "Installed SDKs" tab. You most probably get asked if you allow installation by drag and drop. Press **OK** to proceed with the installation.

After a successful installation, the SDK will be listed in your 'Installed SDKs' tab. Where you can see the name, SDK Version and other information.

<span id="page-40-0"></span>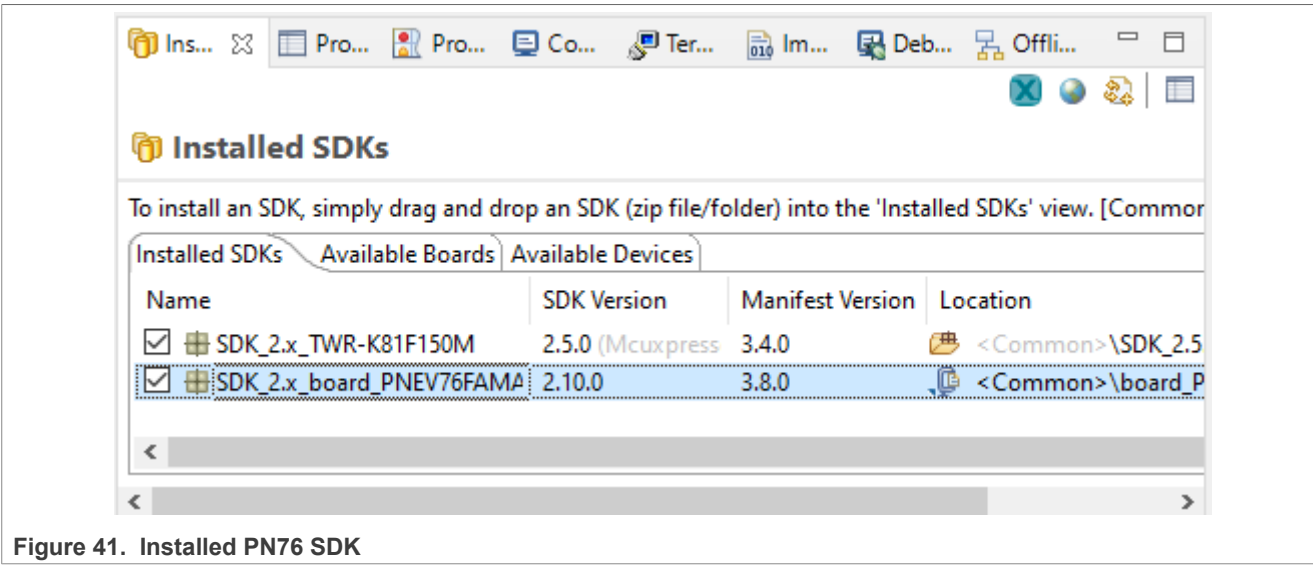

## <span id="page-41-0"></span>**5.1.2 Import SDK example**

After the successful SDK installation, you can import examples from it. This is done by clicking "Import SDK example(s)..." in the Quickstart Panel or by clicking "Import examples from SDK." in the Project Explorer.

<span id="page-41-1"></span>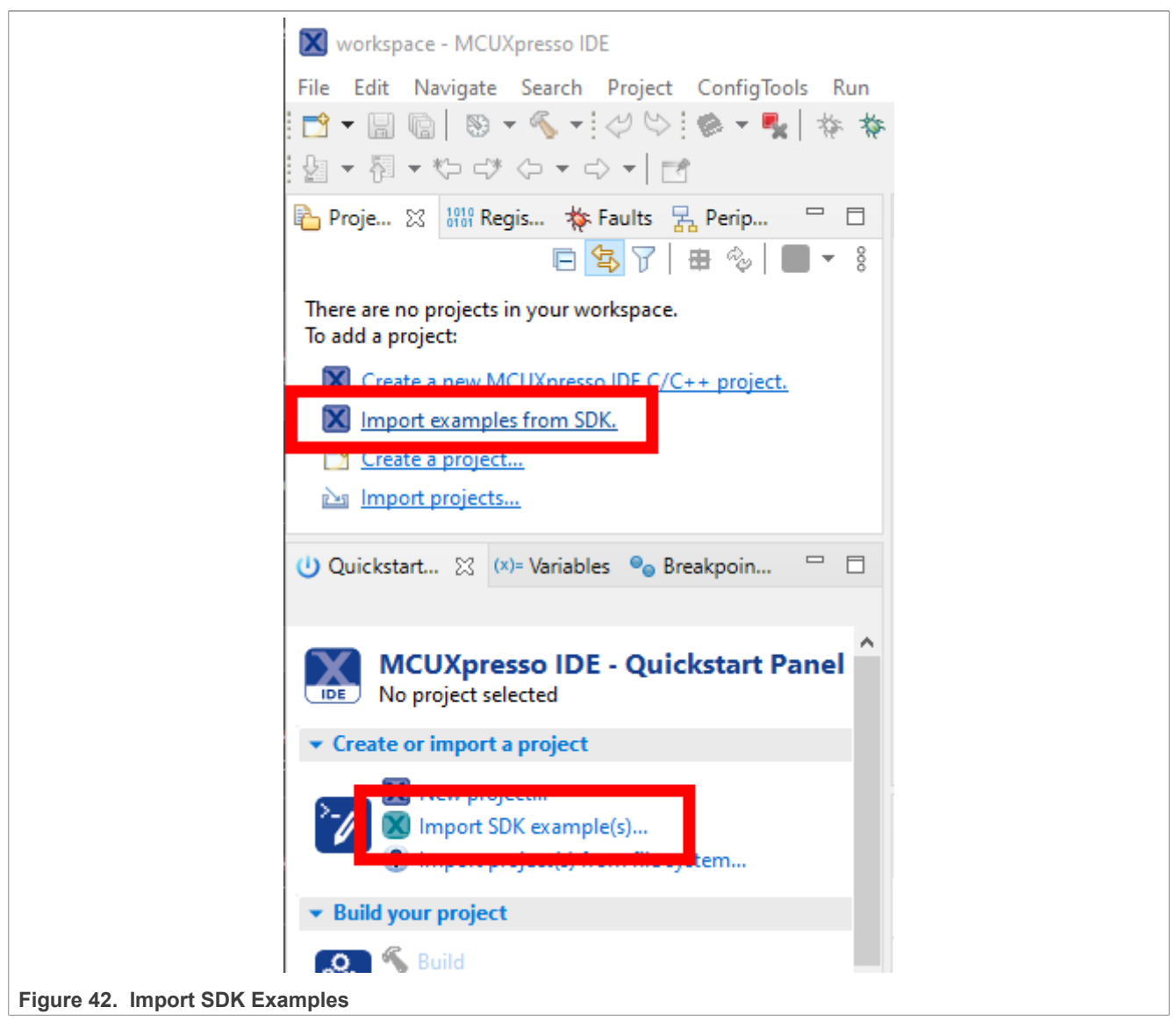

In the following window, your installed SDKs are listed. Choose PN76  $\rightarrow$  PN7642, and click on the board image. The button "Next >" is now available. Press "Next >" to see a list of available Examples.

<span id="page-42-0"></span>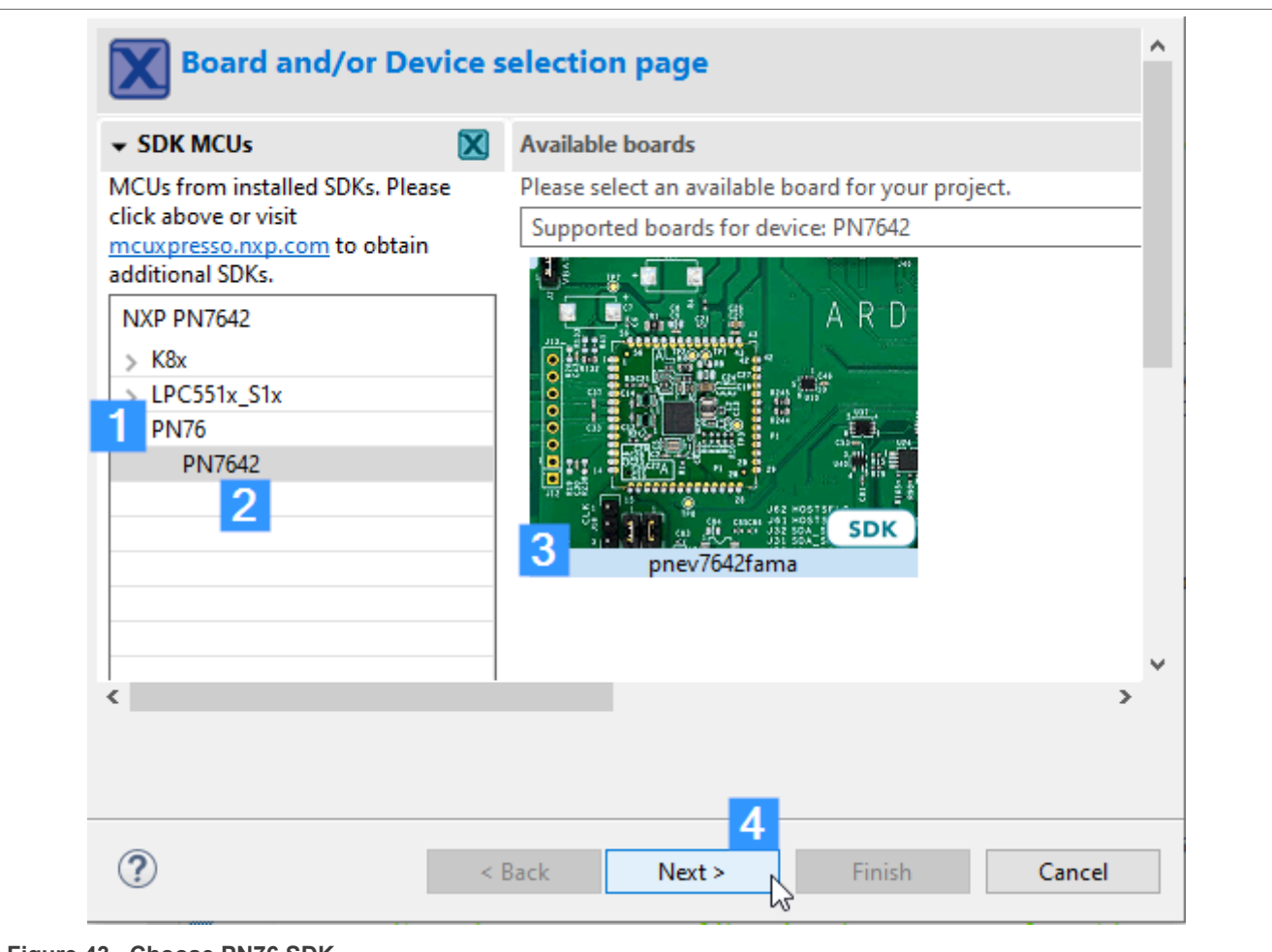

**Figure 43. Choose PN76 SDK**

At the list of examples chose whatever fits your needs. For the purpose of showing how it is done, we choose the 'led blinky' example.

# **NXP Semiconductors AN13134**

**PN76 family evaluation board quick start guide**

<span id="page-43-0"></span>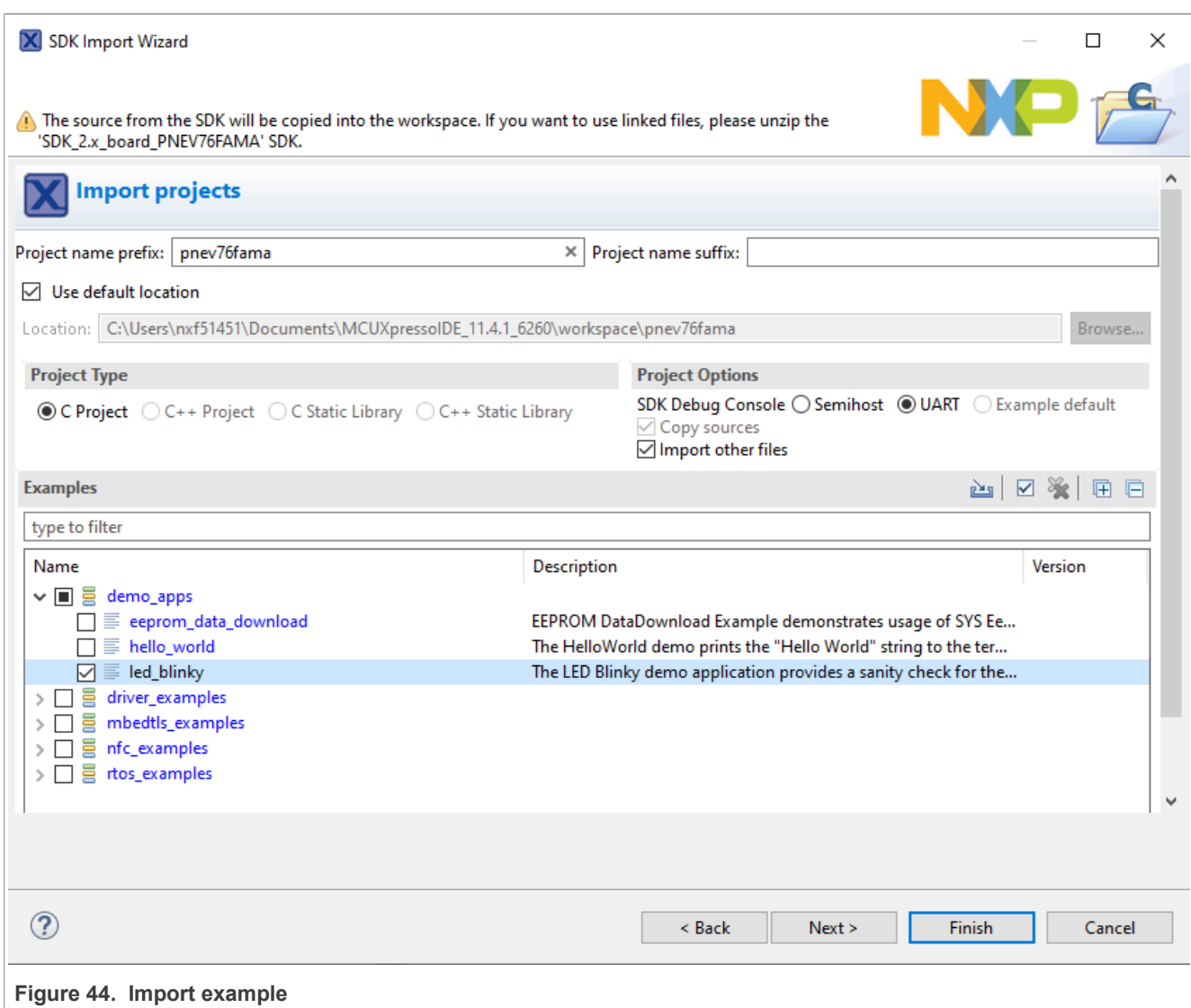

**NOTE:** Per default, "UART" is selected at the Project Options, which is the SEGGER RTT UART. If you want to have the serial output in the MCUXpresso console check "Semihost" instead of "UART".

By clicking "Finish" after choosing the example you want to import, it appears in your Project Explorer.

## <span id="page-43-1"></span>**5.1.3 Build example**

Every example has two build configurations, "Debug" and "Release".

The two build configurations serve different purpose. While "Release" is targeted to run standalone on the MCU and is optimized in size the option, "Debug" will disable optimization and enable (via Preprocessor defines) also the debug output. For development and debugging purpose, we recommend to chose "Debug". This ensures that stepping through the code will not result in optimized out jumps and hard to follow program flows.

Make sure to build your project in "Release" if you let it run without a debugger connected. Else it can result in unwanted, unpredictable behavior or even hard faults.

To build the project in the desired pre-configured option, choose either or at the build button at top:

<span id="page-44-0"></span>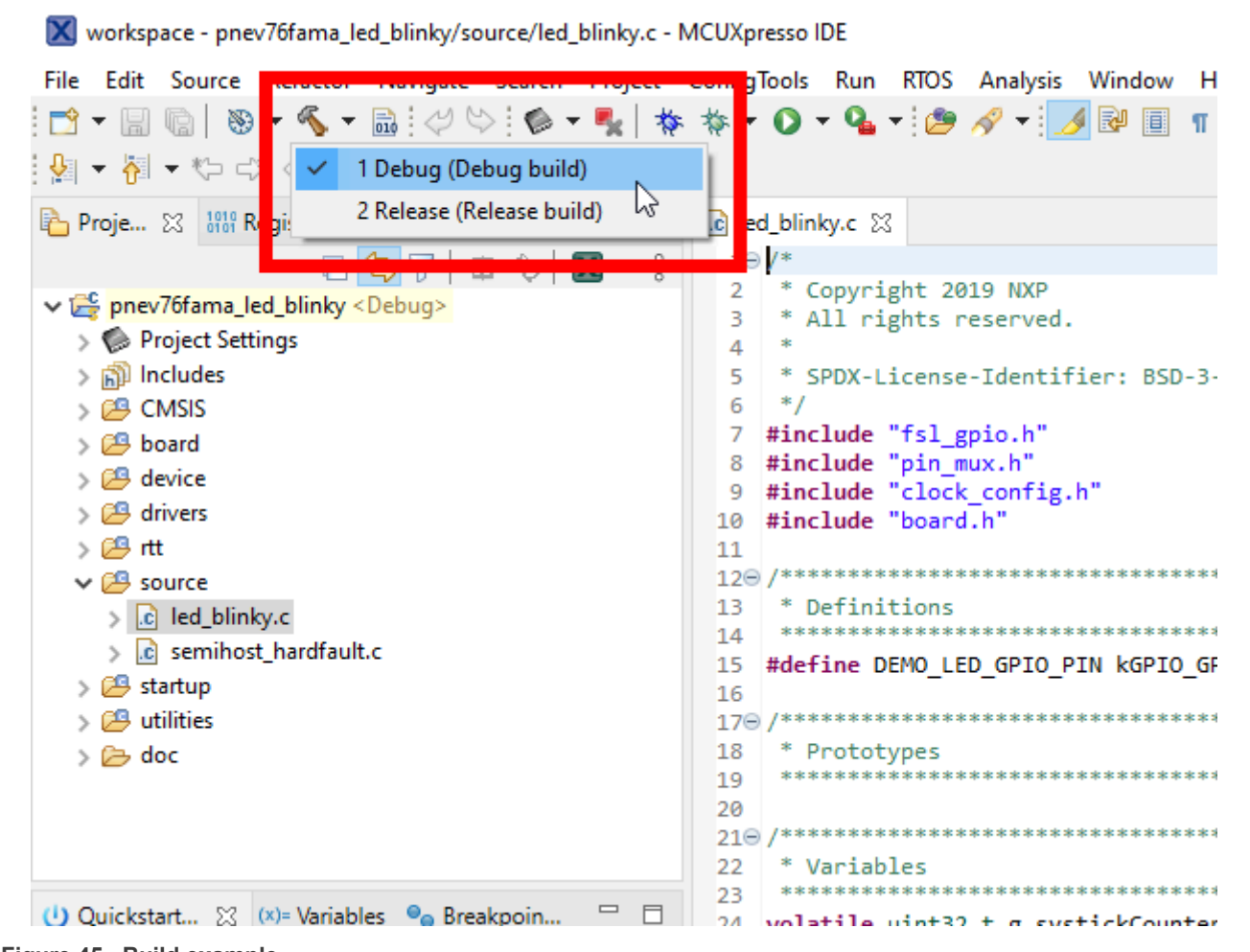

**Figure 45. Build example**

You can also choose the active build configuration by right-click on the project  $\rightarrow$  Build Configurations  $\rightarrow$  Set  $Active \rightarrow Debug/Release.$ 

After the build finished, you will see 'Build Finished …' in the console.

<span id="page-44-1"></span>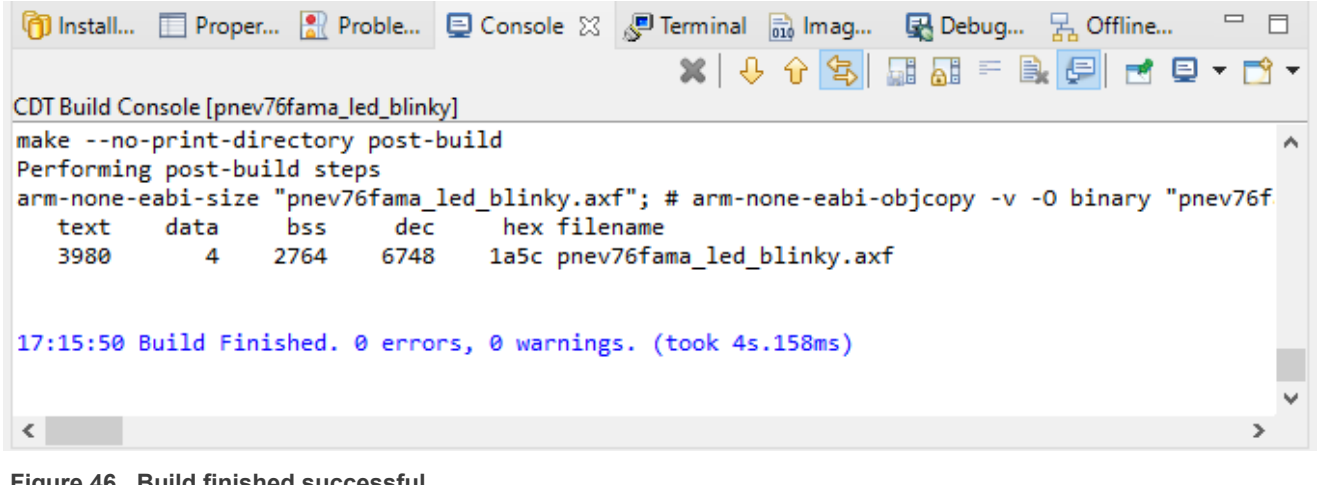

**Figure 46. Build finished successful**

Now you can either flash or debug the build project.

## <span id="page-45-1"></span>**5.1.3.1 Flash example**

If you build your example in "Release" configuration, you can now flash it with the GUI Flash Tool. For this click the GUI Flash Tool button at the top toolbar:

<span id="page-45-0"></span>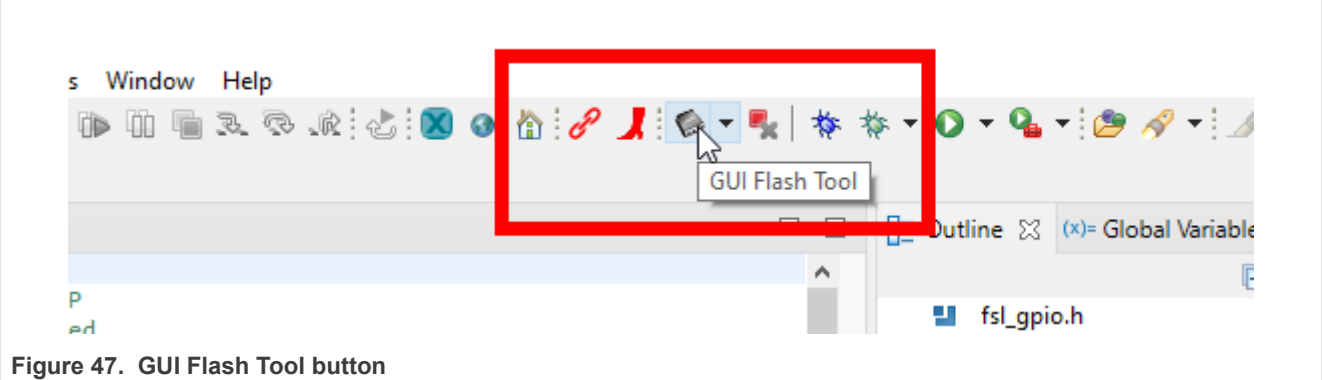

MCUXpresso searches available programmers like a LPC-Link2 or SEGGER J-Link now. In case multiple probes are detected, chose the one connected to the NFC-Debug port on the PNEV7642A Rev-B development board and click "OK".

<span id="page-46-0"></span>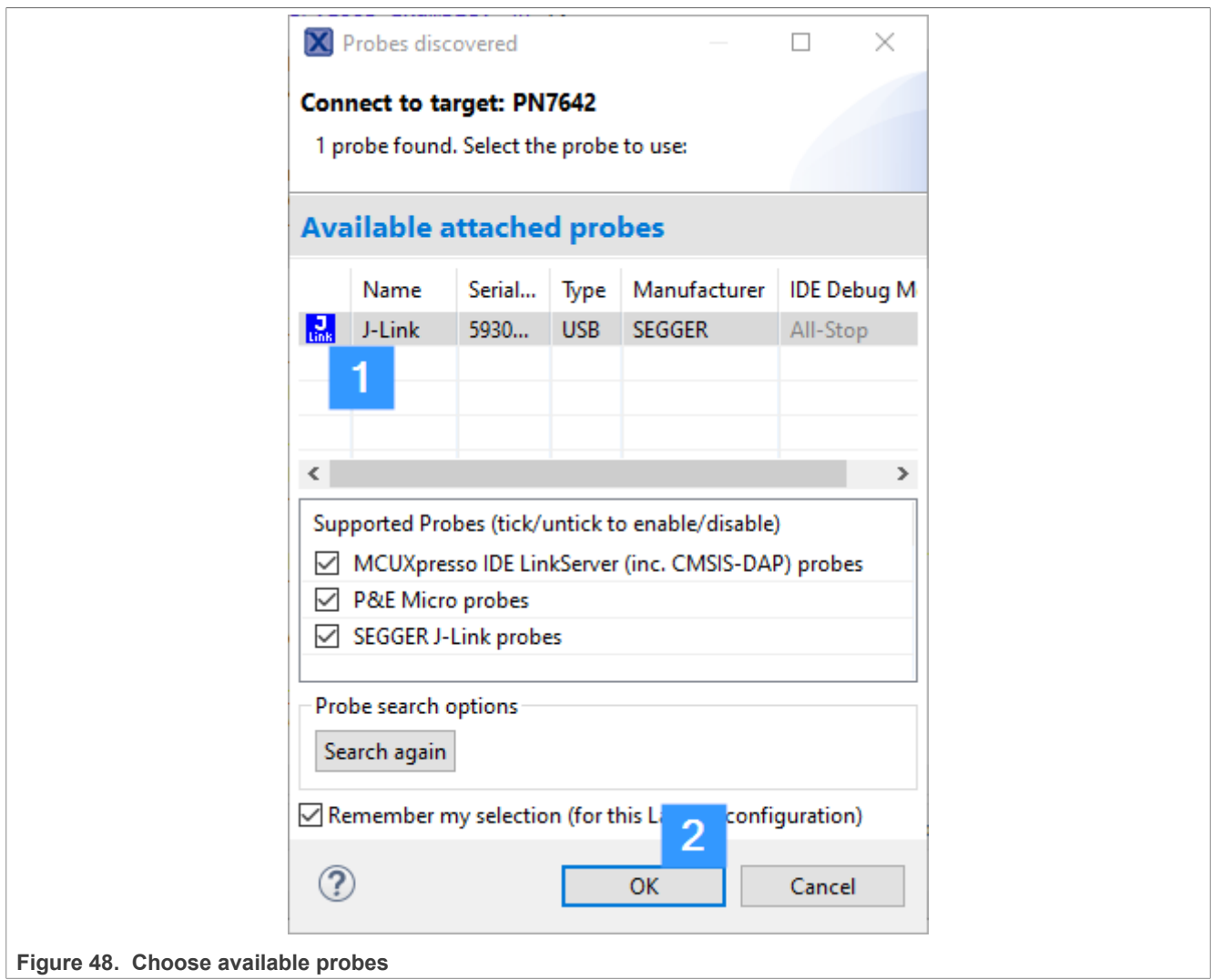

The GUI Flash Tool now lists several Options how, with and where to program the flash space of the PN76. It should be preconfigured and you do not have to change anything. Click "Run..." at the bottom to start flashing

the PN76.

<span id="page-47-0"></span>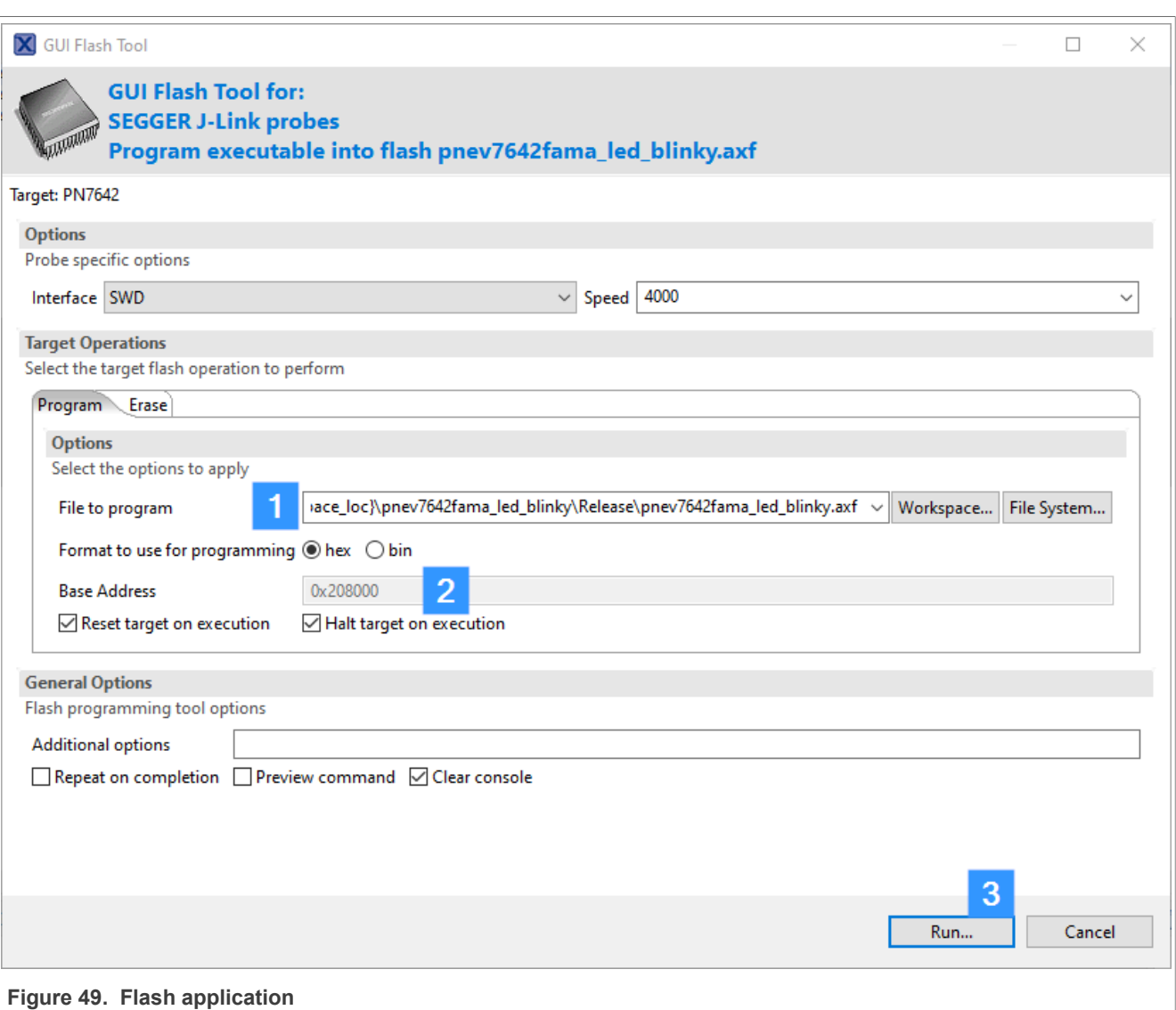

In case you want to flash another application you build you can do so by browsing to the .hex or .bin file at (see "1"). The base address (see "2") is the start address of the user application space and shall not be changed.

Press "Run..." (see "3") to start the programming.

<span id="page-48-0"></span>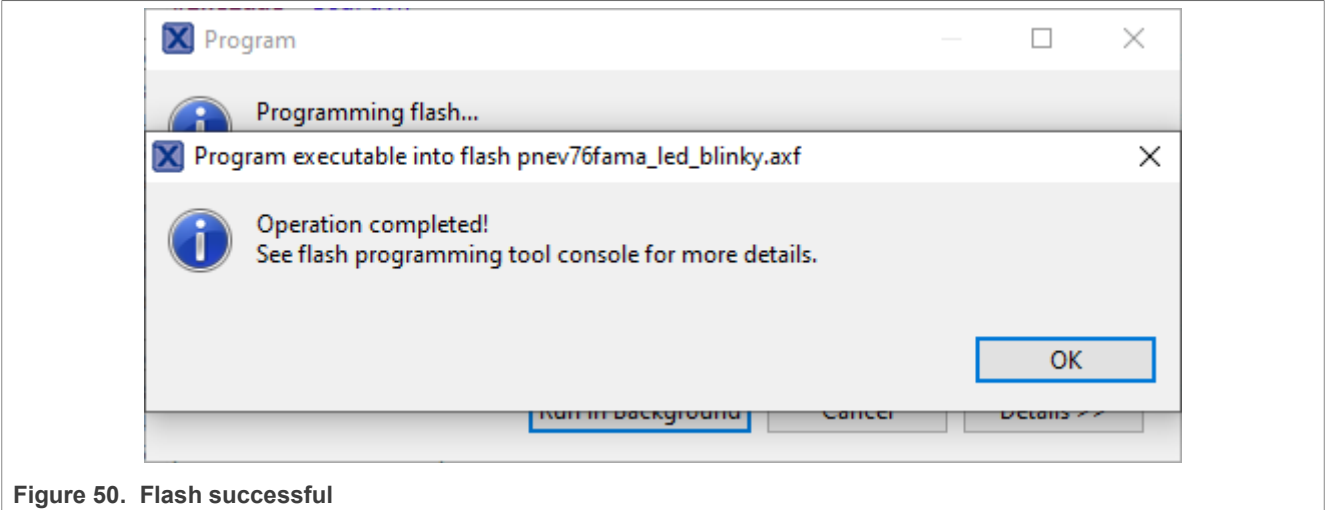

## <span id="page-49-0"></span>**5.1.3.2 Debug example**

If you build your example in "Debug" configuration, start debugging by clicking "Start debugging..." in the top toolbar.

<span id="page-49-1"></span>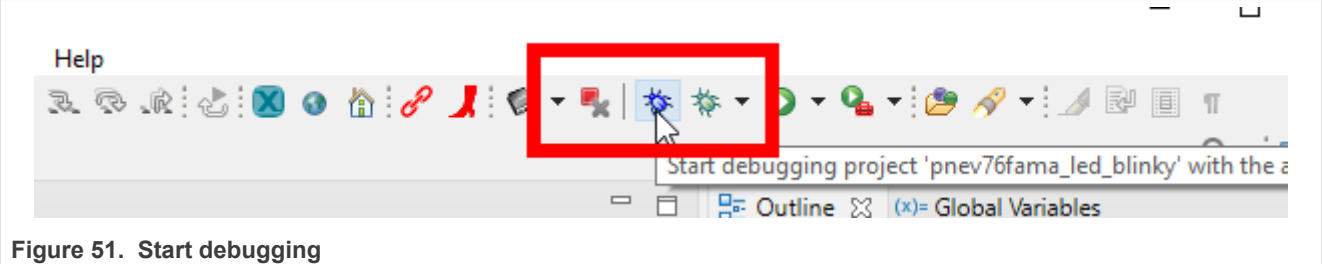

After the application has been flashed, the debugger halts automatically at the first line in the main() function.

With the buttons in the toolbar, you can step through the program or let it run freely by pressing "Resume (F8)".

<span id="page-49-2"></span>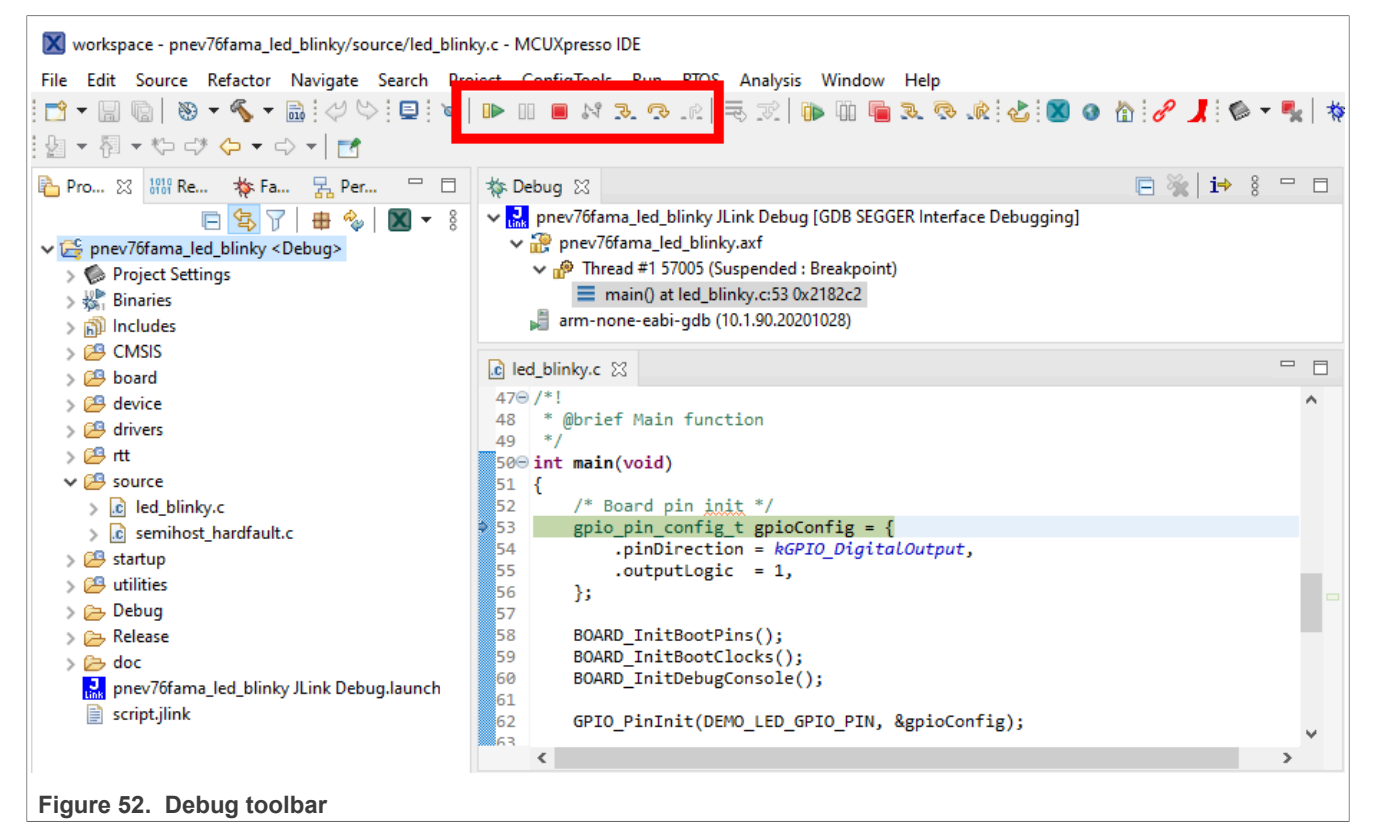

## <span id="page-50-1"></span>**5.1.4 Bin file generation**

To run an application standalone on the chip, it must be compiled in release. To flash applications in massstorage mode, you need a binary file. In case the binary (.bin) file is not generated automatically, you can do it manually by doing following:

- 1. Build your target application in release
- 2. Open release folder in MCUXpresso
- 3. Right-click on the \*.axf file
- 4. Choose 'Binary Utilities'  $\rightarrow$  'Create binary' in the menu
- 5. The .bin should appear

<span id="page-50-0"></span>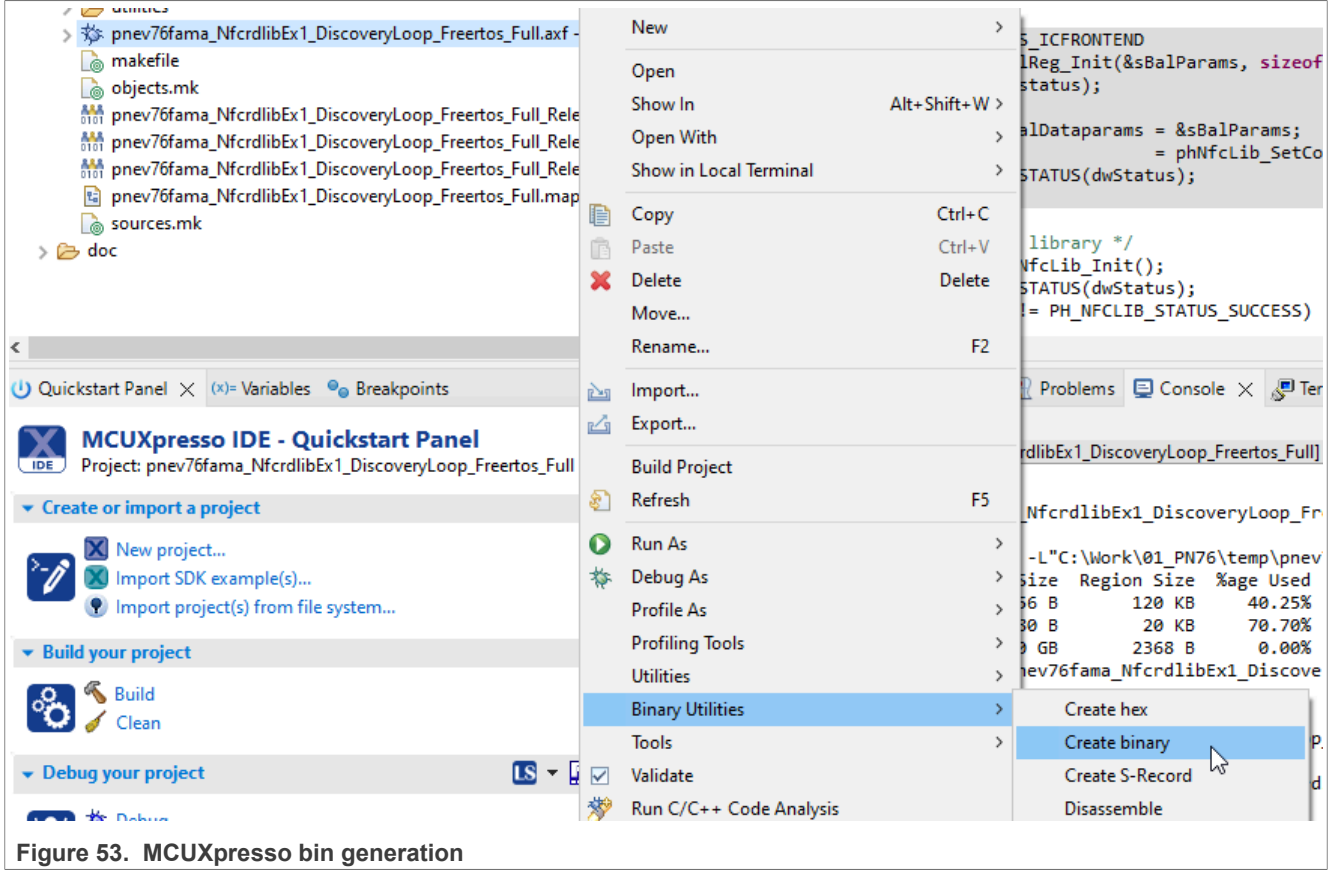

## <span id="page-51-0"></span>**6 NFC Cockpit**

NFC Cockpit is an intuitive graphical user interface that lets you configure and adapt IC settings without writing a single line of software code. From version v07.01.00 onwards, the PN7642 is supported as well. You can download the NFC Cockpit at the official NXP website.

## Link: [\[7\]](#page-59-13)

This chapter describes how to configure, set-up, and use NFC Cockpit with the PNEV7642A board.

### **Version limitations**

As the PN7642 firmware itself evolves, same as the NFC Cockpit, some version combinations are not working. Check the [Firmware Overview](#page-5-1) and there the [Table 4](#page-5-0) regarding valid combinations.

While the NFC Cockpit GUI supports all NFC Cockpit applications on the PN7642, the NFC Cockpit application put onto the PN7642 has to match the PN7642s firmware.

NFC Cockpit is using VCOM and for this you have to set the host-interface to use USB. The NFC Cockpit counterpart integration on the PN7642 is also available as source code: [\[8\]](#page-59-14)

This VCOM library can be integrated in a users' application to provide the full NFC cockpit experience for configuration of the users' device.

### **Firmware Update**

NFC Cockpit is checking the firmware of the connected device and informs the user to update to a later version in case a newer version has been found. For the PN7642, this is not always adviced to do. Read [Section 1.2](#page-5-1) ["Firmware overview"](#page-5-1) careful before doing a firmware update.

## <span id="page-51-1"></span>**6.1 Install NFC Cockpit**

Download the latest version of NFC Cockpit at the NXP website. Execute the installer and follow the instructions. After the successful installation go to the installation folder.

Within the installation folder, you find a couple of folders. Two of them are from particular interest to progress further.

<span id="page-52-1"></span>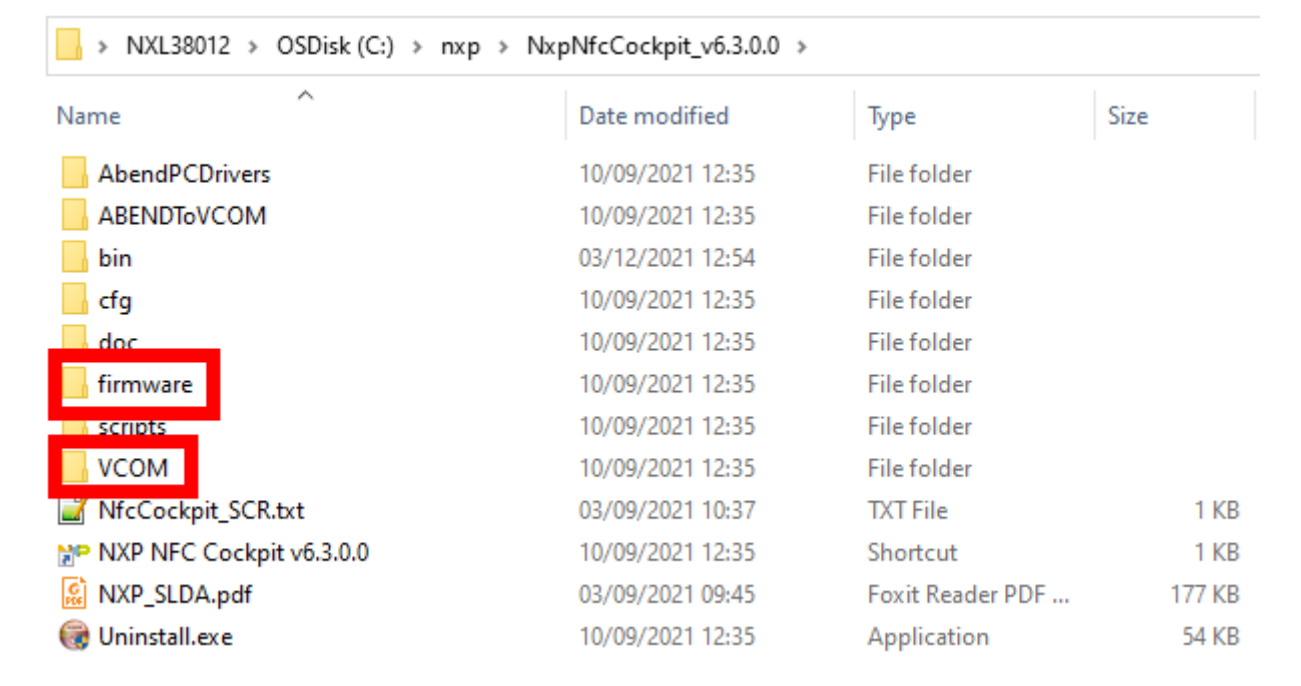

## **Figure 54. NFC cockpit folders**

#### <span id="page-52-0"></span>**Table 17. NFC Cockpit folder content**

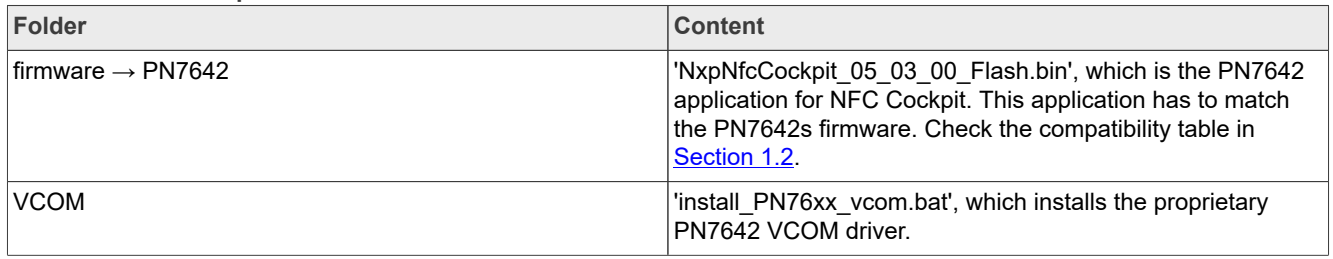

## <span id="page-52-2"></span>**6.2 Install VCOM driver**

The PN7642 makes use of a proprietary VCOM driver. To install this, execute the 'install\_PN76xx\_vcom.bat' from your NFC Cockpit installation folder  $\rightarrow$  VCOM.

Depending on the security policy of your device, maybe an execution with administrator rights is necessary (right click  $\rightarrow$  run as administrator).

## <span id="page-52-3"></span>**6.3 Flash NFC Cockpit firmware**

Per default, the PNEV7642A is not flashed with the NFC Cockpit firmware, but with the NFC Discovery Loop Example application. This application will not enumerate a VCOM port and cannot communicate with the NFC Cockpit.

To flash the NFC Cockpit firmware, no external debugger is necessary. The PN7642 has a USB Mass Storage Mode where we can drag and drop the firmware to install.

**Note:** To be able to put the device into mass-storage mode, make sure you set the host-interface to USB (see [Section 3.1.4.1 "Host interface selection"](#page-18-0)).

## <span id="page-53-4"></span>**6.3.1 Bring to mass storage mode**

To bring the PN76 development board into mass storage mode, we have to bring the DWL\_REQ pin HIGH while resetting the board.

This is done by:

- 1. Press and hold SW3 "NFC\_VEN".
- a. Found in the upper left corner. A small white pushbutton.
- 2. Press and hold SW2 "NFC\_DWL\_REQ".
	- a. Found on the right side edge of the board. A small white pushbutton.
- 3. Release SW3 "NFC\_VEN".
- 4. Release SW2 "NFC\_DWL\_REQ".

A new mass storage device shall appear in your explorer, which holds two files "CRP\_00.BIN" and "CRPSTA\_3.BIN".

<span id="page-53-1"></span>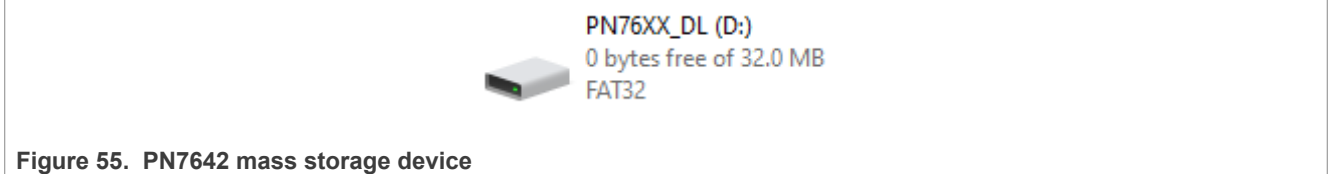

<span id="page-53-2"></span>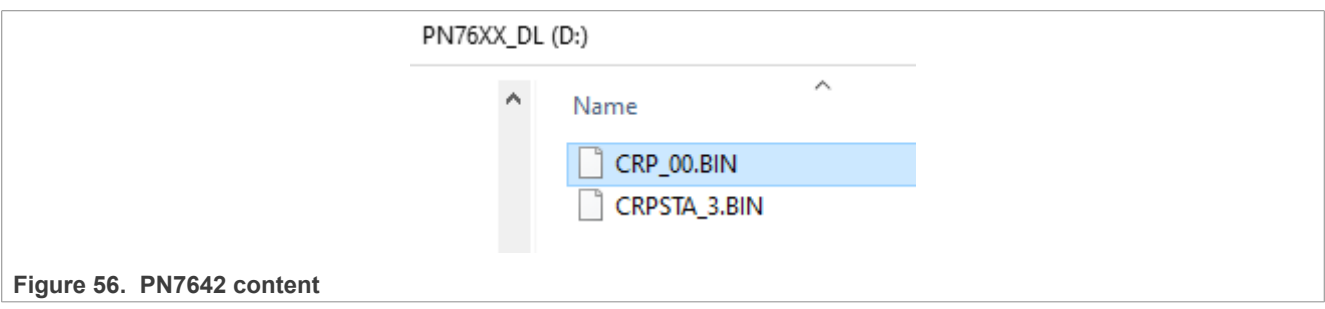

## <span id="page-53-5"></span>**6.3.2 Flash NFC Cockpit firmware**

1. Open the PN76xx\_DL mass storage device and delete the "CRP\_00.BIN" file.

<span id="page-53-3"></span>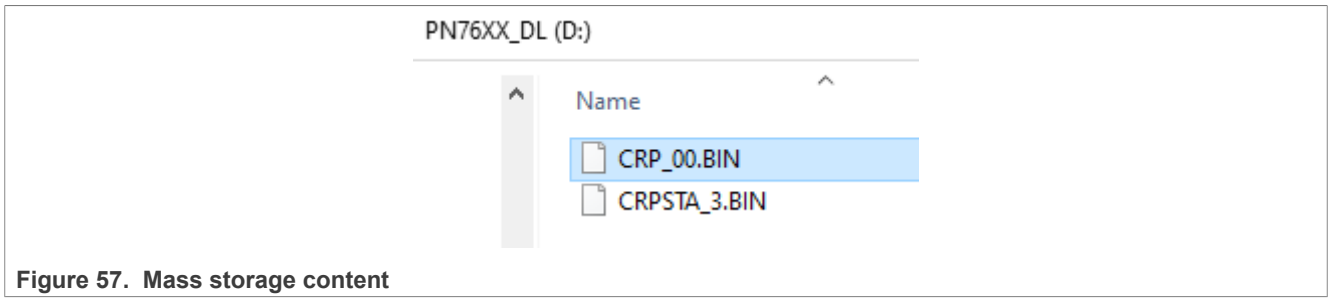

2. Go to your NFC Cockpit installation folder  $\rightarrow$  firmware  $\rightarrow$  PN7642 and copy the "NxpNfcCockpit\_05\_03\_00.bin"<sup>[2](#page-53-0)</sup> onto the mass storage device.

<span id="page-53-0"></span><sup>2</sup> The naming and/or version might be different depending on which NFC Cockpit version is used.

Note: Check [Section 1.2 "Firmware overview"](#page-5-1) to find the matching NFC Cockpit application version to your PN7642s firmware version.

For the PN7642, use the PN7642 folder and firmware.

<span id="page-54-0"></span>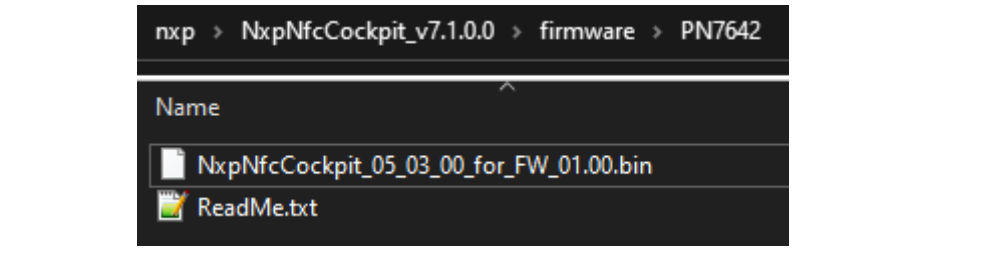

**Figure 58. NFC Cockpit firmware**

3. The PN76xx\_DL automatically restarts and a PN76XX VCOM device should appear in your device manager. If no VCOM appears and instead the mass storage device PN76xx DL show up again, make sure DWL\_REQ is low and reset the device again by pressing NFC\_VEN.

<span id="page-54-1"></span>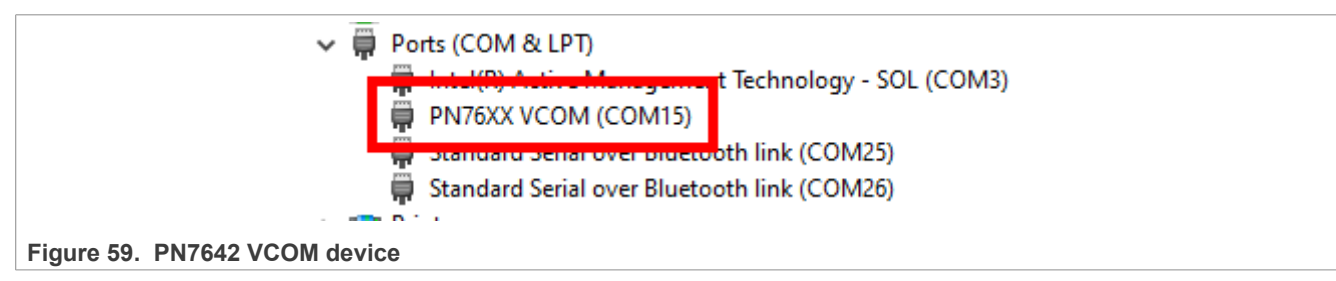

The PN76 has been successfully flashed with the NFC Cockpit firmware and can now be used with the NFC Cockpit application.

Depending on your system and previously installed drivers, there is a possibility that the PN76 VCOM port is displayed within another device category. This usually is no problem and the NFC Cockpit will function as expected. In rare cases, it might be necessary to look closer to similar drivers and de-install/install them manually.

## <span id="page-55-1"></span>**6.4 NFC Cockpit usage**

The NFC Cockpit is a powerful GUI tool to control any NXP NFC chips. This chapter only explains a quick check if it is working. For further usage and details on its capability, read the NFC Cockpit user manual.

<span id="page-55-0"></span>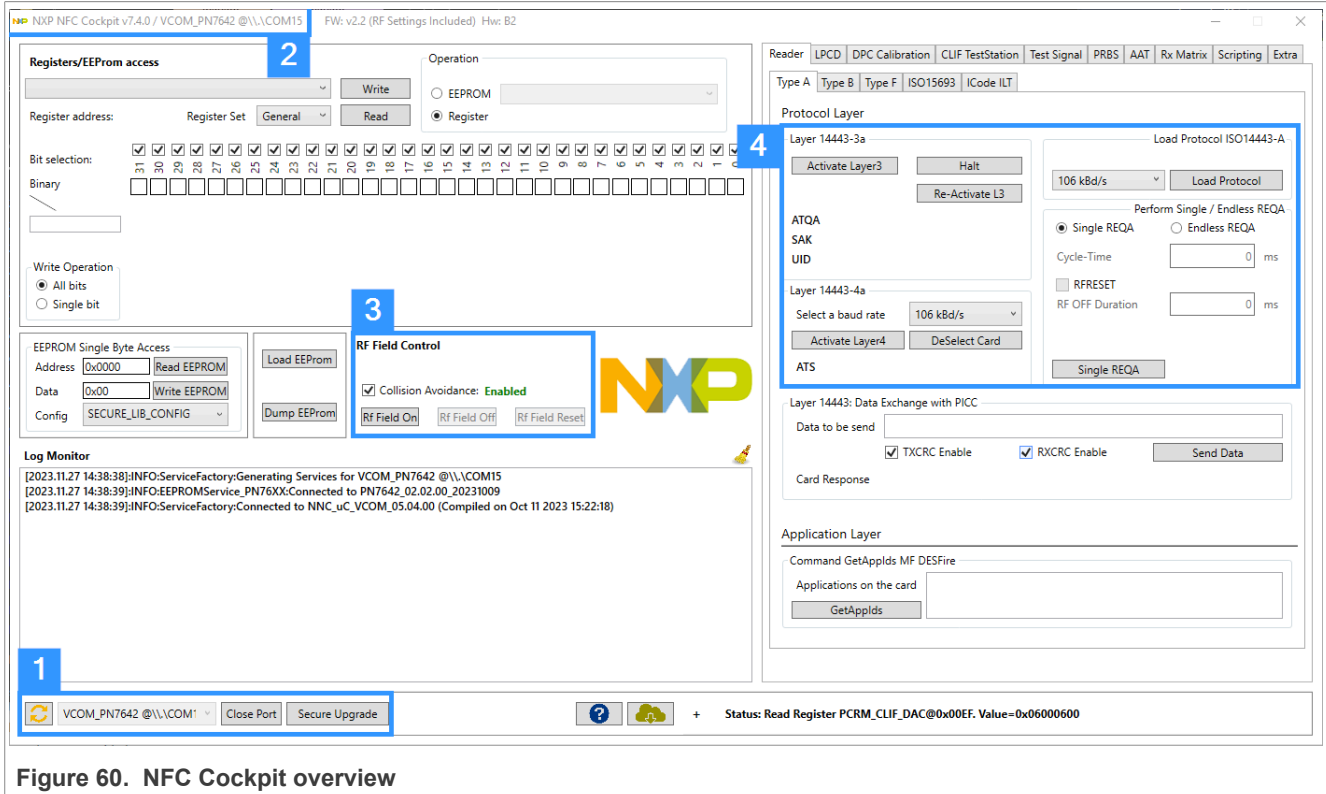

Highlighted in the above image are our main areas of interest.

- 1. The VCOM port, which we are currently connected to.
- 2. NFC Cockpit version and firmware version of the connected device. In this case FW v2.2 of the PN7642
- 3. RF Field control. To turn the RF-Field on and off as well as doing an RF-Field Reset (Off  $\rightarrow$  On).
- 4. Protocol Layer control. To activate a Type A tag.

For a quick sanity check, follow the below steps:

- 1. Place a Type-A Tag on the antenna of the PNEV7642A Rev-B development board. This can be, for example, a MIFARE Ultralight, MIFARE DESFire, MIFARE Classic, or any other Type-A tag.
- 2. Press "RF Field On" in the RF Field Control area (3).
- 3. Press "Load Protocol" in the Protocol Layer Area (4). This loads all necessary Type-A-related parameters at the PN7642.
- 4. Press "Activate Layer3" in the Protocol Layer Area (4). It performs a Layer-3 (ISO/IEC14443-3) activation, including its anticollision.
	- a. If the activation was successful the ATQA, SAK and UID are displayed.

## <span id="page-56-0"></span>**7 Checklist**

A checklist to see if you fulfill all prerequisites to start evaluating, developing, and working with the PNEV7642.

- 1. PNEV7642 correctly powered up. Either per external power supply or USB.
	- a. See [Section 3.1.1 "Power supply"](#page-12-0)
- 2. Debugger connected.
	- a. Can be an external debugger like SEGGER J-Link, MCU-Link, or LPC-Link2.
	- b. Or the onboard OpenSDA.
	- c. See [Section 3.1.2 "Debug interfaces"](#page-15-1)
- 3. MCUXpresso installed
	- a. See [Section 5.1.1 "MCUXpresso IDE"](#page-38-0)
- 4. PN7642 SDK installed
	- a. See [Section 5.1.1.2 "Install SDK"](#page-39-0)
- 5. PNEV7642 jumper settings according to your desired use case
	- a. Especially, if you want to use a host-interface (USB, I2C, SPI, …) the red switches have to be set accordingly.
	- b. See **[Section 3.1.4 "Jumper settings"](#page-18-1)**
- 6. Firmware version of your chip matches the installed MCUXpresso SDK
	- a. C100 comes by default with FW v01.00 while C101 comes with FW v02.00. The same application will not work on both as the firmware versions are incompatible with each other. The application has to be compiled with the correct SDK.
	- b. See **[Section 1.2 "Firmware overview"](#page-5-1)**

# <span id="page-57-1"></span>**8 Troubleshooting**

A short list of the most common issues and its solutions.

<span id="page-57-0"></span>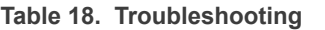

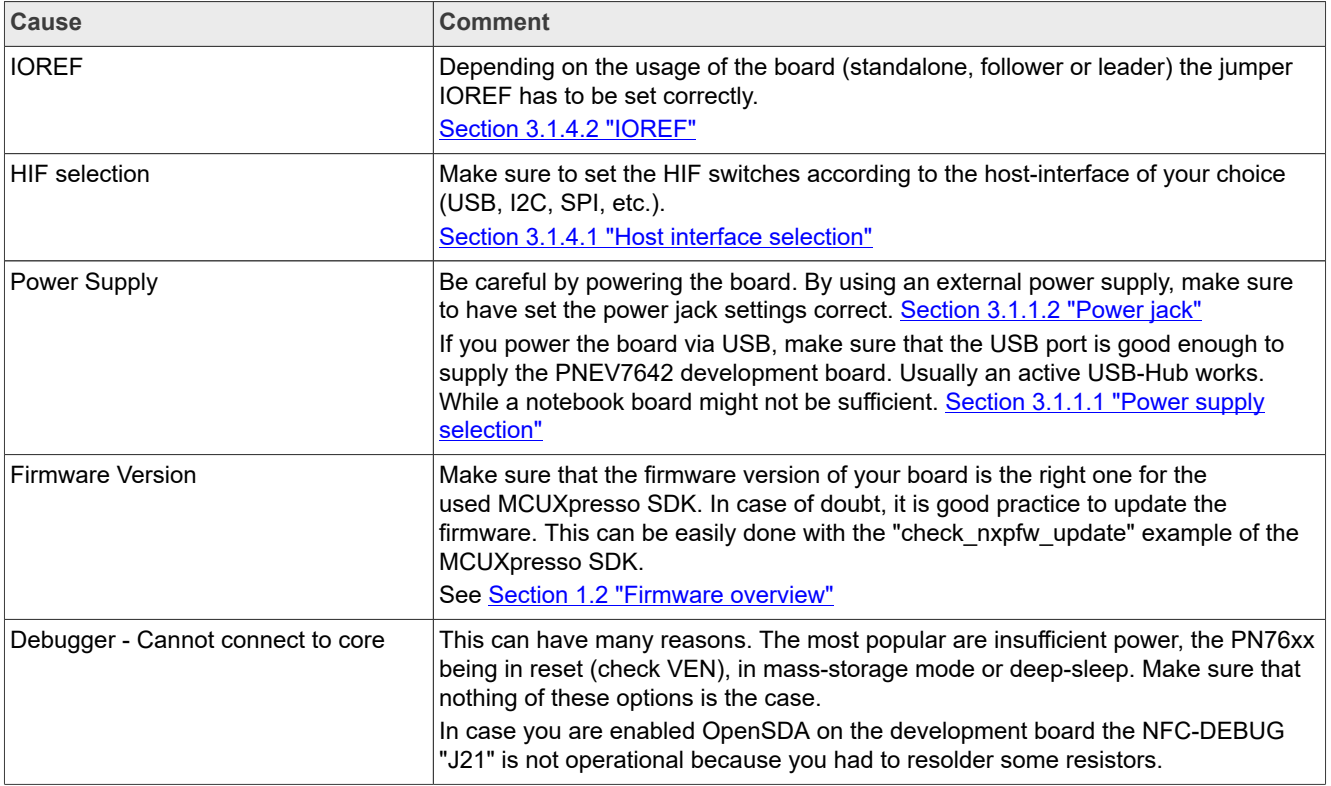

## <span id="page-58-1"></span>**9 Radio Equipment Directive (RED)**

The following information is provided per Article 10.8 of the Radio Equipment Directive 2014/53/EU:

(a) Frequency bands in which the equipment operates.

(b) The maximum RF power transmitted.

<span id="page-58-0"></span>**Table 19. Characteristics**

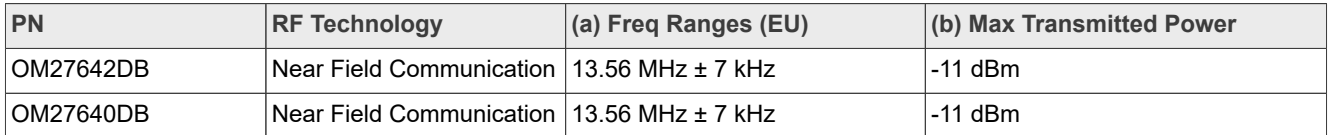

EUROPEAN DECLARATION OF CONFORMITY (Simplified DoC per Article 10.9 of the Radio Equipment Directive 2014/53/EU). This apparatus, namely PNEV76FAMA and PNEV7642A development board, conforms to the Radio Equipment Directive 2014/53/EU.

The full EU and the UK Declaration of Conformity for this apparatus can be found at this location: [https://](https://www.nxp.com/products/:OM27642) [www.nxp.com/products/:OM27642](https://www.nxp.com/products/:OM27642).

## <span id="page-59-15"></span>**10 References**

- <span id="page-59-0"></span>[1] AN13898 OpenSDA on PN76 development boards:  $nxy.com \rightarrow PN7642 \rightarrow Documentation$
- <span id="page-59-8"></span>[2] Base Board Schematics: [nxp.com → PN7642 Development Kit → Design Resources](https://www.nxp.com/products/rfid-nfc/nfc-hf/nfc-readers/development-kit-for-pn7642-secure-compact-nfc-controller-with-programmable-memory-and-crypto-acceleration:OM27642)
- <span id="page-59-9"></span>[3] Module Board Schematics: [nxp.com → PN7642 Development Kit → Design Resources](https://www.nxp.com/products/rfid-nfc/nfc-hf/nfc-readers/development-kit-for-pn7642-secure-compact-nfc-controller-with-programmable-memory-and-crypto-acceleration:OM27642)
- <span id="page-59-10"></span>[4] LPC55S16 Development Board:  $nxp.com \rightarrow LPC55S16$
- <span id="page-59-11"></span>[5] MCUXpresso IDE: [nxp.com → MCUXpresso IDE](https://www.nxp.com/design/software/development-software/mcuxpresso-integrated-development-environment-ide:MCUXpresso-IDE)
- <span id="page-59-12"></span>[6] LPC55S16 Host Software:  $nxp.com \rightarrow PN7642 \rightarrow Software$
- <span id="page-59-13"></span>[7] NFC Cockpit:  $nxp.com \rightarrow NFC$  Cockpit
- <span id="page-59-14"></span>[8] PN76 VCOM LibNncFw:  $nxp.com \rightarrow PN7642 \rightarrow Software$
- <span id="page-59-7"></span>[9] PN7642 development board:  $nxy.com \rightarrow PN7642$  development kit
- <span id="page-59-1"></span>[10] PN7642 data sheet:  $nxp.com \rightarrow PN7642$  Datasheet
- <span id="page-59-3"></span>[11] AN13925 PN76 EEPROM configuration handling: [nxp.com → PN7642 → Documentation](https://www.nxp.com/products/rfid-nfc/nfc-hf/nfc-readers/single-chip-solution-with-high-performance-nfc-reader-customizable-mcu-and-security-toolbox:PN7642?fpsp=1#documentation)
- <span id="page-59-2"></span>[12] AN13467 PN76 family antenna design guide:  $nxp.com \rightarrow PN7642 \rightarrow Documentation$
- <span id="page-59-4"></span>[13] AN13996 How to use the low-power features of the PN76 family NFC controller:  $nxy.com \rightarrow PN7642 \rightarrow$ **[Documentation](https://www.nxp.com/products/rfid-nfc/nfc-hf/nfc-readers/single-chip-solution-with-high-performance-nfc-reader-customizable-mcu-and-security-toolbox:PN7642?fpsp=1#documentation)**
- <span id="page-59-5"></span>[14] AN14060 How to use the PN76 family cryptographic features:  $nxy.com \rightarrow PN7642 \rightarrow Documentation$
- <span id="page-59-6"></span>[15] AN13720 PN7642 Secure Key Mode demo application:  $nxp.com \rightarrow PN7642 \rightarrow Documentation$

# <span id="page-60-0"></span>**11 Revision history**

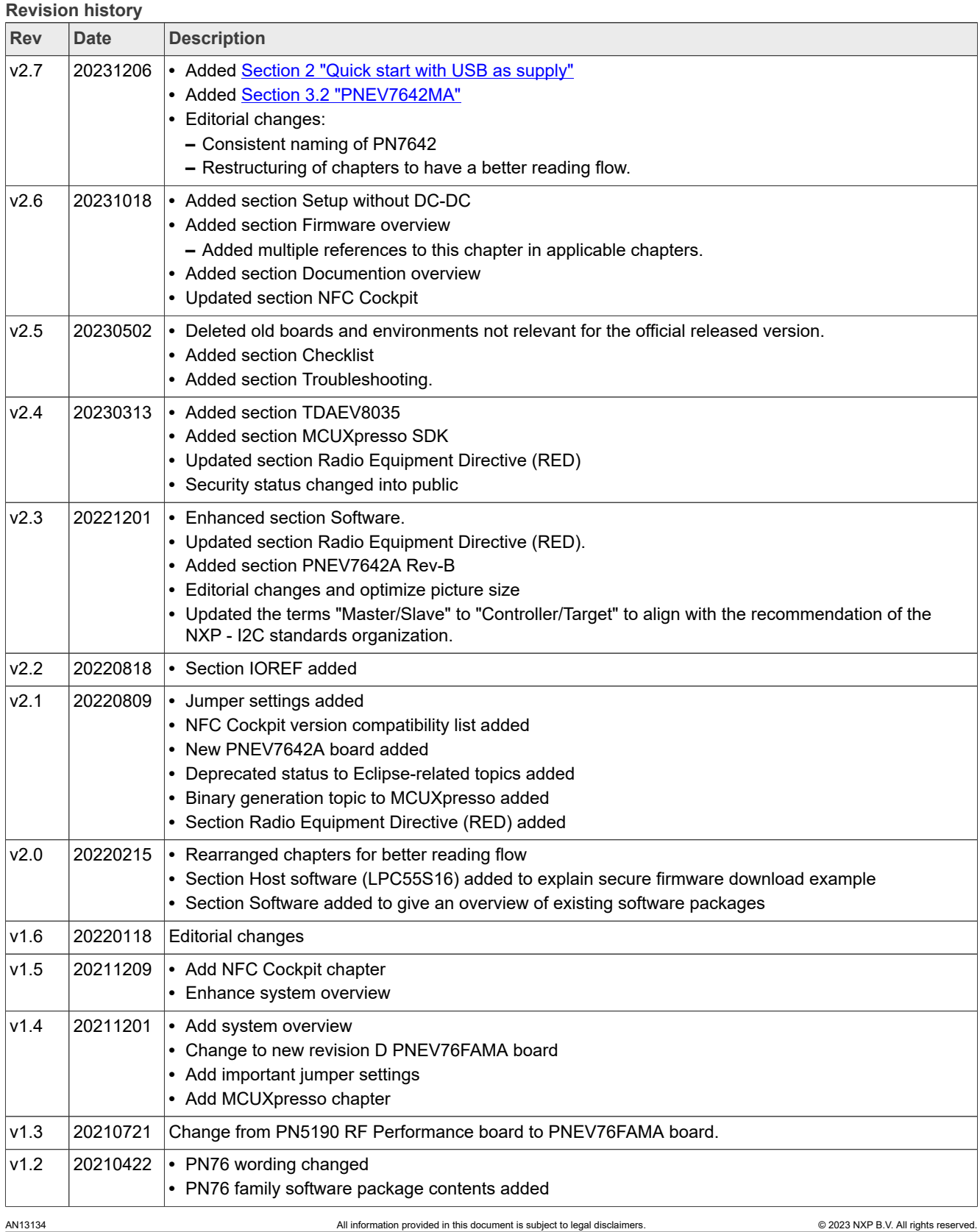

**61 / 67**

## **Revision history***...continued*

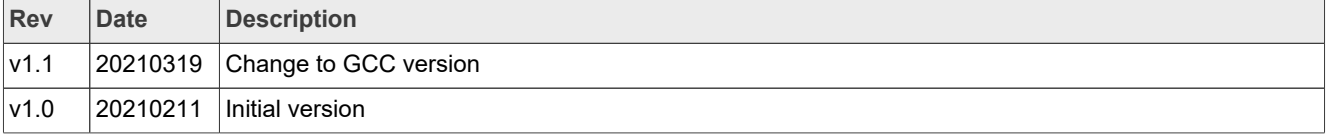

## <span id="page-62-0"></span>**Legal information**

## **Definitions**

**Draft** — A draft status on a document indicates that the content is still under internal review and subject to formal approval, which may result in modifications or additions. NXP Semiconductors does not give any representations or warranties as to the accuracy or completeness of information included in a draft version of a document and shall have no liability for the consequences of use of such information.

## **Disclaimers**

**Limited warranty and liability** — Information in this document is believed to be accurate and reliable. However, NXP Semiconductors does not give any representations or warranties, expressed or implied, as to the accuracy or completeness of such information and shall have no liability for the consequences of use of such information. NXP Semiconductors takes no responsibility for the content in this document if provided by an information source outside of NXP Semiconductors.

In no event shall NXP Semiconductors be liable for any indirect, incidental, punitive, special or consequential damages (including - without limitation lost profits, lost savings, business interruption, costs related to the removal or replacement of any products or rework charges) whether or not such damages are based on tort (including negligence), warranty, breach of contract or any other legal theory.

Notwithstanding any damages that customer might incur for any reason whatsoever, NXP Semiconductors' aggregate and cumulative liability towards customer for the products described herein shall be limited in accordance with the Terms and conditions of commercial sale of NXP **Semiconductors** 

**Right to make changes** — NXP Semiconductors reserves the right to make changes to information published in this document, including without limitation specifications and product descriptions, at any time and without notice. This document supersedes and replaces all information supplied prior to the publication hereof.

**Suitability for use** — NXP Semiconductors products are not designed. authorized or warranted to be suitable for use in life support, life-critical or safety-critical systems or equipment, nor in applications where failure or malfunction of an NXP Semiconductors product can reasonably be expected to result in personal injury, death or severe property or environmental damage. NXP Semiconductors and its suppliers accept no liability for inclusion and/or use of NXP Semiconductors products in such equipment or applications and therefore such inclusion and/or use is at the customer's own risk.

**Applications** — Applications that are described herein for any of these products are for illustrative purposes only. NXP Semiconductors makes no representation or warranty that such applications will be suitable for the specified use without further testing or modification.

Customers are responsible for the design and operation of their applications and products using NXP Semiconductors products, and NXP Semiconductors accepts no liability for any assistance with applications or customer product design. It is customer's sole responsibility to determine whether the NXP Semiconductors product is suitable and fit for the customer's applications and products planned, as well as for the planned application and use of customer's third party customer(s). Customers should provide appropriate design and operating safeguards to minimize the risks associated with their applications and products.

NXP Semiconductors does not accept any liability related to any default, damage, costs or problem which is based on any weakness or default in the customer's applications or products, or the application or use by customer's third party customer(s). Customer is responsible for doing all necessary testing for the customer's applications and products using NXP Semiconductors products in order to avoid a default of the applications and the products or of the application or use by customer's third party customer(s). NXP does not accept any liability in this respect.

**Terms and conditions of commercial sale** — NXP Semiconductors products are sold subject to the general terms and conditions of commercial sale, as published at https://www.nxp.com/profile/terms, unless otherwise agreed in a valid written individual agreement. In case an individual agreement is concluded only the terms and conditions of the respective agreement shall apply. NXP Semiconductors hereby expressly objects to applying the customer's general terms and conditions with regard to the purchase of NXP Semiconductors products by customer.

**Export control** — This document as well as the item(s) described herein may be subject to export control regulations. Export might require a prior authorization from competent authorities.

**Suitability for use in non-automotive qualified products** — Unless this document expressly states that this specific NXP Semiconductors product is automotive qualified, the product is not suitable for automotive use. It is neither qualified nor tested in accordance with automotive testing or application requirements. NXP Semiconductors accepts no liability for inclusion and/or use of non-automotive qualified products in automotive equipment or applications.

In the event that customer uses the product for design-in and use in automotive applications to automotive specifications and standards, customer (a) shall use the product without NXP Semiconductors' warranty of the product for such automotive applications, use and specifications, and (b) whenever customer uses the product for automotive applications beyond NXP Semiconductors' specifications such use shall be solely at customer's own risk, and (c) customer fully indemnifies NXP Semiconductors for any liability, damages or failed product claims resulting from customer design and use of the product for automotive applications beyond NXP Semiconductors' standard warranty and NXP Semiconductors' product specifications.

**Evaluation products** — This product is provided on an "as is" and "with all faults" basis for evaluation purposes only. NXP Semiconductors, its affiliates and their suppliers expressly disclaim all warranties, whether express, implied or statutory, including but not limited to the implied warranties of noninfringement, merchantability and fitness for a particular purpose. The entire risk as to the quality, or arising out of the use or performance, of this product remains with customer.

In no event shall NXP Semiconductors, its affiliates or their suppliers be liable to customer for any special, indirect, consequential, punitive or incidental damages (including without limitation damages for loss of business, business interruption, loss of use, loss of data or information, and the like) arising out the use of or inability to use the product, whether or not based on tort (including negligence), strict liability, breach of contract, breach of warranty or any other theory, even if advised of the possibility of such damages

Notwithstanding any damages that customer might incur for any reason whatsoever (including without limitation, all damages referenced above and all direct or general damages), the entire liability of NXP Semiconductors, its affiliates and their suppliers and customer's exclusive remedy for all of the foregoing shall be limited to actual damages incurred by customer based on reasonable reliance up to the greater of the amount actually paid by customer for the product or five dollars (US\$5.00). The foregoing limitations, exclusions and disclaimers shall apply to the maximum extent permitted by applicable law, even if any remedy fails of its essential purpose.

**Translations** — A non-English (translated) version of a document, including the legal information in that document, is for reference only. The English version shall prevail in case of any discrepancy between the translated and English versions.

**Security** — Customer understands that all NXP products may be subject to unidentified vulnerabilities or may support established security standards or specifications with known limitations. Customer is responsible for the design and operation of its applications and products throughout their lifecycles to reduce the effect of these vulnerabilities on customer's applications and products. Customer's responsibility also extends to other open and/or proprietary technologies supported by NXP products for use in customer's applications. NXP accepts no liability for any vulnerability. Customer should regularly check security updates from NXP and follow up appropriately. Customer shall select products with security features that best meet rules, regulations, and standards of the intended application and make the ultimate design decisions regarding its products and is solely responsible for compliance with all legal, regulatory, and security related requirements concerning its products, regardless of any information or support that may be provided by NXP.

NXP has a Product Security Incident Response Team (PSIRT) (reachable at [PSIRT@nxp.com\)](mailto:PSIRT@nxp.com) that manages the investigation, reporting, and solution release to security vulnerabilities of NXP products.

**NXP B.V.** — NXP B.V. is not an operating company and it does not distribute or sell products.

## **Licenses**

**Purchase of NXP ICs with NFC technology** — Purchase of an NXP Semiconductors IC that complies with one of the Near Field Communication (NFC) standards ISO/IEC 18092 and ISO/IEC 21481 does not convey an implied license under any patent right infringed by implementation of any of those standards. Purchase of NXP Semiconductors IC does not include a license to any NXP patent (or other IP right) covering combinations of those products with other products, whether hardware or software.

## **Trademarks**

Notice: All referenced brands, product names, service names, and trademarks are the property of their respective owners.

**NXP** — wordmark and logo are trademarks of NXP B.V.

**Amazon Web Services, AWS, the Powered by AWS logo, and FreeRTOS** — are trademarks of Amazon.com, Inc. or its affiliates.

**AMBA, Arm, Arm7, Arm7TDMI, Arm9, Arm11, Artisan, big.LITTLE, Cordio, CoreLink, CoreSight, Cortex, DesignStart, DynamIQ, Jazelle, Keil, Mali, Mbed, Mbed Enabled, NEON, POP, RealView, SecurCore, Socrates, Thumb, TrustZone, ULINK, ULINK2, ULINK-ME, ULINK-PLUS, ULINKpro, μVision, Versatile** — are trademarks and/or registered trademarks of Arm Limited (or its subsidiaries or affiliates) in the US and/or elsewhere. The related technology may be protected by any or all of patents, copyrights, designs and trade secrets. All rights reserved.

**DESFire** — is a trademark of NXP B.V.

**EdgeVerse** — is a trademark of NXP B.V.

**J-Link** — is a trademark of SEGGER Microcontroller GmbH.

**MIFARE** — is a trademark of NXP B.V.

**MIFARE Classic** — is a trademark of NXP B.V.

**MIFARE Ultralight** — is a trademark of NXP B.V.

## **Tables**

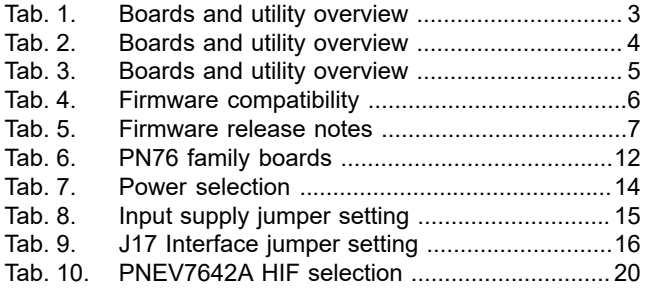

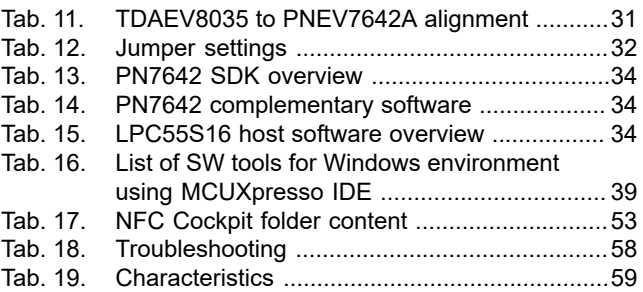

# **NXP Semiconductors AN13134**

## **PN76 family evaluation board quick start guide**

# **Figures**

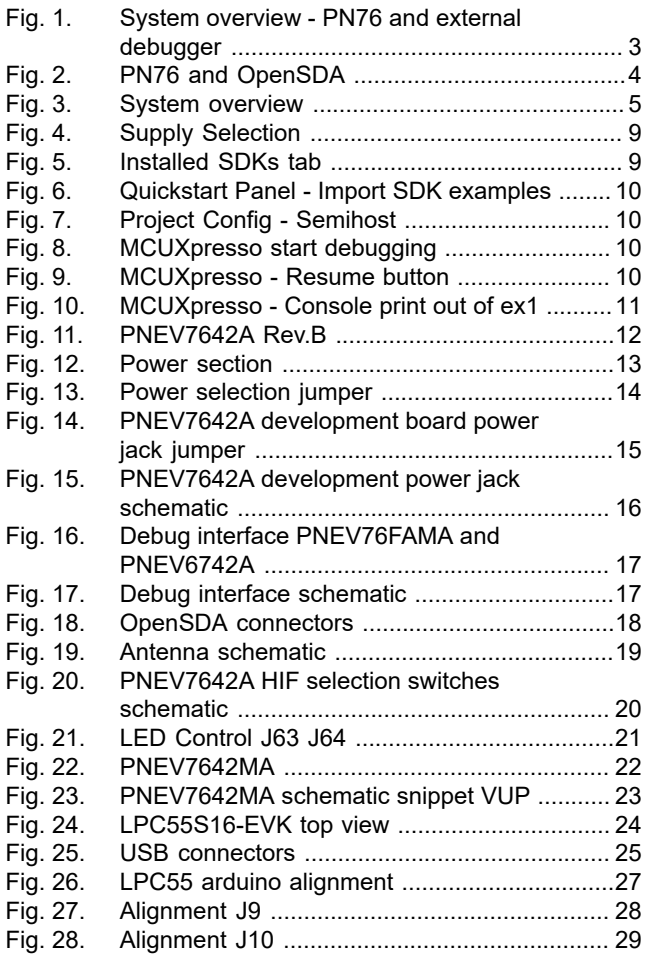

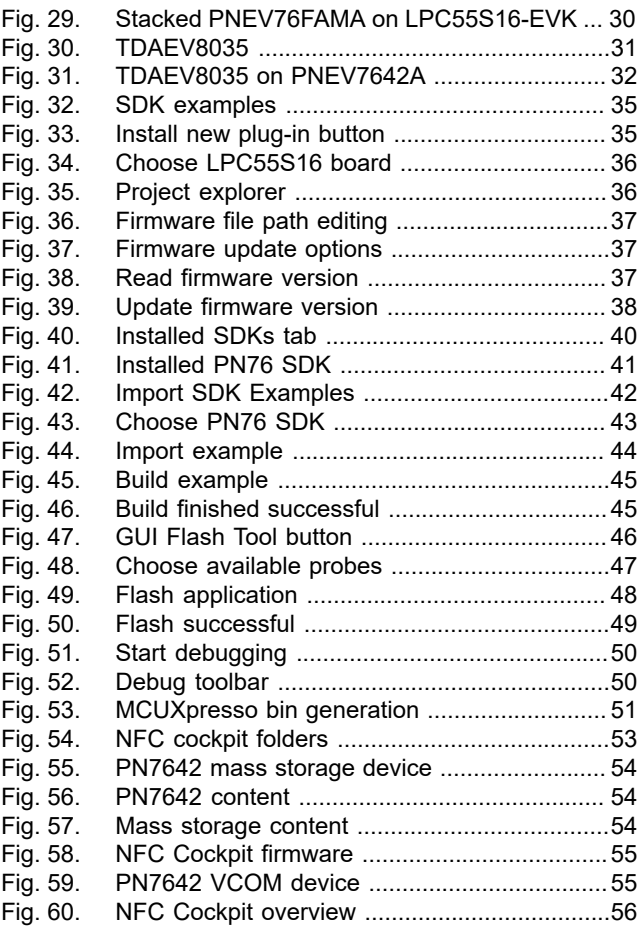

# **NXP Semiconductors AN13134**

**PN76 family evaluation board quick start guide**

## **Contents**

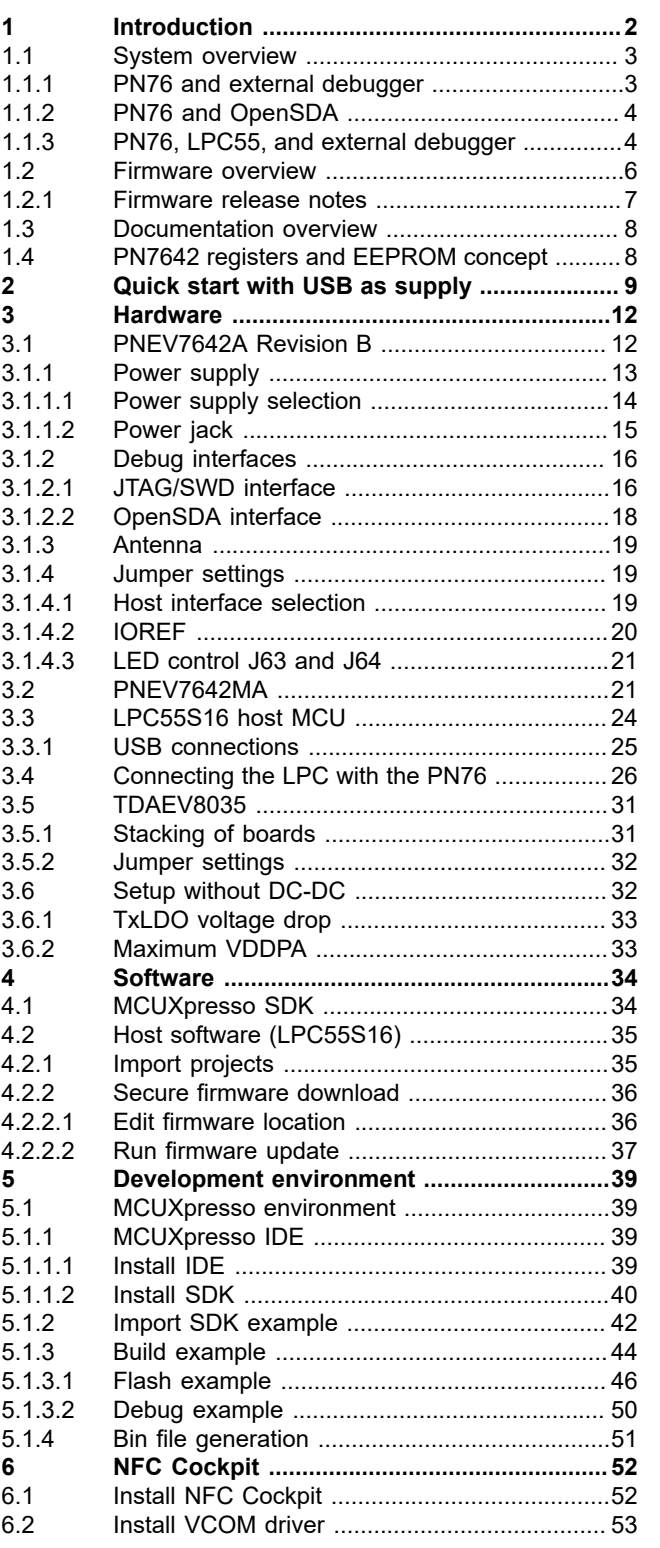

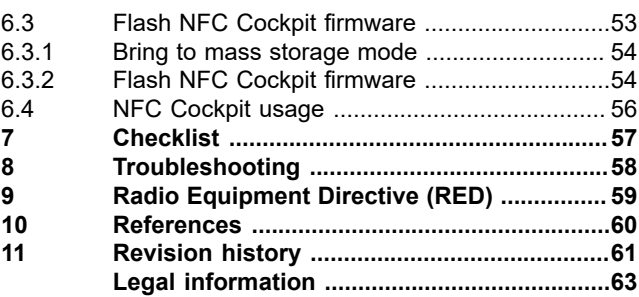

Please be aware that important notices concerning this document and the product(s) described herein, have been included in section 'Legal information'.

### **© 2023 NXP B.V. All rights reserved.**

For more information, please visit: https://www.nxp.com